# *ZOORBAR 1.0*

## *Manual del usuario*

Unidad de Coordinación GBIF.ES Febrero - 2006 **GBIF.ES** 

**ZOORBAR** Versión 1.0

 $INDICE$ 

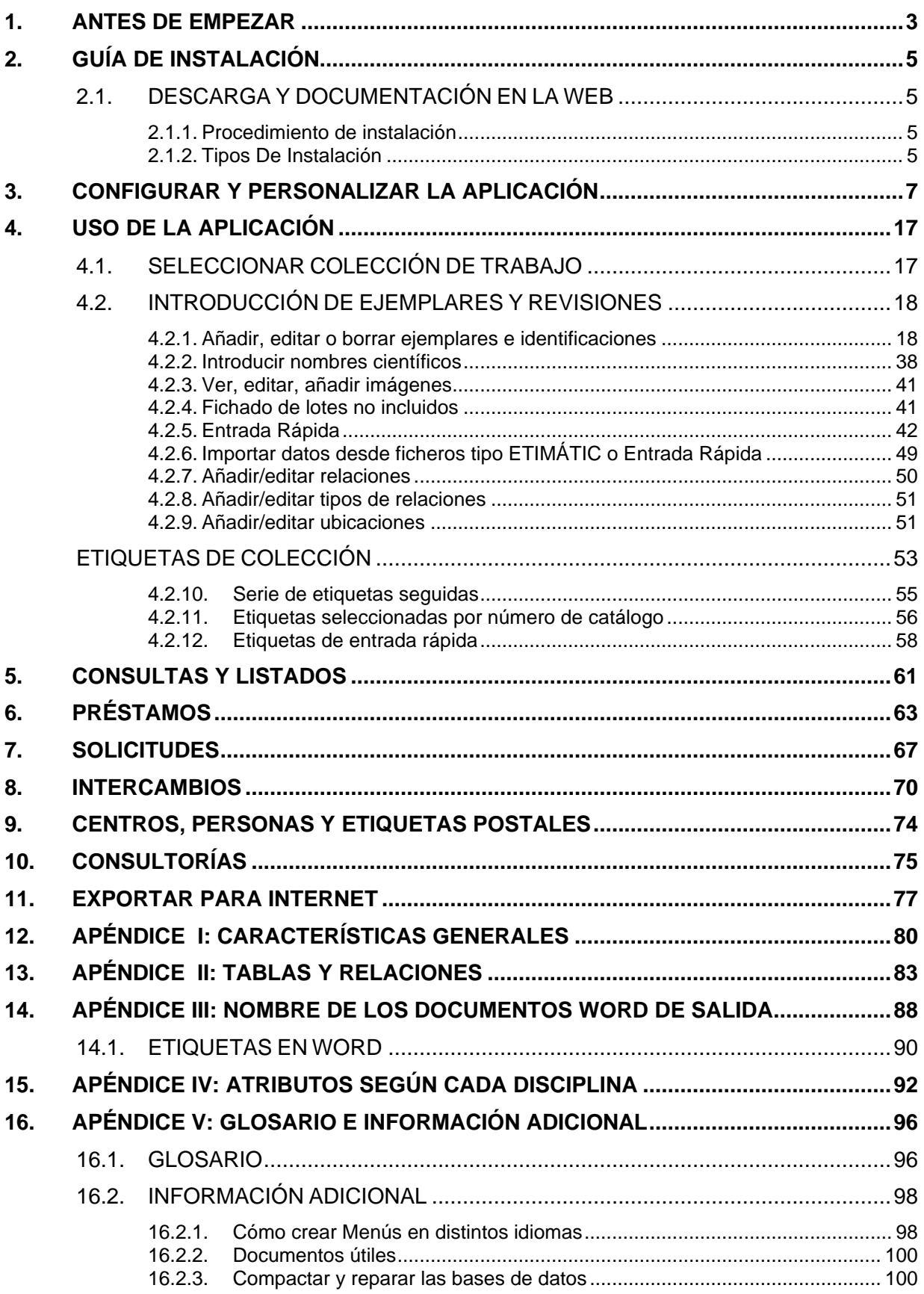

#### **1. ANTES DE EMPEZAR**

**ZOORBAR** es una aplicación para informatizar y gestionar colecciones de zoología, botánica, paleontología, etc., dado que su configuración por atributos permite la adaptación a cualquiera de los Reinos de seres vivos en cualquiera de sus disciplinas.

**ZOORBAR** está basado en *MS-Access*, por tanto sólo funciona en ordenadores con sistema operativo Windows y MS-Office instalado. Para los informes (etiquetas, listados, hojas de préstamos, etc.) se utiliza el procesador de textos *MS-Word*.

#### **Organización**:

- Los datos de las colecciones están en bases de datos independientes (con extensión **mdb**).
- Los menús y la programación están en la base de datos **Zoorbar.mdb**.
- La gestión, tablas estándar y tablas de Entrada Rápida están en **Herbarsys.mdb**.

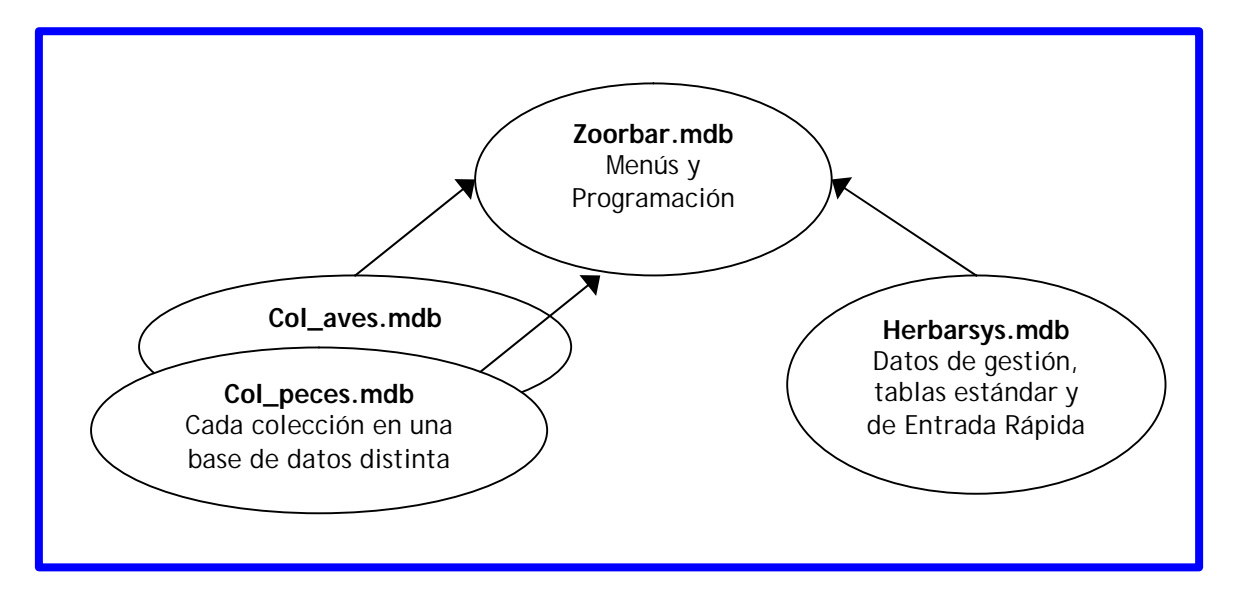

Figura 1 – Organización de las Bases de Datos en ZOORBAR

La aplicación está disponible en la zona de descarga de la página web de ZOORBAR http://www.gbif.es/zoorbar/zoorbar.php. En la zona de descarga de ZOORBAR también se puede descargar el "Manual de Usuario" en formato *pdf.*

Una vez descargada la aplicación (ver el punto "2. Guía de Instalación") hay que configurarla, ya que antes de comenzar a utilizarla es necesario especificar las distintas ubicaciones de nuestras bases de datos y los distintos tipos de ficheros que utilizará la aplicación (ver el punto "3. Configurar y personalizar la aplicación")

#### **Convenciones de estilo y símbolos utilizados en este manual:**

#### Estilo:

- Los nombres de bases de datos van en minúscula y negrita: **Zoorbar.mdb.**
- El nombre de la aplicación va en mayúsculas: ZOORBAR.
- Los nombres de tablas van en mayúscula y negrita: **PAISES**, **PROVI**, etc.
- Los nombres de campos van en mayúsculas: GENERO, ESPECIE, INFRANK, etc.
- Los botones van en negrita con fondo gris : Crear nueva colección

#### Símbolos**:**

| <b>Icono</b>       | <b>Nombre</b>                              | <b>Acción</b>                                                                                                    |  |  |  |
|--------------------|--------------------------------------------|----------------------------------------------------------------------------------------------------|--|--|--|
| $\beta$            | Lápiz nuevo registro                       | Cuando aparece este lápiz en el margen izquierdo del formulario<br>estamos modificando el registro que está a la vista.                                                                                                    |  |  |  |
|                    | Navegación                                 | Permite navegar a través de las rutas (directorios) para elegir la<br>ruta y archivos necesarios para la configuración de la aplicación.                                                                                            |  |  |  |
| '+"                | Más                                        | Añade al especimen la georeferenciación o localidad que esté<br>seleccionada. Añade seleccionando primero la localidad y<br>pulsando después este icono.                                                                            |  |  |  |
| $\rm I\!\!\bar{I}$ | <b>Papelera</b>                            | Elimina del especimen la georeferenciación o localidad<br>seleccionada. Ídem con ubicaciones.                                                                                                    |  |  |  |
| $\mathbf{N}$       | <b>Nombres</b>                             | Enlaza con el formulario de "Alta y Revisión de Nombres<br>taxonómicos".                                                                                                    |  |  |  |
| 기의                 | Herramienta                                | Enlaza con el formulario de utilidades que permite repetir un<br>registro o bloquear datos mientras se están dando registros de<br>alta. Disponible desde la opción de Entrada Rápida.                                              |  |  |  |
| 巪                  | <b>Duplicar</b>                            | Permite dar de alta un registro de datos idéntico al que tenemos<br>en pantalla. Disponible desde la opción de Entrada Rápida.                                                                                                    |  |  |  |
| ▶⋇                 | <b>Nuevo registro</b>                      | Añade un nuevo elemento (registro).                                                                                                    |  |  |  |
| R                  | Configurar<br>exportación ER               | Configura la exportación a tablas de Entrada Rápida desde la<br>opción de Consultas -> Consultas avanzadas                                                                                                    |  |  |  |
| N.AUT              | Nº Auto                                    | Permite la numeración automática de determinaciones de<br>ejemplares. Afecta a la siguiente determinación que se dé de alta,<br>empezando por el número siguiente al especificado. Disponible<br>desde la opción de Entrada Rápida. |  |  |  |
| ◈                  | <b>Globo Terráqueo</b>                     | Enlaza con el formulario de gestión de Georeferenciaciones.                                                                                                    |  |  |  |
| 囯                  | <b>Etiqueta</b>                            | Enlaza con el formulario de hacer Etiquetas                                                                                                    |  |  |  |
| 曲                  | <b>Taxonomía</b>                           | Enlaza con el formulario de alta de nuevas referencias<br>taxonómicas.                                                                                                    |  |  |  |
| 66                 | Vista jerárquica                           | Visualiza de forma jerárquica las georeferenciaciones.                                                                                                    |  |  |  |
| ∠                  | Lápiz                                      | Asigna una nueva ubicación al ejemplar. Primero se selecciona la<br>ubicación y después se pulsa este icono.                                                                                                    |  |  |  |
| ih i               | <b>Estante</b>                             | Enlaza con el formulario de Añadir/editar ubicaciones.                                                                                                    |  |  |  |
| ľ۴                 | <b>Puerta De Salida</b><br>$T_{\rm E}$ 1.1 | Salida del formulario actual.<br>$C_1, \ldots, C_n$                                                                                                    |  |  |  |

Tabla 1 - Simbología usada en este manual

A las diferentes ventanas a las que accedemos desde la aplicación les llamaremos **Formularios**, siguiendo el estilo de Access de Microsoft.

#### **2. GUÍA DE INSTALACIÓN**

#### **2.1. DESCARGA Y DOCUMENTACIÓN EN LA WEB**

Desde la página web: http://www.gbif.es/zoorbar/zoorbar.php se accede a toda la información sobre la aplicación, a la documentación necesaria para su instalación, configuración y uso, así como a la descarga de la aplicación.

#### **2.1.1. Procedimiento de instalación**

Para la versión 1.0 de ZOORBAR el proceso de instalación es el siguiente:

#### **VERSIÓN 1.0:**

-

- ÿ Descargar el fichero ZoorbarXX.exe (siendo XX el número de versión) y copiarlo en el directorio que se desee.
- $\triangleright$  Crear un directorio donde instalar la aplicación (recomendamos el directorio C:\Zoorbar) y descomprimir ahí los ficheros ZIP que acaba de descargar. Al descomprimir se crean automáticamente los siguientes directorios:
	- C:\**Zoorbar** con **Zoorbar.mdb** y **Herbarsys.mdb**<br>C:\ **Zoorbar\Documentos** con **Plantilla.mdb** y documentos Word
	- C:\ **Zoorbar\Documentos** con **Plantilla.mdb** y documentos **Word** para etiquetas y listados <br>C:\**Zoorbar\Iconos** con iconos utilizados en los formularios de la aplicación.
		- con iconos utilizados en los formularios de la aplicación.
	- C:\**Zoorbar\Imagenes** vacíon, reservado para las imágenes del usuario.
- ÿ Instale, instale las fuentes (tipos de letra) necesarias para la aplicación:
	- o Para colecciones botánicas se recomienda la fuente de códigos de barras code 39:
		- − Extraiga ficheros con las nuevas fuentes: **barcod39.zip**.
		- − Instale las fuentes: vaya al menú **Inicio** de **Windows**: **Panel de Control**‡ Fuentes‡ Instalar nueva fuente, etc.
	- o Para colecciones zoológicas se recomienda la fuente de códigos de barras BARCODE 128, que debe adquirirse a través de un distribuidor de dichas fuentes.

#### **2.1.2. Tipos De Instalación**

Según el número de usuarios podemos tener distintos casos de instalación:

- Un único usuario:
	- − Caso 1: una colección
	- − Caso 2: varias colecciones
- Varios usuarios con una o varias colecciones:
	- − Caso 3: una colección ó varias colecciones

**Importante**: En todos los casos se recomienda instalar **Zoorbar.mdb** en "**C:\Zoorbar**" para evitar cambiar el origen de datos de los documentos Word, que tienen como origen de datos "C:\ Zoorbar \Zoorbar.mdb"

**CASO 1.** Un usuario y una única colección.

Se instala en el disco duro una aplicación ZOORBAR única, con sus bases de datos **Zoorbar.mdb** y **Herbarsys.mdb**, con una única colección configurada.

**CASO 2**. Un usuario trabajando con varias colecciones.

Se instala en el disco duro una aplicación ZOORBAR única, con sus bases de datos **Zoorbar.mdb** y **Herbarsys.mdb**, con varias colecciones configuradas.

**CASO 3**. Varios usuarios que acceden a la misma colección o a varias colecciones.

En un ordenador que hará las veces de servidor de ZOORBAR se instala **Herbarsys.mdb** y las correspondientes colecciones (ejemplo: Col\_aves.mdb). **NO** instalaremos aquí la aplicación (**Zoorbar.mdb**).

En cada puesto de usuario se instala una aplicación (**Zoorbar.mdb**) en el disco local, teniendo así cada uno de ellos un **Zoorbar.mdb**. Cada usuario configurará su **Zoorbar.mdb** para que utilice la base de datos de gestión **Herbarsys.mdb** del **servidor** y las diferentes **colecciones** ubicadas también en el **servidor**.

De esta forma, todos los usuarios comparten los datos de la colección, la tabla de nombres científicos **NOMEN**, Municipios (**MUNICIP**), Imágenes, etc. Cada usuario puede trabajar con sus tablas de Entrada Rápida de forma independiente y volcarlas después a la colección (ya que éstas se crean en **Herbarsys.mdb)**.

Los documentos Word de etiquetas y listados que se utilizan en la aplicación están configurados para que lean su origen de datos de "C:\Zoorbar\Zoorbar.mdb", por lo que si se cambia **Zoorbar.mdb** al **servidor** hay que cambiar también el origen de datos de los documentos Word. Este cambio se hace en cada documento Word y se deben guardar los cambios.

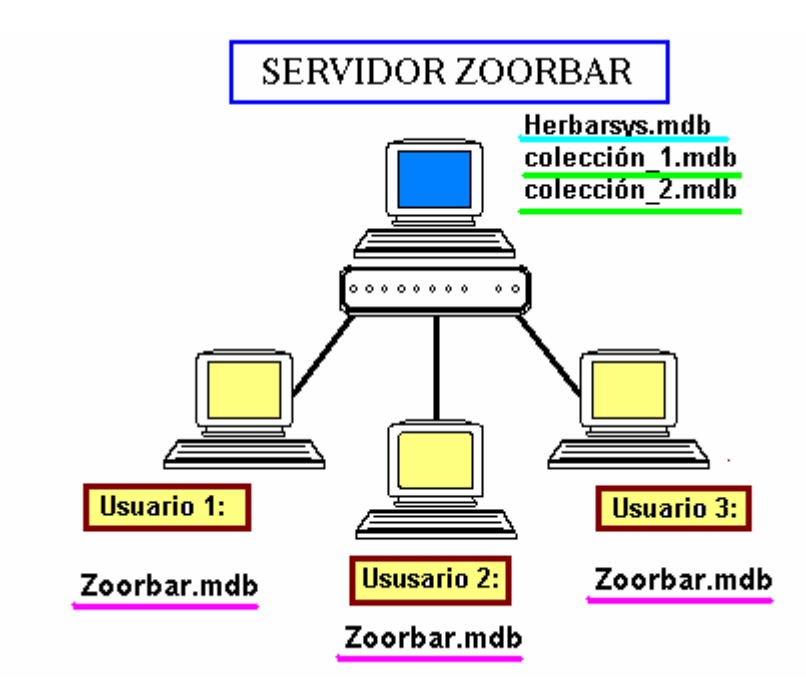

*Figura* 2 – Tipo de instalación: Caso 3

**Nota**: En el caso 3, si dos usuarios tratan de modificar el mismo registro, MS-Access bloquea el registro al 2º usuario que accedió.

#### **3. CONFIGURAR Y PERSONALIZAR LA APLICACIÓN**

En directorio donde se ha descomprimido el archivo ZIP de ZOORBAR aparece la base de datos denominada **Zoorbar.mdb**, que es básicamente la aplicación y contiene la programación que ejecutamos. Se recomienda crear un acceso directo a **Zoorbar.mdb** en el Escritorio de Windows.

Al hacer doble-click sobre **Zoorbar.mdb** aparece el MENU PRINCIPAL.

Si es la primera vez que ejecutamos la aplicación, tendremos que realizar la configuración de la misma. Una vez realizado este proceso, estos datos serán utilizados para poder acceder a todas nuestras colecciones.

El primer paso a realizar es pulsar la pestaña **Configurar** que aparece en el MENU PRINCIPAL. La aplicación tiene una configuración por defecto y no es necesario configurarla si se instala en el directorio "C:\Zoorbar". De todas formas, conviene realizar los pasos de configuración para asegurarnos de que todas las bases de datos y directorios están correctamente ubicadas.

**Realizar** las operaciones **en este mismo orden (**cada operación **se describe con más detalle** en la siguiente página):

- 1. Teclear el Path (ruta) y el nombre de la base de datos de gestión **Herbarsys.mdb,** que por defecto es "**C:\Zoorbar\Herbarsys.mdb".**
- 2. Pulsar en "**Inicializar la base de datos de gestión**".
- 3. En la pestaña "**Documentos y etiquetas**" debe especificarse la ruta de los documentos Word para etiquetas y listados (esta ruta es la misma para la base de datos **Plantilla.mdb** que contiene la plantilla para crear nuevas colecciones). Por defecto es "**C:\ Zoorbar\Documentos".**
- 4. Crear una **nueva colección**.
- 5. Pulsar "**Configurar el acceso a los datos de las Colecciones":** configurar el acceso a sus datos

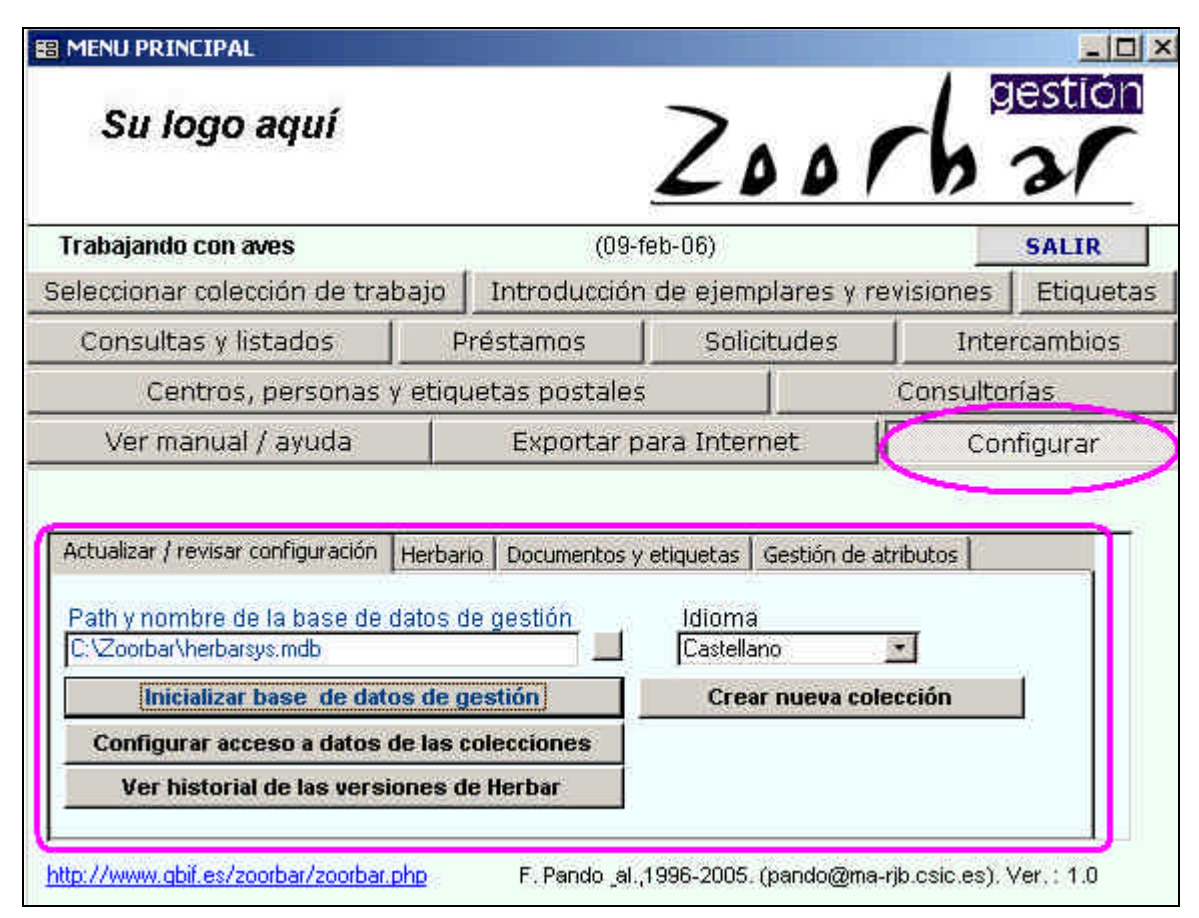

*Figura* 3 – Menú Principal con opciones de configuración

A continuación se describen las pestañas en detalle:

Actualizar / revisar configuración | Herbario | Documentos y etiquetas | Gestión de atributos |

#### Pestaña**: Actualizar / revisar configuración**:

- • **"Path y nombre de la Base de datos de gestión"**: escriba la ruta y nombre de Herbarsys.mdb. Pulsando el icono el elegimos la ruta y la base de datos de gestión Herbarsys.mdb La ruta por defecto es "C:\Zoorbar\Herbarsys.mdb": modifiquela si ha instalado **Herbarsys.mdb** en otro directorio distinto a éste. Si **Herbarsys.mdb** se encuentra en un servidor de ZOORBAR, la ruta empezará por "//nombre\_del\_servidor" o por la letra de la unidad de red correspondiente (F:\directorio\...).
- **Inicializar base de datos de gestión**: Pulse esta opción cada vez que cambie la ruta o nombre de la base de datos de gestión (**Herbarsys.mdb**). Si no lo hace así, no se actualizarán los datos del cambio de ubicación de dicha base de datos. Con esta opción se ejecuta una función que comprueba las tablas necesarias para trabajar con la aplicación y **vincula dichas tablas** a **Zoorbar.mdb**. En caso de error se avisa al usuario de cual es la tabla problemática, para que el usuario compruebe tanto la existencia como la ubicación de la misma.

Cada vez que se pulsa este botón **se borra** el nombre de la colección de trabajo y se **tiene que volver a seleccionar la colección** pulsando en "Seleccionar la colección de trabajo". Si no está visible nuestra colección, debemos salir de ZOORBAR y volver a abrirla para que refresque los accesos a la colección.

• **Configurar Acceso a datos de las colecciones**: previamente es conveniente haber pulsado en "Inicializar la base de datos de gestión". Si no tenemos ninguna colección, antes de configurarla

se debe crear la colección pulsando el botón **Crear nueva colección** . Una vez creada la colección, se pulsa en esta opción de "Configurar Acceso a datos de las colecciones" y se configuran las tablas y directorios relacionados con dicha colección:

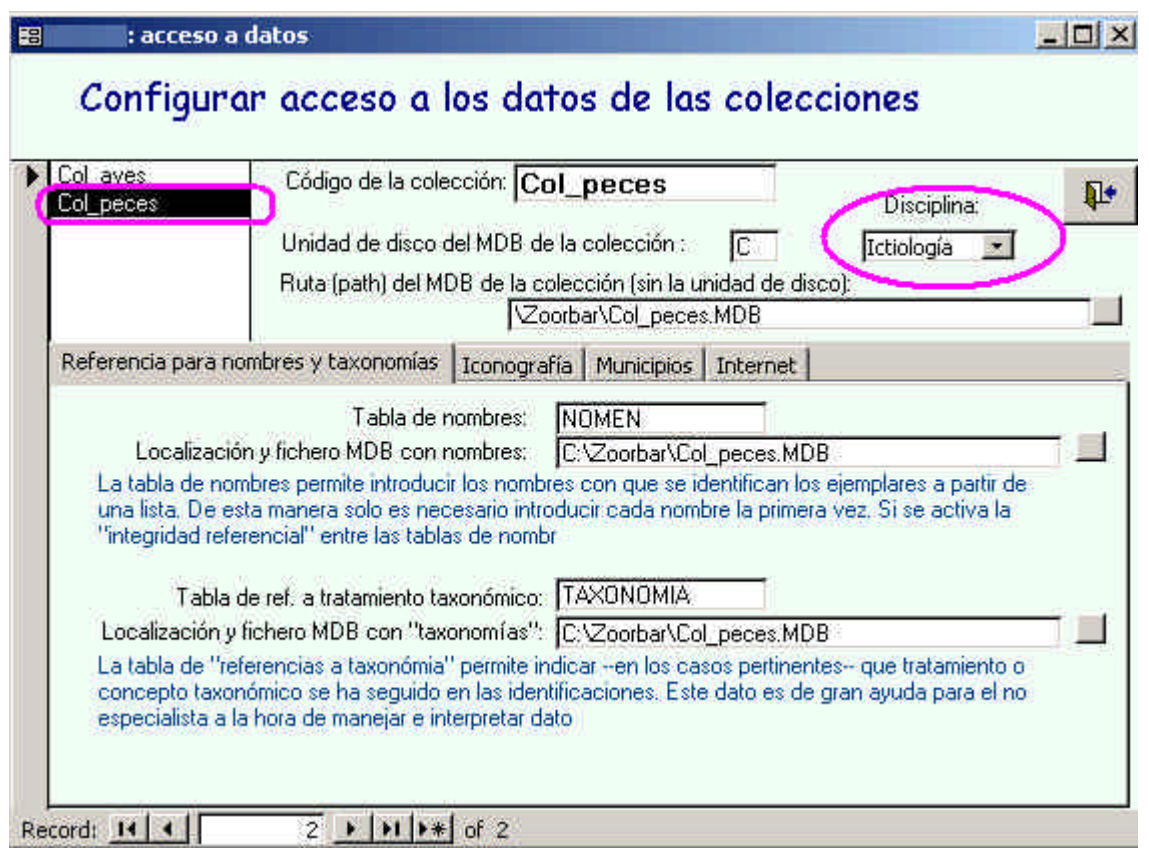

Figura 4 – Configuración de Datos de las Colecciones

Los datos a configurar son:

- ß **Código de la colección**: es el nombre externo o alias que identifica a la colección.
- ß **Unidad de disco del MBD de la colección**: es la letra de la unidad de disco donde está la colección. En el caso de residir en un **servidor**, esta unidad queda **en blanco**.
- ß **Ruta de la base de datos de la colección:** ruta y nombre físico que tiene la colección (sin la unidad de disco). En el caso de que la colección resida en un **servidor**, la ruta empezará por "//nombre\_del\_servidor" o por la letra de la unidad de red correspondiente.
- ß **Disciplina:** disciplina a la que pertenece la colección. A partir de ella se podrán definir atributos para los ejemplares de la colección. Como posibles disciplinas tenemos:
	- Entomología
	- Herpetología
	- Ornitología
	- Ictiología
	- Invertebrados
	- Mamíferos
	- Microbiología
	- **Botánica**

Es importante que cada disciplina esté bien definida y tenga asignado un Reino, que será un campo necesario para la exportación a DarwinCore. Para configurar la Disciplina ver la pestaña de "Configurar Atributos" en el menú de Configuración.

Las pestañas siguientes se deben configurar con los datos que nos piden, pudiendo utilizarse el icono para navegar. Todas vienen con una configuración por defecto, excepto la pestaña de Internet:

Referencia para nombres y taxonomías Iconografía | Municipios | Internet

#### 1. Pestaña **Referencia para nombres y taxonomías**:

Aquí se configura el acceso a la tabla de nombres científicos que vamos a usar en la aplicación para dar los nombres de las determinaciones y para la referencia taxonómica correspondiente. Se dan como ejemplo las tablas **NOMEN** y **TAXONOMÍA**. . (Se recomienda que estén en la misma base de datos de la colección que estamos configurando, para que se puedan establecer las relaciones de integridad referencial entre las tablas).

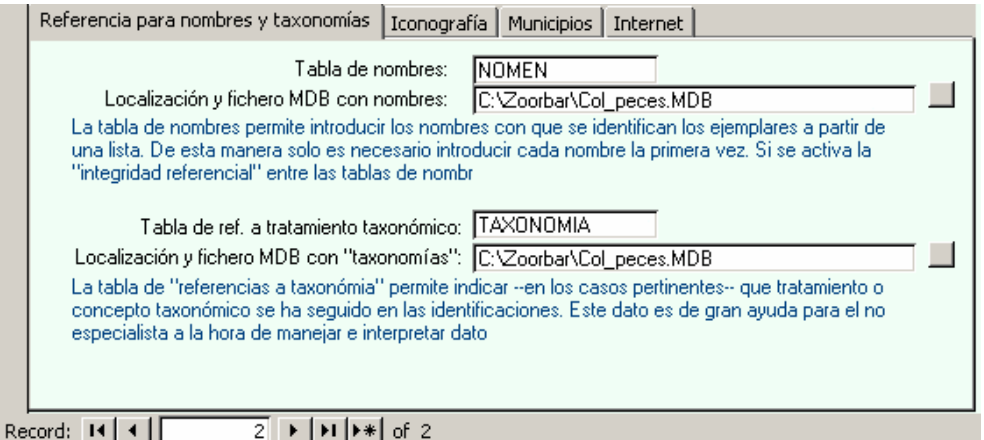

Figura 5 – Configuración de tablas de nombres y taxonomía

#### 2. Pestaña **Iconografía**:

Aquí se especifica el nombre de la tabla que almacenará los datos de las imágenes que se quieran registrar y que por defecto es la tabla **IMÁGENES**. Además, se configura la ruta del directorio donde las imágenes estarán almacenadas físicamente, que por defecto es **C:\Zoorbar\Imagenes.**

#### 3. Pestaña **Municipios**:

Damos el nombre de la tabla que contiene los municipios que usaremos (por defecto es la **MUNICIP**) y la ruta de la base de datos que contiene dicha tabla. (Con esta opción se puede ligar cada ejemplar a un municipio o entidad geográfica/política de manera controlada).

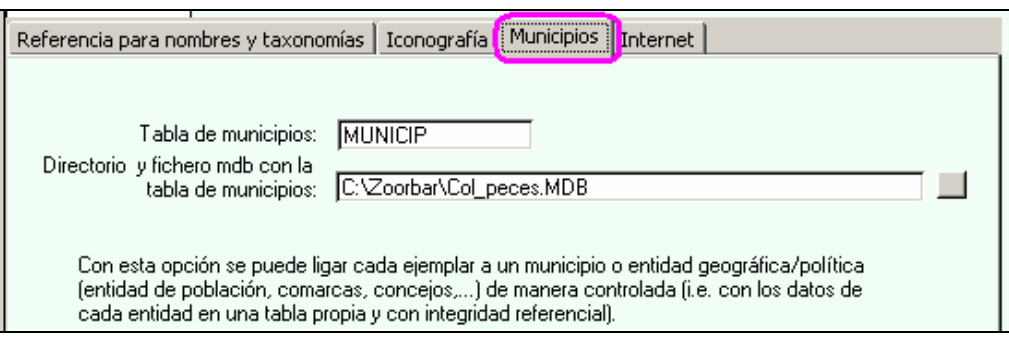

Figura 6 – Configuración de tabla de Municipios

#### 4. Pestaña **Internet**:

Aquí se configura la ruta y el nombre de la base de datos donde se guardarán los datos a exportar para Internet, en donde exportaremos los datos de la colección que posteriormente serán consultados desde el portal de **GBIF**. Si esta base de datos no existe se debe crear; por ejemplo, **Internet.mdb en el directorio que elijamos**. Los datos a exportar residen en nuestra colección en las tablas **DETER**, **ESPEC, GEOESPEC y GEOREF**, pero también podemos especificar si queremos exportar además otras tablas.

La tabla a donde se van a exportar los datos de la colección es **DARWINCOREv2** y se crea en la base de datos que acabamos de especificar (**Internet.mdb**)**.**

En "Notas para Internet" se permite poner un texto que va a visualizarse después en el formulario de EXPORTAR, como anotación o recordatorio de algún tema para la exportación.

• **Ver historial de las versiones de Zoorbar**: muestra la información referente a los cambios introducidos en cada una de las diferentes versiones de Zoorbar.

#### • **Crear nueva colección**:

Para crear una base de datos para la nueva colección se pulsa el botón "Crear nueva colección" desde el menú de configuración, dando el nombre y la ruta donde queremos que se instale la base de datos de nuestra colección.

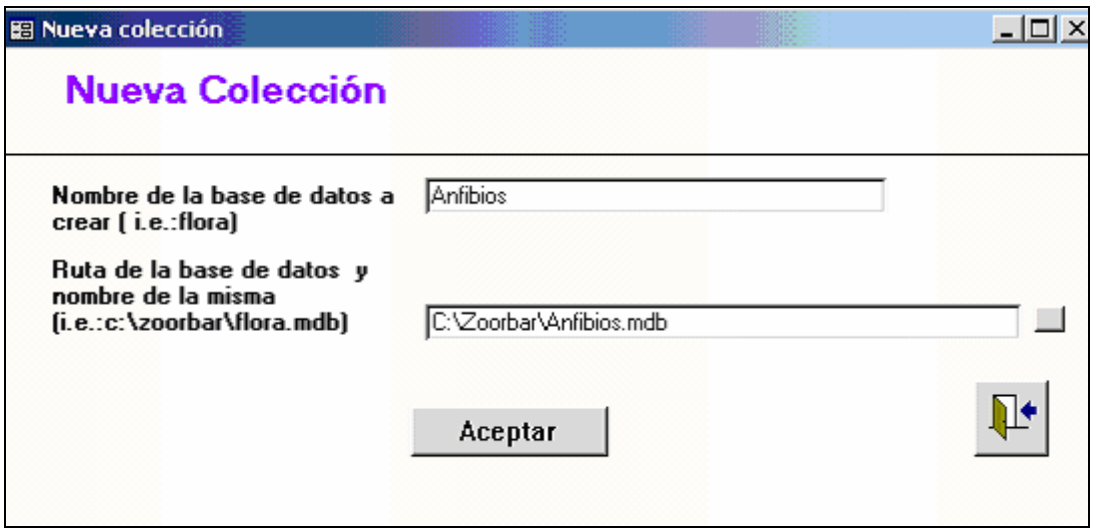

Figura 7 – Crear una nueva colección

Para importar datos de colecciones desde una base de datos externa véase "Cómo migrar a Zoorbar" en el Apéndice I.

#### **Pestaña Institución**:

Aquí se introducen los datos de la Institución o Centro de trabajo y del Departamento, así como el encabezamiento de las etiquetas, el directorio en el que se encuentra el logotipo de la

Institución para que aparezca en el Menú Principal de ZOORBAR y una dirección de correo electrónico de contacto.

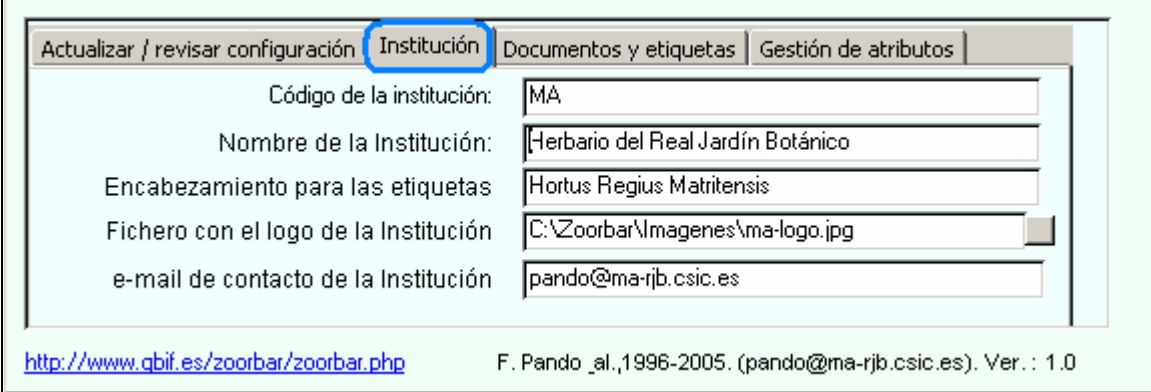

Figura 8 – Datos del la Institución y fichero del logotipo

#### **Pestaña "Documentos y etiquetas"**:

En la Pestaña "Documentos y etiquetas" se especifica el directorio donde residen los **documentos maestros de Word**. En este mismo directorio en donde se guardan por defecto los documentos y las etiquetas solicitadas en la aplicación. También es directorio de la base de datos **Plantilla.mdb** que sirve de base para crear una colección nueva. Por defecto, este directorio o path es "**C:\Zoorbar\Documentos**".

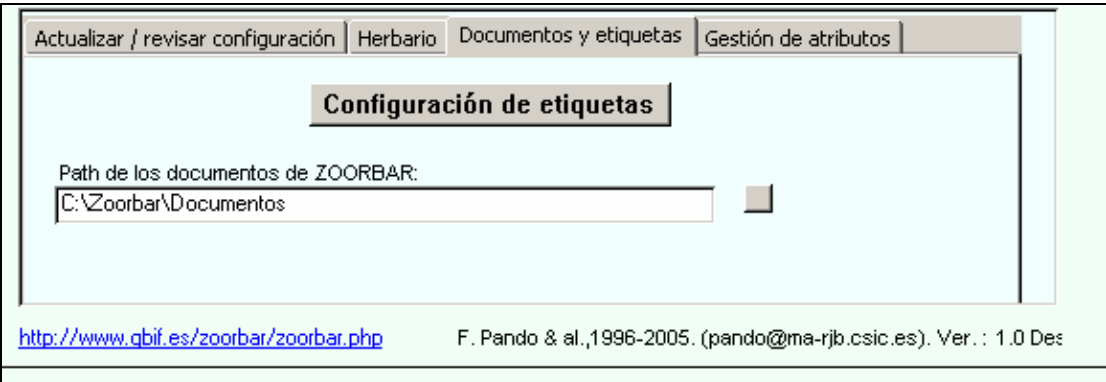

Figura 9 – Configuración de las Etiquetas

En el botón Configuración de etiquetas muestra el siguiente formulario:

| <b>CAMPO DE ETIQUETA</b> |             |          | <b>CAMPO ORIGEN</b> |                             | <b>ORDEN</b> |  |
|--------------------------|-------------|----------|---------------------|-----------------------------|--------------|--|
|                          | [ADIC]      |          | ESPEC.ADIC          |                             |              |  |
|                          | [ALTURA]    | ۰,       | GEOREF.ALTURA       | $\blacktriangledown$        |              |  |
|                          | [AUT_ESPEC] |          | DETER.AUT_ESPEC     |                             |              |  |
|                          | [AUT_INFRA] |          | DETER.AUT_INFRA     |                             |              |  |
|                          | [COLECTIO]  |          | ESPECICOLECTIO      | $\mathcal{R}^{\mathcal{P}}$ | ा।           |  |
|                          | [COLECTOR]  |          | ESPEC.COLECTOR      | $\overline{\mathbf{z}}$     |              |  |
|                          | [DETERM]    | $\sigma$ | DETER, DETERM       | ÷                           |              |  |
|                          | [ES_TIPO]   |          | DETER.ES_TIPO       | ÷                           |              |  |
|                          | [ESPECIE]   |          | DETER.ESPECIE       |                             |              |  |
|                          | [FECHA]     | ÷.       | ESPEC.FECHA         |                             |              |  |
|                          | [GENERO]    |          | DETER.GENERO        |                             |              |  |

Figura 10 – Configuración de datos de las Etiquetas

Esta opción permite modificar los campos de salida de las etiquetas. Las etiquetas vienen ya configuradas por defecto, pero si desea cambiar algo de su configuración en este formulario se pueden realizar las siguientes operaciones:

- 1. **Borrar un campo**: posicionándose sobre él y presionado la tecla Suprimir (el campo borrado no aparecerá en ningún tipo de etiqueta).
- 2. **Si en un mismo campo de etiqueta queremos concatenar varios campos origen**, p.ej. si en el campo País queremos concatenar, por ejemplo, Provincia y Municipio se crean dos campos de etiqueta con País: uno de ellos con el campo origen Provincia y orden 2, y el otro con el campo origen Municipio y orden 3.

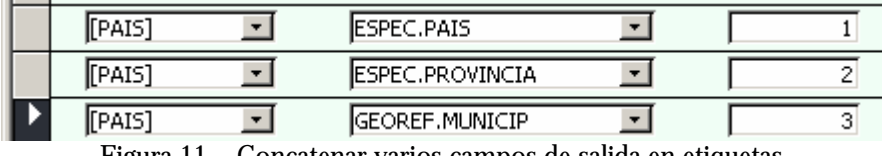

Figura 11 – Concatenar varios campos de salida en etiquetas.

Se puede alterar el orden de salida cambiando campo ORDEN en los campos concatenados.

Las tablas de donde se obtienen los campos origen son ATRIBESPEC, DETER, ESPEC y GEOREF.

#### **Pestaña Gestión de atributos**:

Permite configurar las Disciplinas, Dominios y los atributos que queremos para cada colección. Cada colección puede tener unos valores propios de atributos.

Tanto las Disciplinas como los Dominios y los Atributos vienen ya configurados con valores predeterminados. Si de desea cambiar esta configuración hay que pulsar en cada uno de los siguientes botones:

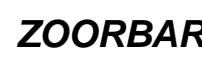

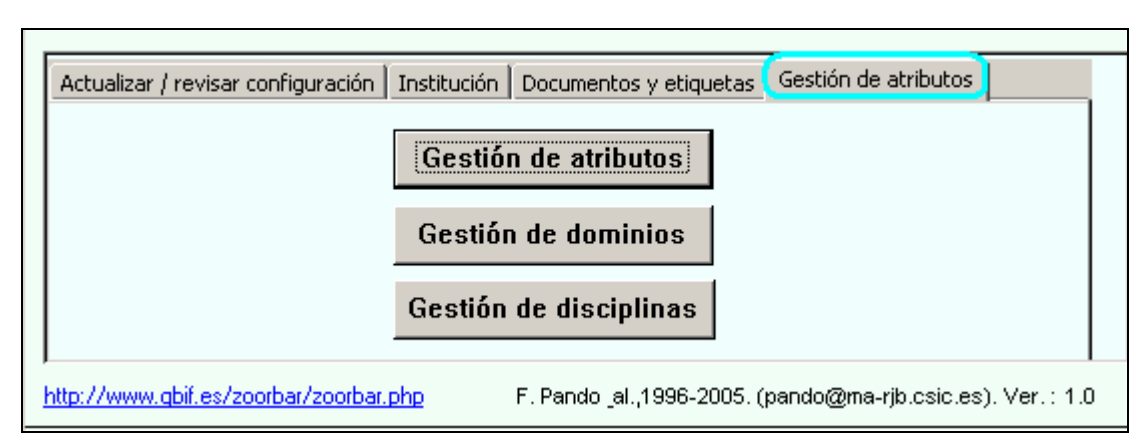

Figura 12 - Pestaña de Gestión de atributos

#### **Gestión de atributos**

A través de este formulario se realizará el mantenimiento de los atributos y sus correspondientes valores. En el "APÉNDICE IV: Atributos según cada disciplina" se encuentra la lista de Atributos definidos por defecto según cada disciplina y agrupados por Dominios,

La lista de dominios de la izquierda es sólo de **consulta**, de manera que introduciendo un dominio se muestran todos sus atributos.

Una vez que estemos posicionados en el dominio deseado (en la lista central) si vemos que no está el atributo deseado lo damos de alta pulsando en el icono  $\rightarrow \parallel \parallel$  de la barra de registros del formulario de atributos. Una vez que tenemos los campos en blanco, debemos introducir los siguientes datos:

- ATRIBUTO: Nombre del atributo.
- DESCRIPCIÓN: Breve descripción del atributo
- DOMINIO: Dominio al que va a pertenecer
- DISCIPLINA: Disciplinas a las que se puede asignar
- TIPO: Tipo de datos que va a tener
- DARWINCORE: Campo de la tabla DarwinCore al que será volcado en la exportación de datos a GBIF.
- VALOR POR DEFECTO: en caso de ser un atributo obligatorio, el valor que se le asignará por defecto.
- OBLIGATORIO: Marcaremos este campo en caso de que queramos que para cada ejemplar o lote dado de alta se rellene obligatoriamente este atributo.

Después de haber definido los parámetros del atributo y en caso de que sea **un atributo de tipo "lista**", procederemos a introducir los diferentes valores de que dispondrá nuestro atributo, indicando el propio Valor, la Descripción y las diferentes Disciplinas a las que puede ser aplicado. Para dar de alta nuevos valores del atributo lista pulsaremos en el icono  $\rightarrow\rightarrow\cdot\cdot$  correspondiente a la barra de registros interna del formulario:

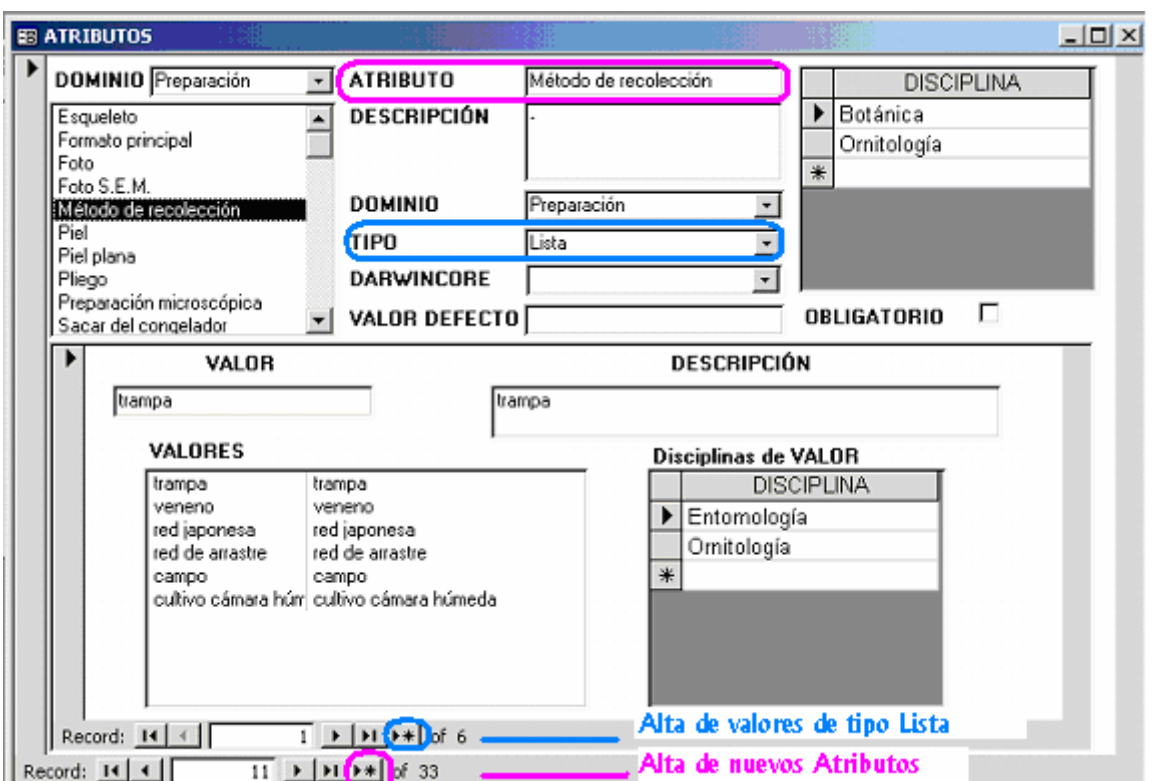

Figura 13 - Gestión de Atributos

**Nota**: El dominio y las disciplinas que asignamos a un atributo y sus posibles valores, se usarán como filtro a la hora de ser asignados a cada uno de los especimenes de nuestras colecciones. De modo que un atributo puede pertenecer a varias disciplinas y tener diferentes valores para las diferentes disciplinas. Por lo tanto, habrá que indicar para cada uno de sus valores todas las disciplinas a las que es aplicable dicho valor.

Hay atributos que están protegidos, y sus valores aparecen con un sombreado gris. Estos valores no pueden ser modificados.

Consultar el "APÉNDICE IV: Atributos según cada disciplina" para ver la lista de Atributos que vienen definidos por defecto en la aplicación.

#### **Gestión de dominios**

En este formulario se llevará a cabo el mantenimiento de los distintos dominios a los que pertenecen nuestros atributos. El Dominio no es más que un nivel de agrupación de los Atributos para facilitar la ordenación y búsqueda de los Atributos que le pertenecen. Para cada dominio se podrá indicar su Nombre, un Identificador y una breve Descripción.

- ID\_DOMINIO: Identificador numérico del Dominio.
- DOMINIO: Nombre que identifica al Dominio
- DESCRIPCIÓN: Breve descripción del dominio como información que nos ayude a identificar los atributos que va a contener.

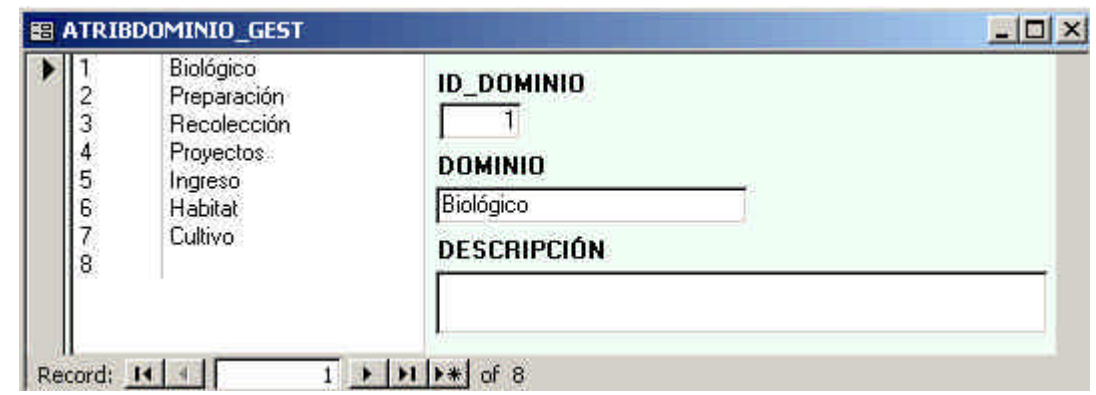

Figura 14 - Gestión de dominios

Se pueden crear tantos dominios como agrupaciones de atributos creamos necesarias para la gestión de los atributos que vayamos a definir.

#### **Gestión de disciplinas**

Por medio de este formulario podemos realizar un mantenimiento de las disciplinas a las que vamos a asignarles los atributos de los especimenes. De cada disciplina podemos especificar un nombre, un identificador y una descripción.

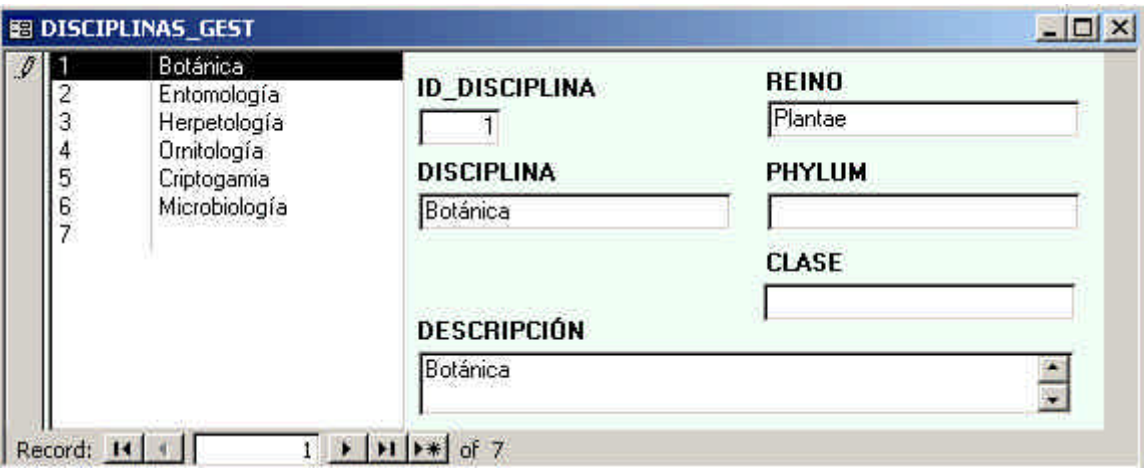

Figura 15 - Gestión de disciplinas

La disciplina a la que pertenece nuestra colección se asigna en la opción de "Configurar acceso a datos de las colecciones" de la pestaña Configurar.

- ID\_DISCIPLINA:
- DISCIPLINA
- DESCRIPCIÓN
- REINO se debe especificar el reino al que pertenece la colección: Como posibles valores tenemos:
	- o Animalia
	- o Archaea
	- o Chromista
	- o Bacteria
	- o Protozoa
	- o Viruses
	- o Plantae
	- o Fungi
- PHYLUM
- CLASE

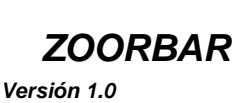

#### **4. USO DE LA APLICACIÓN**

#### **4.1. SELECCIONAR COLECCIÓN DE TRABAJO**

Una vez configurada la aplicación, el siguiente paso es conectarse físicamente a una de las colecciones. Para ello se pulsa en la pestaña "**Seleccionar colección de trabajo**", eligiendo una de las colecciones que aparecen en la lista y pulsando el botón "Aceptar".

En esta pestaña se presenta una lista con todas las colecciones disponibles para nuestra base de datos de gestión (**Herbarsys.mdb**). Tras seleccionar la colección a la que se quiere conectar se pulsa el botón "Aceptar" y ya están disponibles los datos para trabajar con esa colección.

A partir de este instante estará conectado a esa colección y podrá trabajar con los datos de los especimenes almacenados en dicha base de datos. Cada vez que quiera trabajar con los datos de otra colección sólo deberá repetir el mismo proceso y en cualquier momento se puede comprobar con qué colección se está trabajando mediante una etiqueta en el **MENÚ PRINCIPAL**.

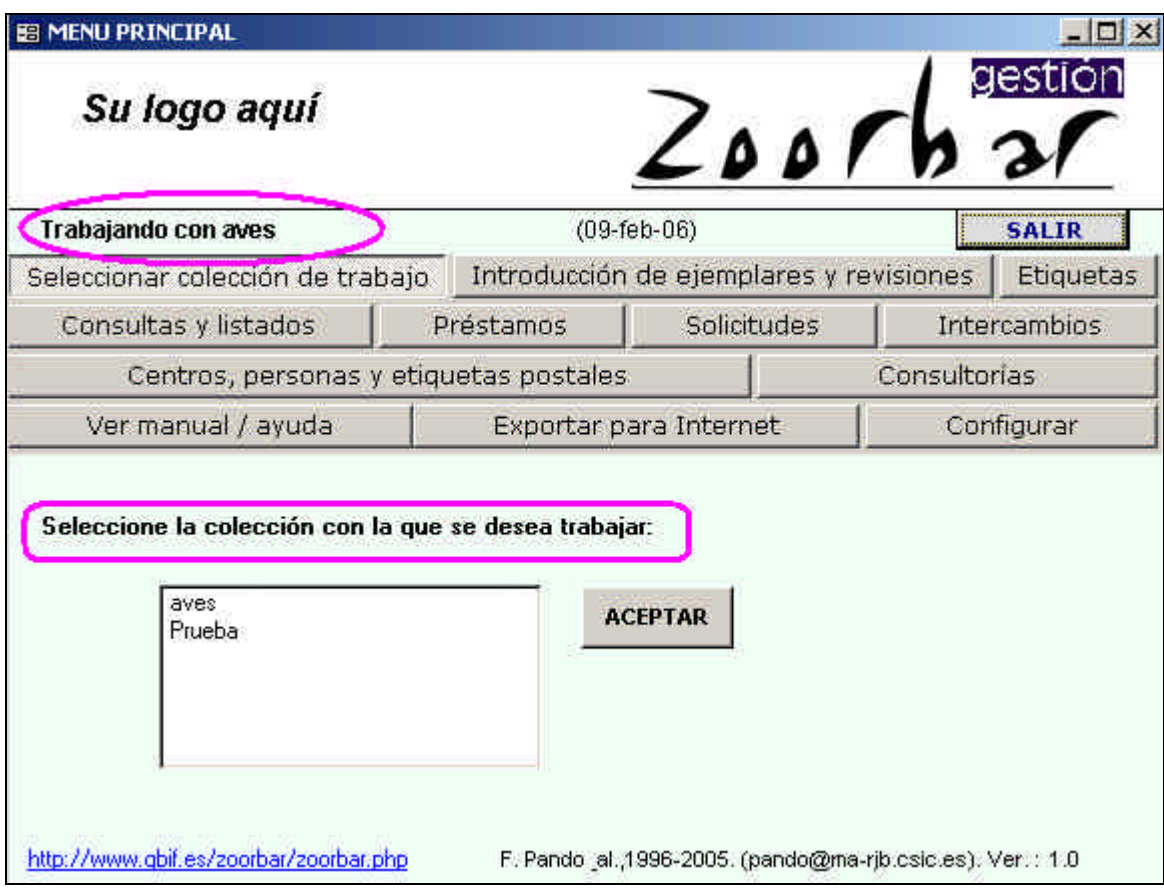

Figura 16 - Colección activa (Menú Principal)

Una vez conectados a la colección, se puede comenzar a trabajar con ella. En el siguiente diagrama se muestra un esquema de la organización de la aplicación ZOORBAR y en él se puede ver cómo realizar las diferentes operaciones y desde qué formularios son accesibles.

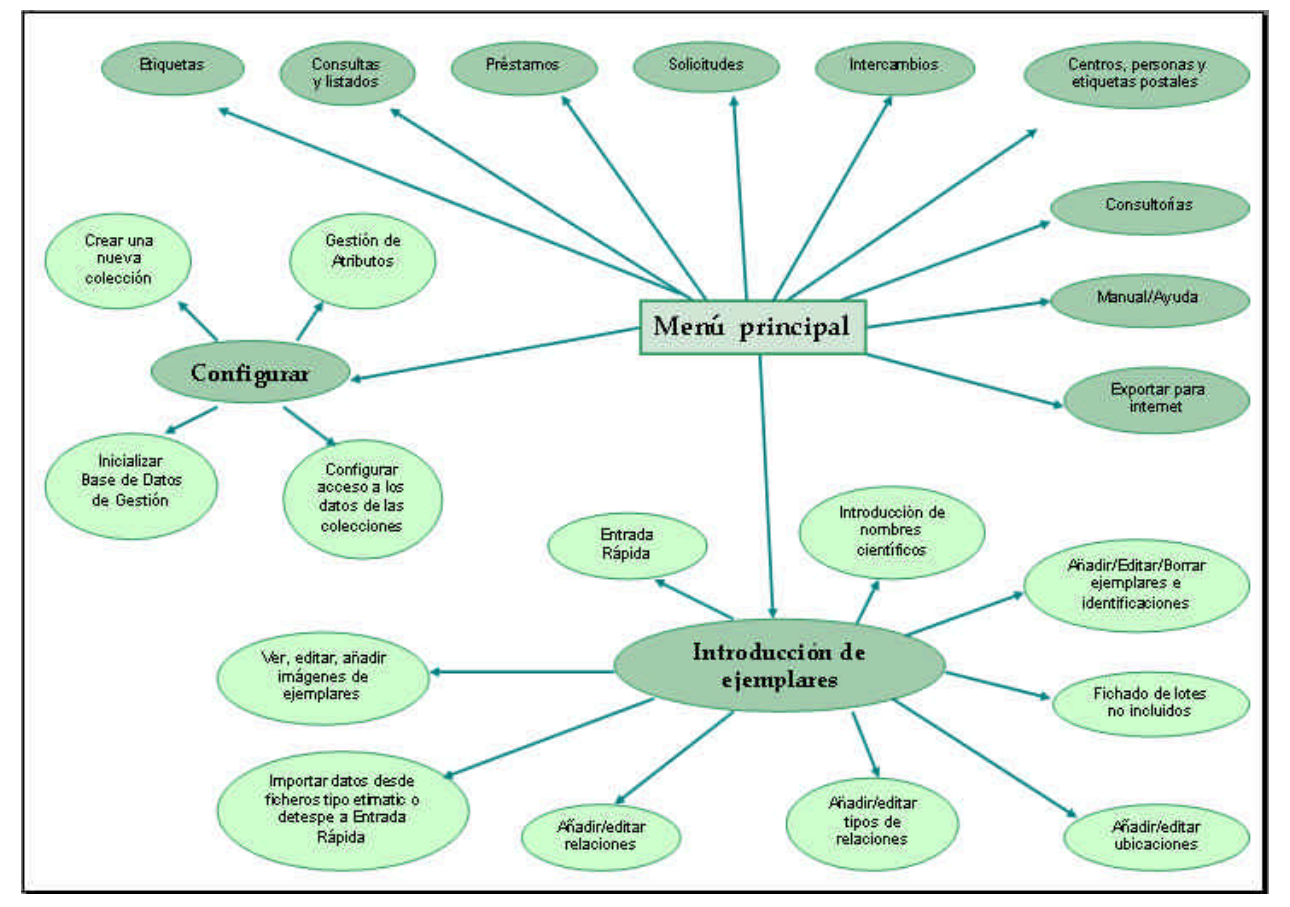

Figura 17 - Organigrama de la aplicación

### **4.2. INTRODUCCIÓN DE EJEMPLARES Y REVISIONES**

Se accede a través de la Pestaña **Introducción de ejemplares y revisiones** en el MENÚ PRINCIPAL y nos aparecen las siguientes opciones:

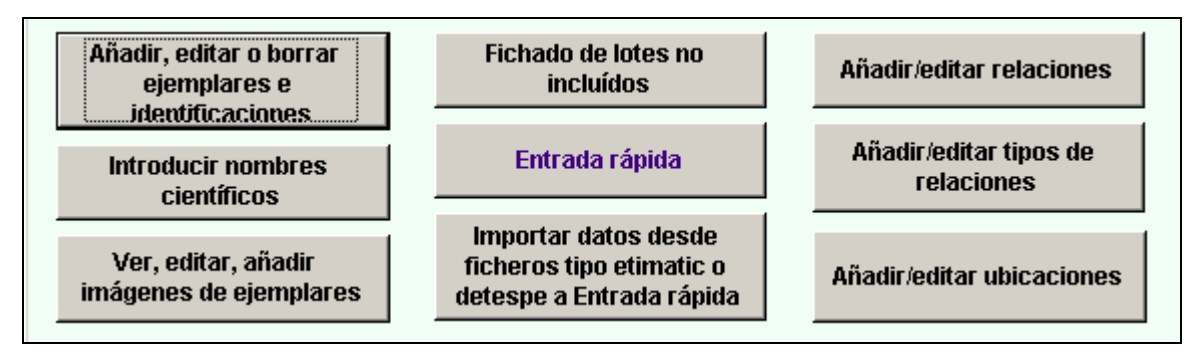

Figura 18 - Menú de Introducción de ejemplares y revisiones

### **4.2.1. Añadir, editar o borrar ejemplares e identificaciones**

Tras pulsar en **Añadir, editar o borrar ejemplares e identificaciones** aparece un formulario donde podemos seleccionar un ejemplar concreto sobre el que queramos realizar alguna operación de mantenimiento o escogerlos todos pulsando A todos, lo que nos posiciona en el primer ejemplar de nuestra colección.

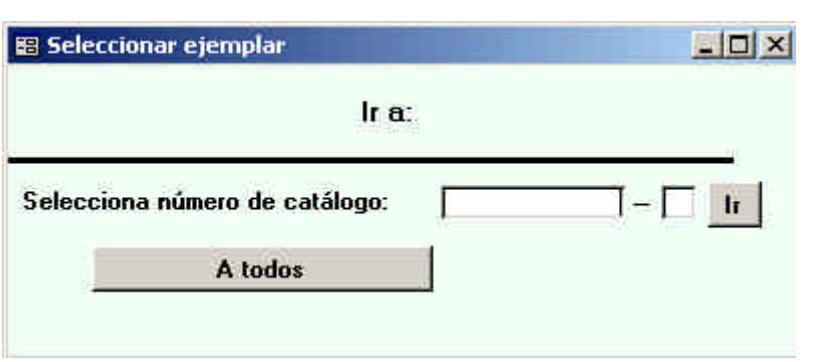

Figura 19 - Seleccionar ejemplar

Aquí se introducen y revisan los datos del espécimen. La información correspondiente a cada espécimen se almacena varias tablas, de las que destacamos: **DETER, ESPEC, GEOESPEC y ATRIBESPEC**.

- En **ESPEC** se almacena la información del especimen que no varía con el tiempo: fecha de recolección o captura del ejemplar, recolector, hábitat, etc. excepto los datos de localidad y atributos que se almacenan respectivamente en las tablas **GEOESPEC** y **ATRIBESPEC**.
- En **GEOESPEC** se almacena el código de la georreferenciación asignada al especimen, cuya información detallada está almacenada en la tabla **GEOREF**: información de la georreferenciación: País, provincia, localidad, municipio, coordenadas geográficas ó UTMs, Radiopunto, Altura, RandoAltura, etc.
- En **ATRIBESPEC** se guardan los atributos que hemos asignado al especimen, con sus valores.
- En **DETER** se almacenan las diferentes identificaciones que puede tener un especimen, tantas como sufra el mismo, por lo tanto contiene la información que puede variar con cada revisión: Género, especie, autor, determinador de la identificación, mes/año de identificación, etc.

Una vez que hayamos elegido los ejemplares que queremos editar, aparecerá el siguiente formulario:

**B** MODIFICAR  $\sqrt{2}$ MODIFICACIÓN DE Herbario del Real Jardín Botánico ADIC **ESPE** ADIC **NCLAVE** NÚMERO DE CATALOGO 777 Lista Det.  $77\sqrt{11}$ Grupo:  $\epsilon$  HIB **ESPECIE:** brooksi **GENERO:** Echinostelium  $\overline{\phantom{0}}$ Nombres **DETER** AUT ESPEC: K.D.Whitney INFRANK:  $\overline{-1}$  INFRA: DETERM: Carmen Tarancón AUT\_INFRA: **IDQUAL MESAN: 11/1987** ES\_TIPO T CAMISA S S TAXONOMIA  $\pmb{\mathsf{v}}$ 曲 **OBSERV:** PRIM: ☑ ULTI: ☑ Record: 14 | 4 |  $1 \rightarrow |H|$   $\rightarrow$  of 1 Localidad Ligar georefs. | Formato, Exsiccata, pliegos... | Icon Añade una nueva revisión a DETER **PAIS ESP**  $\blacktriangledown$ **PROVINCIA** MI  $\overline{\phantom{a}}$ Datos de ESP MI Andraitx, Coll de Sa Gremola F.J. Alvarez | Georreferencia Yes | Y 315DD5083 **ESP MI** Formentor, cabo Formentor 315EE1221 **GEOESPEC** Datos de ESP MI Formentor, hacia el cabo de Fc 31SEE1221 **GEOREF** Pollensa, ctra. a Mortixet, Vall 315DE9713 ESP MI  $\left| \cdot \right|$  $\blacktriangleright$ **ESPLANT** Pollensa-Martixet, Vall de San | 31SDE9714 ESP MI Santanyi, Cabo Salines 31SED0446 **RESPONSABLE** Añade una localidad a GEOESPECF.J. Alvarez **NOTA** Georreferenciación de prueba ESP, MII, Formentor, hacia el cabo de Formentor, detras del Hotel Formentor, , 315EE1221, 10, , 0, 0, , , jesus en<br>ALIMOCHE 11-May-05 1:48:42 PM, Procede de ER-Imgs, ES BRIGINAL **M** PREFERIDA F.J. Alvarez, Georreferenciación de prueba, Original,  $60<sup>o</sup>$ Ť Preferida sta. AVISO: Las localidades no chequeadas NO apar ◈  $\overline{1}$  >  $\overline{1}$ Añade un nuevo especimen a ESPEC Record: 14 | 4

Figura 20 – Introducir y modificar ejemplares

La información en la tabla **ESPEC** se almacena con una **clave única** que corresponde al **Número de catálogo + ADIC** (número adicional). En la colección no puede haber dos registros con el mismo número de catálogo. Por ello en la tabla **ESPEC** se ha creado el campo ADIC, que por defecto tiene valor 1. De esta manera se pueden gestionar los casos especiales en los que a diferentes ejemplares se les ha asignado el mismo número de catálogo.

**Ejemplo**: si a dos ejemplares diferentes se les ha asignado el número de catálogo 235, ahora se les asignaría los números: 235-1 y 235-2, de manera que se conserva el número de catálogo original (235) a la vez que permite distinguir los dos ejemplares como diferentes (**No se puede cambiar** arbitrariamente el número de catálogo, ya que éste puede haber sido utilizado en **publicaciones**).

En la tabla **DETER**, la clave se compone además de Número de CATÁLOGO y ADIC, de un número secuencial (NCLAVE) que permite distinguir las diferentes identificaciones que va teniendo el ejemplar.

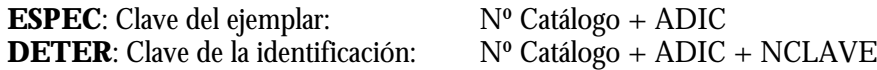

El campo NCLAVE se asigna automáticamente, excepto en las tablas de Entrada Rápida, en dónde es el usuario el que le asigna el número que ocupa la revisión.

El elemento central de la tabla **DETER** es el nombre científico: GÉNERO, ESPECIE, AUT\_ESPEC, INFRANK, INFRA y AUT\_INFRA.

**Nota**: Los nombres científicos tienen un importante papel en cualquier sistema de información sobre biodiversidad. Constituyen los elementos utilizados para referirnos a los organismos vivos. El trabajo de introducción y manipulación de nombres científicos requiere por lo tanto una minuciosa estandarización, conocimientos actualizados de la taxonomía del grupo tratado así como del correspondiente código de nomenclatura.

Los nombres científicos utilizados, se ajustarán por lo tanto a un determinado tratamiento taxonómico, el cual podrá ser referenciado en cada determinación.

Las tablas **NOMEN**, **TAXONOMÍA**, y **MUNICIP** (o las tablas usadas en su lugar) deberán por lo tanto contener todos los registros necesarios para trabajar con nuestra colección con antelación antes de introducir estos datos en los registros de los ejemplares. (Suelen estar físicamente en la misma base de datos de la colección que estamos configurando).

Existe una relación de integridad referencial entre **ESPEC** y **DETER**. Esta relación es fundamental que esté con integridad referencial, ya que **ESPEC** son los datos comunes del espécimen y **DETER** son sus determinaciones. No pueden convivir de forma independiente, ya que no puede existir un registro de **DETER** que no tenga su correspondiente registro es **ESPEC**.

Para las identificaciones se puede trabajar de dos maneras:

- 1. Pulsando el botón Lista Det.: muestra sólo los datos de identificación más importantes
- 2. Pulsando el botón Det. Completa: mostrando la ficha de identificación con los datos completos.

Se destacan los siguientes datos:

- GRUPO: recoge generalmente el nombre de la Familia del ejemplar. En el caso de los hongos se introduce el Orden.
- NCATALOGO: Número de registro o catálogo que lleva el especimen.
- ADIC: Es un dígito adicional empleado para distinguir dos o mas ejemplares que, siendo distintos, han recibido el mismo número de catálogo. Este caso se da cuando un ejemplar contiene material mezclado (correspondiente a distintos táxones) que por error han recibido el mismo número y se deben separar los distintos táxones. El valor por defecto de este campo es 1.
- **GÉNERO**: se puede teclear o elegir de la lista desplegable; en ambos casos el **género** que se introduzca **debe ser un elemento de la lista** si botón <sup>co</sup> cuando está activado. Si se quiere asignar una especie eligiéndola de una lista o dar de alta una especie que no figura en la lista, se pulsa el botón Nombres: se accede a un formulario a través de la cual podemos elegir un nombre de los existentes en nuestra colección. Para una información completa sobre la gestión de taxones en la tabla de Nombres (**NOMEN**) ver la opción Introducir nombres científicos.
- HIB: indica que el espécimen ha sido identificado como un híbrido: "x" para nombres de híbridos.
- **ESPECIE**: Contiene el restrictivo específico del nombre con el que se identificó el ejemplar. Debe existir en la tabla NOMEN. Pulsando el botón Nombres: se accede a un formulario a través de la cual podemos elegir la especie entre las existentes en nuestra colección
- **AUT\_ESPEC**: Los autores del nombre de la especie del ejemplar. Para las colecciones de disciplina botánica, cuando no exista ambigüedad en el autor, los nombres se escribirán de acuerdo con Brummitt & Powell(1992), en los otros casos, se introducirán tal como aparecen en la etiqueta. El nombre de los autores se pondrá siguiendo la regla siguiente: después de un punto, dos puntos os punto y coma no se deja ningún espacio en blanco, exceptuando que la siguiente palabra sea un apud, em., ex, in, per, trans., etc. o que la coma separe dos autores**.**

Cuando un taxon tenga dos autores, se utilizará el símbolo & para separarlos, evitando la utilización de and, et, i, und, y, e,... Cuando sean varios, se utilizará el mismo símbolo entre los dos últimos.

- **INFRANK**: Contiene el calificador de rango de los táxones infraespecíficos del taxon cuyos datos se relacionan.
- **INFRA**: Nombre del restrictivo infraespecífico de la identificación **de menor nivel**.
- **AUT\_INFRA**: Los autores del nombre del taxon infraespecífico (si ha lugar) del ejemplar. Se omiten los autores de los nombres de los rangos intermedios.

Los campos anteriores en negrita (Genero, Especie, Aut espec, Infrank, Infra, Aut infra) forman parte de la **clave primaria** de la tabla **NOMEN**, de manera que los valores que se introduzcan en estos campos deben existir en dicha tabla; en caso contrario, el programa avisará de que no existen registros relacionados en **NOMEN**.

- IDQUAL: Calificador de la identificación.
- DETERM: Nombre del autor o autores que realizan la determinación.
- MESAN: Mes y año de la identificación separados por "-". Ejemplo: 12-2003.
- ES\_TIPO: Indica si el ejemplar en cuestión es tipo nomenclatural del nombre de la identificación.
- CAMISA: En caso afirmativo indica que el ejemplar de catálogo al que corresponde el registro esta incluido en el depósito bajo el nombre de la identificación realizada.
- TAXONOMÍA: Para referenciar el tratamiento taxonómico seguido en la identificación, seleccionamos la opción correspondiente de la lista desplegable Permite adscribir las identificaciones a tratamientos taxonómicos publicados: toma la forma de referencias bibliográficas. Con el icono

 Taxonomías se dan de alta nuevas referencias taxonómicas. El campo BIB\_ABREV de **NOMEN** es para la publicación original del nombre (protólogo). Pero es posible usar el mismo nombre siguiendo conceptos diferentes, según la referencia seguida en clasificación, y esto se hace seleccionando una u otra **TAXONOMÍA**. Cuando se consultan en línea la información de las colecciones, al no especialista le resulta muy difícil valorar la fiabilidad de una identificación o conocer el sistema de referencia (i.e. el tratamiento taxonómico) empleado para la identificación..

- OBSERV: Observaciones sobre la identificación.
- PRIM y ULTI: Casillas de verificación que hacen referencia a si la identificación es la primera ó la ultima del especimen. En el caso de tener una única identificación las dos casillas de verificación han de estar marcadas; en el caso de tener varias, deben estar marcadas la primera y la última de ellas con sus correspondientes casillas de verificación. Este control se hace automático, pero el usuario puede modificarlo.

Para dar un **alta nueva para una nueva determinación o revisión del mismo ejemplar** pulsamos el icono correspondiente a la parte de la tabla **DETER**.

Para **ir a un registro concreto** podemos utilizar varias opciones, desde la utilidad de Access "**Buscar**" hasta poner un filtro, pero siempre situamos el cursor en el campo NCATALOGO:

**►** Para realizar **búsquedas** u ordenaciones por **NCATALOGO**, se sitúa el cursor en este dato y se pulsa en el menú de Access:

#### **Registros -> Ordenar -> Ascendente o descendente**

También podemos pulsar en:

#### **Registros -> Filtro -> Según la selección ó Excluyendo la selección**

- $\checkmark$  En el primer caso tenemos disponibles todos los registros de la colección y en el segundo sólo están accesibles aquellos registros que cumplen las condiciones del filtro.
- P Para buscar un número de catálogo sin poner filtro pulsamos **Ctrl F** (ó **Ctrl B**, según la versión de Access que tengamos instalada) y escribimos el número de catálogo que deseamos. De esta forma no establecemos ningún filtro y tenemos todos los registros accesibles
- Estas búsquedas sirven también para entrada rápida, para nombres científicos, etc.

Para **borrar** un registro ya existente se ha de borrar primero los registros que tiene relacionados: georreferenciaciones, atributos, ubicaciones e imágenes. Una vez eliminados sus registros relacionados pulsamos en la barra vertical izquierda del formulario de DETER y presionamos la tecla **Supr** del teclado. Una vez borradas sus determinaciones nos situamos sobre la barra vertical izquierda de ESPEC y presionamos la tecla **Supr**.

#### **Pestaña Localidad – Gestión de Georreferenciaciones**

Existe una tabla con todas las localidades que vayamos dando de alta en la colección y es **GEOREF**. Esta contiene las localidades que pueden ser asignadas a los ejemplares, de manera que una misma localidad puede asignarse a diferentes ejemplares.

En la pestaña "Localidad" podemos asignar una georeferenciación al ejemplar o varias. En la lista de la izquierda podemos ver los datos de todas las localidades que tenemos dadas de alta en la colección en la tabla **GEOREF**, con la posibilidad de filtrar mediante la lista desplegable de PAÍSES y PROVINCIAS. Para asignarle una localidad al espécimen, se selecciona una localidad de esa lista y pulsamos el botón MÁS <sup>+</sup> También podemos asignarle un responsable a dicha georeferenciación y añadir una nota. Esta localidad asignada se almacena en la tabla **GEOESPEC**.

En la lista de la derecha podemos consultar las distintas georeferenciaciones asignadas a ese espécimen. Si queremos modificar los datos referentes a alguna de ellas, una vez seleccionada podemos editar su RESPONSABLE y la NOTA. Para eliminar una localidad asignada al especimen, primero la seleccionamos y

después pincharemos en el botón **integral (la eliminamos de GEOESPEC** pero dicha localidad seguirá estando en **GEOREF** para que otros especímenes puedan asignarla).

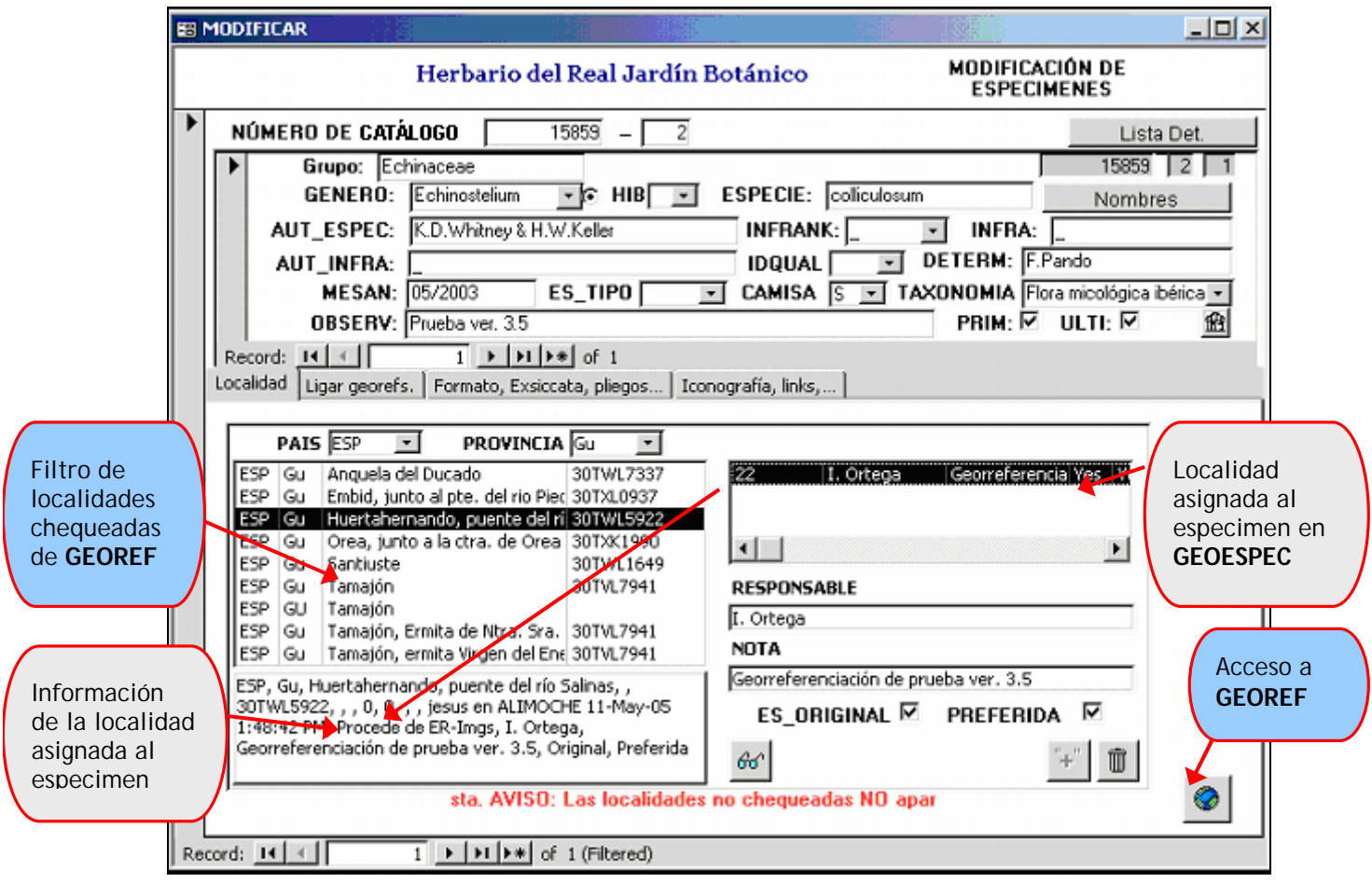

Figura 21 – Localidad asignada al espécimen

En la lista de la parte izquierda del formulario sólo aparecen **las localidades que han sido chequeadas**: hasta que no se chequean no pueden ser asignadas a un ejemplar. Para chequearlas hay que editar la localidad

desde el botón "MUNDO" **y** así accedemos a **GEOREF**.

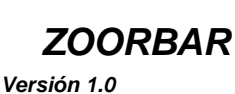

El recuadro de "**Información de la localidad seleccionada**" aparece en color azul si la información está referida a la localidad seleccionada del filtro de localidades chequeadas; y aparecen en blanco si la información está referida a la Localidad asignada al especimen:

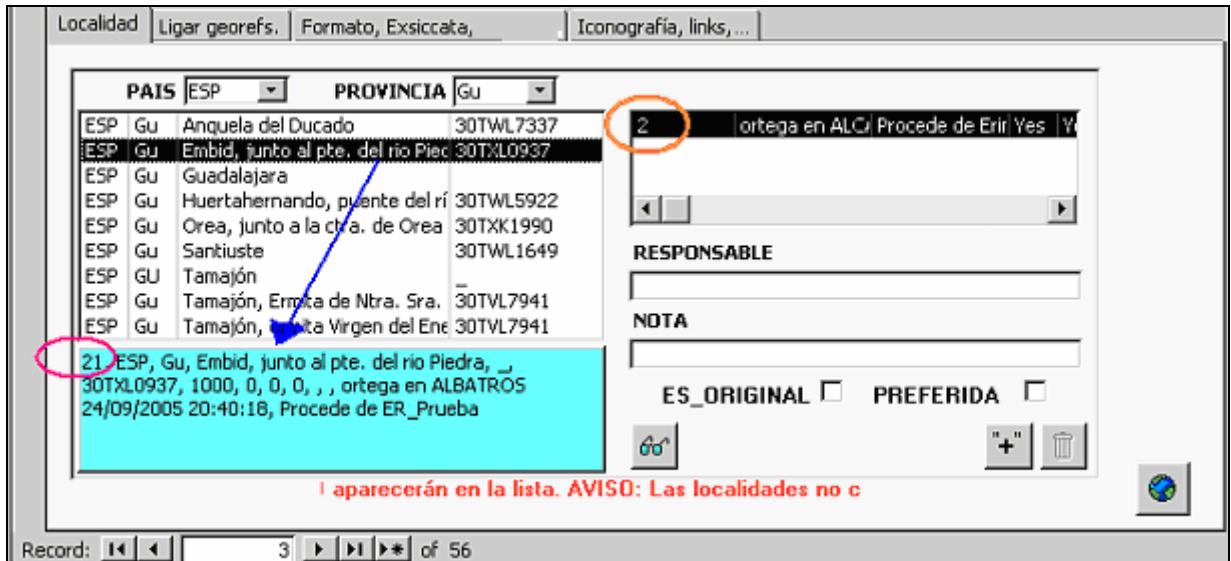

Figura 22 – Recuadro en azul: localidad elegida del Filtro de localidades

Se pueden asignar varias georeferenciaciones o localidades al especimen. De todas las asignadas se puede especificar cual es la Original y cual es la Preferida. A la hora de exportar los datos a Internet, se exportará la **Preferida**. Sólo puede tener una original y una preferida. Si tiene varias georreferenciaciones, al menos una de ellas debe se tener marcada la casilla de Original y/o Preferida.

En la información de la localidad del especimen, el primer número que aparece es el ID\_GEOREF, que es el número de identificación de la localidad en la tabla general de localidades o **GEOREF**.

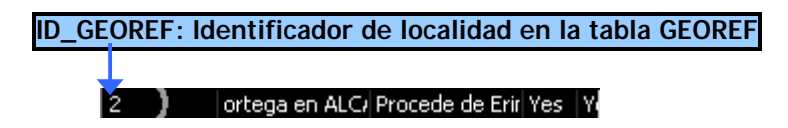

Cuando hay más de una georreferenciación asignada al mismo ejemplar y en el caso de que estas sean dependientes, se deben ligar (en la pestaña de "Ligar georefs") para establecer la relación entre ellas: se debe especificar cual es la principal y cual la secundaria.

Las localidades que proceden de una tabla **de Entrada Rápida vienen todas sin chequear**, asignadas al ejemplar como Originales y Preferidas. Para poder asignar esta localidad a un especimen diferente, primero deben ser chequeadas en el formulario de gestión de georreferenciaciones **GEOREF** que se explica más adelante.

Se pueden asignar localidades al especimen desde el icono do visualizándolas en forma de árbol jerárquico. Sirve también para **buscar la localidad** que queremos **asignar** al especimen:

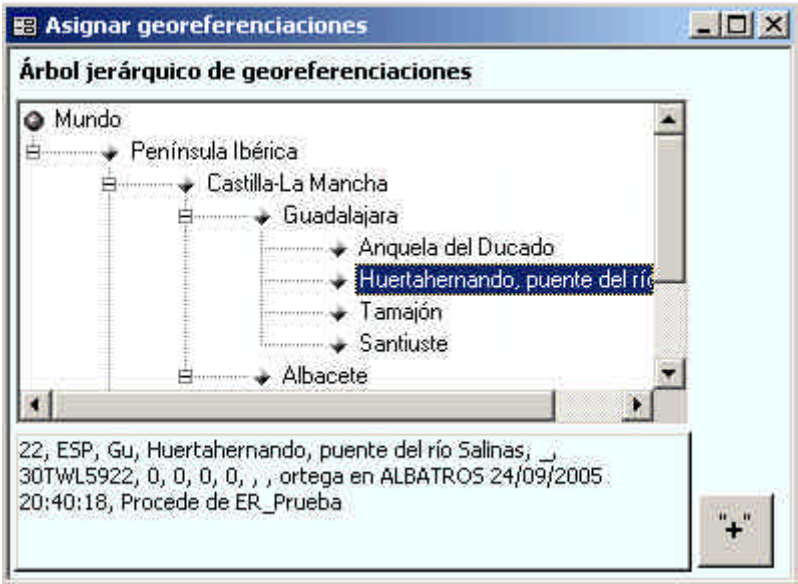

Figura 23 – Asignación de la localidad desde el árbol jerárquico

Las **localidades del árbol las debe de dar de alta el usuario** con el criterio que él decida, es decir, puede dar de alta localidades que sean Comunidades Autónomas, o accidentes geográficos como "Sierra de la Demanda", etc. En este árbol aparecen **todas las localidades** que el usuario haya creado en el árbol, tanto las chequeadas como las no chequeadas. Para añadir localidades al árbol hay que ir a al formulario **GEOREF** que se explica más adelante, y pulsar en **Vista jerárquica** y añadir registros o ramas nuevas.

Para hacer la asignación de la localidad al especimen hay que desplegar el árbol jerárquico, **seleccionar** la localidad deseada y pulsar el **botón MÁS** <sup>+</sup> Se cierra este formulario y nos quedamos de nuevo en la pestaña "Localidad": aquí comprobamos que la localidad elegida está resaltada en negrita en la lista de localidades del filtro izquierdo: tenemos que volver a pulsar el botón MÁS  $\ddot{f}$  para que finalmente se asigne la localidad al especimen. Si la localidad elegida en el árbol jerárquico tras pulsar  $\mathbb{F}$  no aparece después resaltada en negrita en la lista de localidades del filtro izquierdo, quiere decir que la localidad seleccionada están si chequear, por lo que no puede ser asignada hasta que sea chequeada.

Pulsando el botón "MUNDO" se accede al formulario **GEOREF** que permite gestionar los datos sobre las georeferenciaciones almacenadas en nuestra base de datos y chequearlas. Accedemos al formulario de mantenimiento de las georeferenciaciones. Está dividido en dos mitades: la lista izquierda muestra TODAS las georeferenciaciones existentes en la base de datos y los dos desplegables de PAÍS y PROVINCIA sirven para filtrar las georeferenciaciones y mostrar las que queramos según el País y la Provincia. La parte derecha es donde se visualizan y se editan los datos de la georreferenciación que hemos seleccionado en la lista de la izquierda.

La georeferenciación **Mundo** debe existir siempre, ya que es la raíz del árbol de georeferenciaciones. Nos referiremos a Localidad o Georreferenciación de forma indistinta.

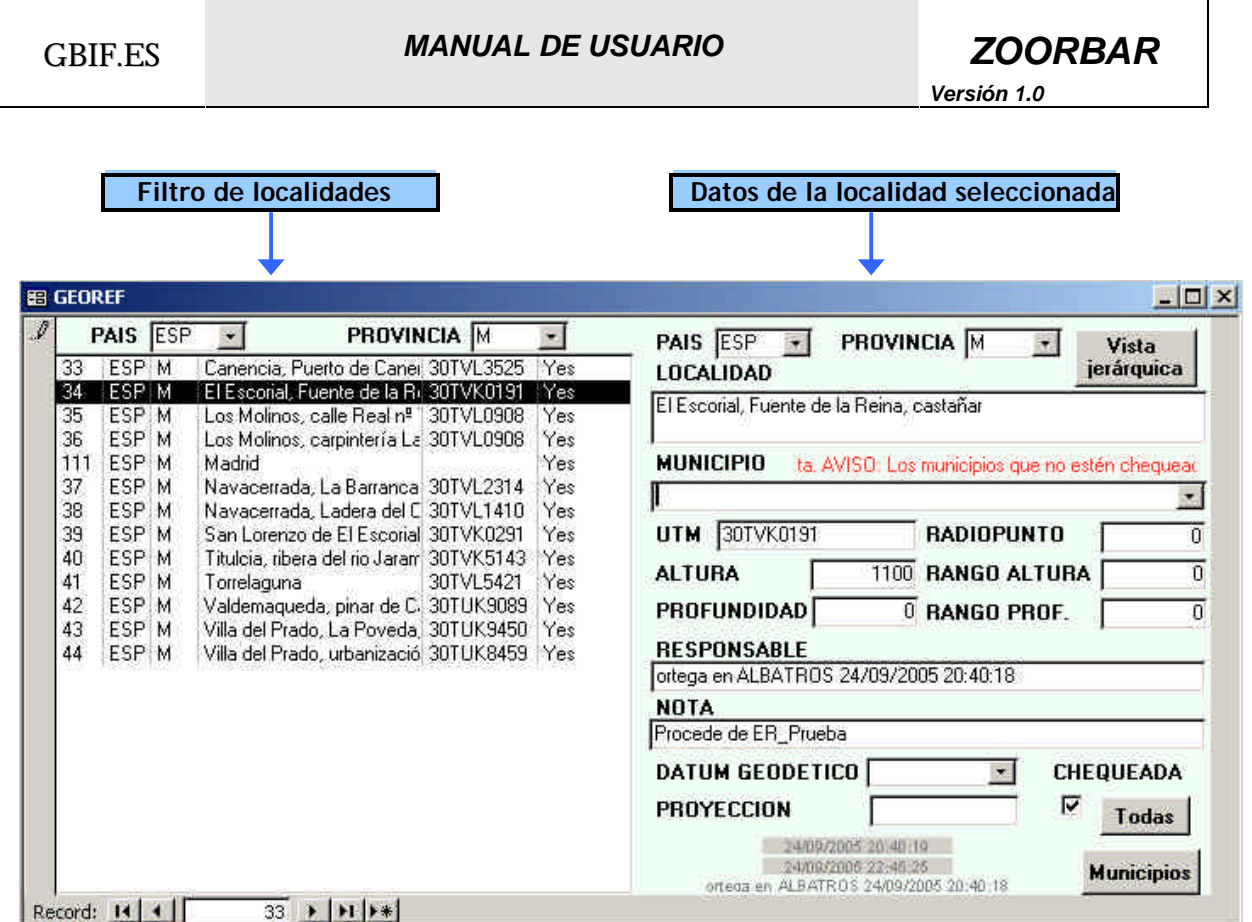

Figura 24 – Mantenimiento y Gestión de Georeferenciaciones

De esta manera, el filtro de la izquierda es para **visualizar localidades**, mientras que los datos de la derecha son para **modificar la localidad seleccionada** en la lista izquierda o para **dar de alta una nueva localidad** pulsando en el icono de **nuevo registro**  $\rightarrow \parallel$  dando así de alta en la tabla **GEOREF**.

El primer registro de la tabla de georreferenciaciones **GEOREF** corresponde a "Mundo" y es el origen de todas las localidades, de manera que la información de "Mundo" no puede ser borrada ni modificada.

En la lista de localidades del filtro, el primer dato que aparece es el identificador de la localidad, al que denominamos ID\_GEOREF: cada vez que se asigne esta localidad a un especimen, este número será el que nos identifique la localidad en dicho especimen:

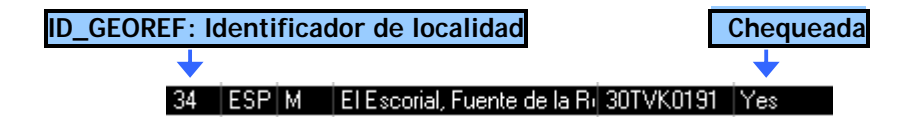

#### **IMPORTANTE**:

Datos que **identifican** una **georreferenciación** o localidad: estos **ocho campos** son los que **identifican**  una georreferenciación. Si cambia alguno de estos campos se considerará una georreferenciación diferente: **PAIS, PROVINICA, LOCALIDAD, MUNICIPIO, UTM, RADIOPUNTO ALTURA (altitud) y RANGOALTURA**.

- PAIS: se elige el País abriendo la lista desplegable con todos los países. Estos países están contenidos en la tabla **PAISES** de **Herbarsys.mdb** y es una tabla común a todas las colecciones.
- PROV: se elige la Provincia abriendo la lista desplegable con todas las provincias. Estas provincias están contenidas en la tabla **PROVI** de **Herbarsys.mdb** y es una tabla común a todas las colecciones.

• LOCALIDAD: nombre preciso del punto de recolección o captura del ejemplar. La norma para abreviar y emplear o no mayúsculas al escribir puntos característicos de uso frecuente es como sigue: En minúscula:

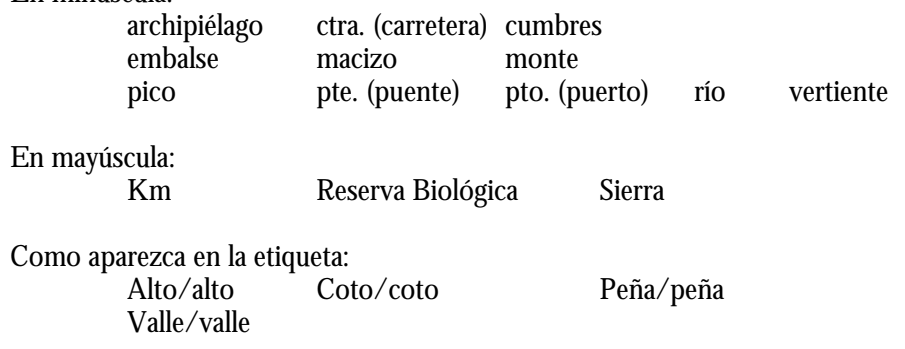

Los nombres propios de municipios no se abrevian Ej.: Puente del Arzobispo

• MUNICIP: se elige el Municipio abriendo la lista desplegable con todos los Municipios. Los municipios que veremos en el desplegable se corresponden a registros de la tabla MUNICIP de la colección activa. **Los Municipios que no han sido chequeados no aparecen en la lista**. Existe una relación de integridad referencial entre la tabla MUNICIP y la tabla GEOREF, por lo que es preciso introducir primero los Municipios en la tabla MUNICIP y después se elige el que corresponda de la lista desplegable. De esta manera el municipio se introduce una sola vez y después se selecciona de la lista desplegable para cada ejemplar que se da de alta. Para **dar de alta** nuevos municipios o para **chequear**

los existentes, pulsaremos el botón **Municipios** 

- ALTURA: **Altitud media** del lugar de recolección o captura del ejemplar, en **metros**. Es un dato numérico y no admite rangos de números ni guiones. Tiene valor por defecto 1 para diferenciarlo del nivel del mar (cero).
- RANGOALTURA: Es la diferencia en **metros** entre la altitud máxima y la altitud mínima de la localidad o punto de recolección o captura del ejemplar..
- UTM: se puede especificar tanto **coordenadas** geográficas como **UTM's** tanto del tipo **MGRS** como especificando el **Easting** y **Northing**.
	- o En el caso de UTM del tipo **MGRS** (Military Grid Reference System) se introducen los caracteres sin espacios entre ellos.

#### **Ejemplo**: **30TUV4050**.

o En el caso de UTM con Easting y Northing, de introducen los datos dejando un espacio entre la Zona y el Easting, y entre el Easting y el Northing.

#### **Ejemplo: 30T 440 4650**.

- o En el caso de **coordenadas geográficas** el formato es Gradosºminutos'segundos"[NS] Gradosºminutos'segundos"[EW], dejando un espacio en blanco entre la latitud y la longitud. E**jemplo: 30º50'15"N 2º30'10"W**.
- RADIOPUNTO: indica la precisión (radio de error) en **metros** con que se dan las coordenadas geográficas. Dado el uso cada vez mas extendido que se hace de los datos de las colecciones para análisis espaciales, se hace también más necesario conocer la precisión con que se dan las coordenadas de los puntos de recolección o captura del ejemplar. El estándar de referencia de este campo los constituye el llamado "DarwinCore" (http://elib.cs.berkeley.edu/manis/darwin2jrwConceptInfo.htm), que está en vías de convertirse en el estándar *de facto* para interoperabilidad de colecciones biológicas (léase para posibilitar búsquedas múltiples de datos de coleccione por Internet).

Si el campo UTM contiene una coordenada UTM, no es necesario rellenar RADIOPUNTO, ya que el grado de error viene implícito en la coordenada UTM, a no ser que se conozca dicho radio de error y

este sea menor que el implícito en la propia UTM. En el caso de UTM con coeficiente de escala de 100 Km., si se conoce el RADIOPUNTO éste conviene ser anotado ya que va a ser más preciso que el calculado, dado que el calculado es demasiado genérico para escalas tan grandes y la información que aporta es escasa.

El RADIOPUNTO implícito en la UTM se calcula en la exportación a DARWINCORE y sólo en el caso de que el usuario no haya dado este dato. Se calcula una vez recentradas las coordenadas dentro del cuadrado que representa la UTM, como veremos a continuación.

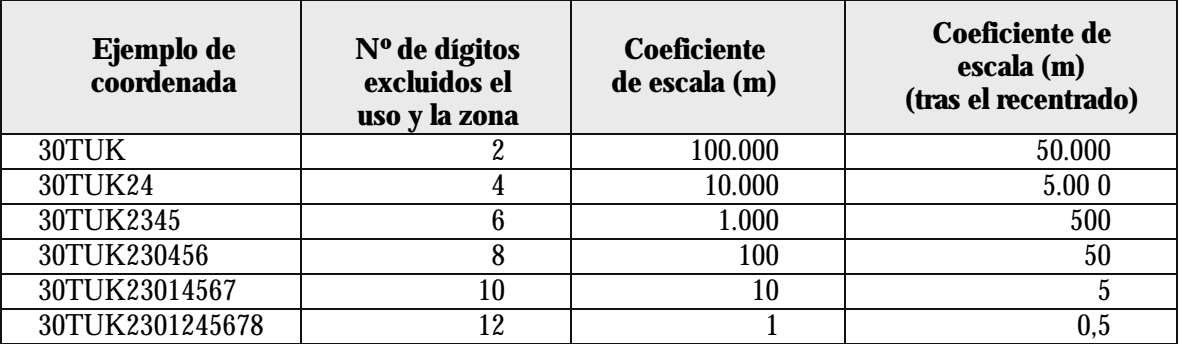

Para coordenadas con easting y northing se hace igual, sólo que hay que tener en cuenta que el easting tiene siempre un dígito más que el northing:

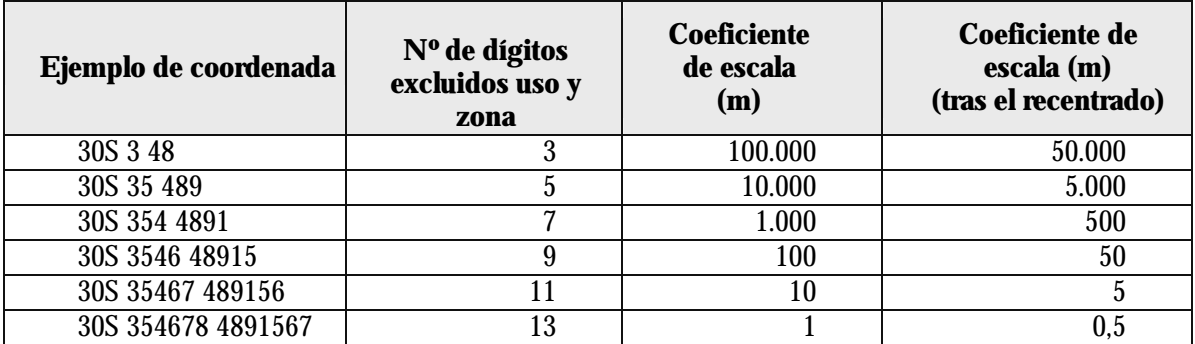

El RADIOPUNTO en ambos tipos de UTM es el Coeficiente de escala tras el recentrado de la UTM \* raíz cuadrada de 2:

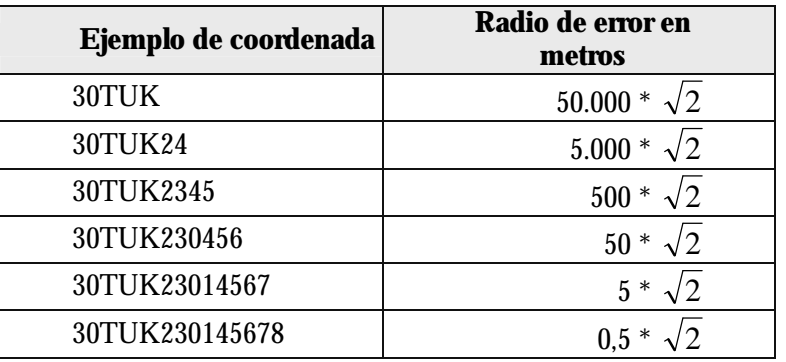

En el caso de coordenadas UTM, el campo RadioPunto se calcula de forma automática en la exportación de datos para **DARWINCOREV2**, al igual que se realiza en dicho proceso el recentrado de las UTM para hallar las coordenadas geográficas decimales que van en **DARWINCOREV2**.

Otros datos de la georreferenciación son:

- PROFUNDIDAD: distancia **media** (en metros) por debajo del nivel de agua en la que fue recogido el ejemplar. Los valores positivos indican que es por debajo de la superficie, y los negativos indican por encima de la superficie (por ejemplo: en el caso de zonas costeras cuando hay mare baja).
- RANGO PROF.: diferencia en metros entre la profundidad máxima y la profundidad mínima en la que se encuentra el punto de recolección o captura del ejemplar.
- RESPONSABLE: nombre responsable de la información de la localidad.
- NOTA: Información adicional sobre la localidad o el punto de recolección o captura del ejemplar.
- DATUM GEODÉTICO: es el sistema de referencia espacial utilizado para codificar las coordenadas.
- PROYECCIÓN: fórmula de proyección con la que se ha realizado la proyección sobre el mapa.
- **CHEQUEADA:** solamente las localidades que están marcadas en este campo como chequeadas son las que se pueden asignar a los especímenes. Si se quieren dar por válidas **todas las localidades de la base de datos** pulsaremos el botón. Todas

**Importante**: cada vez que veamos el icono  $\frac{1}{2}$  en el margen izquierdo del formulario significa que estamos editando la georeferenciación, por lo que hay que extremar el cuidado para no cambiar o perder algún dato, y pulsar Escape en caso de estar modificando algún dato sin querer

#### **Municipios:**

Pulsando el Botón **Municipios**, se pueden dar de alta nuevos municipios o modificar algún dato de los que ya están dados de alta. El formulario que nos aparece es esta:

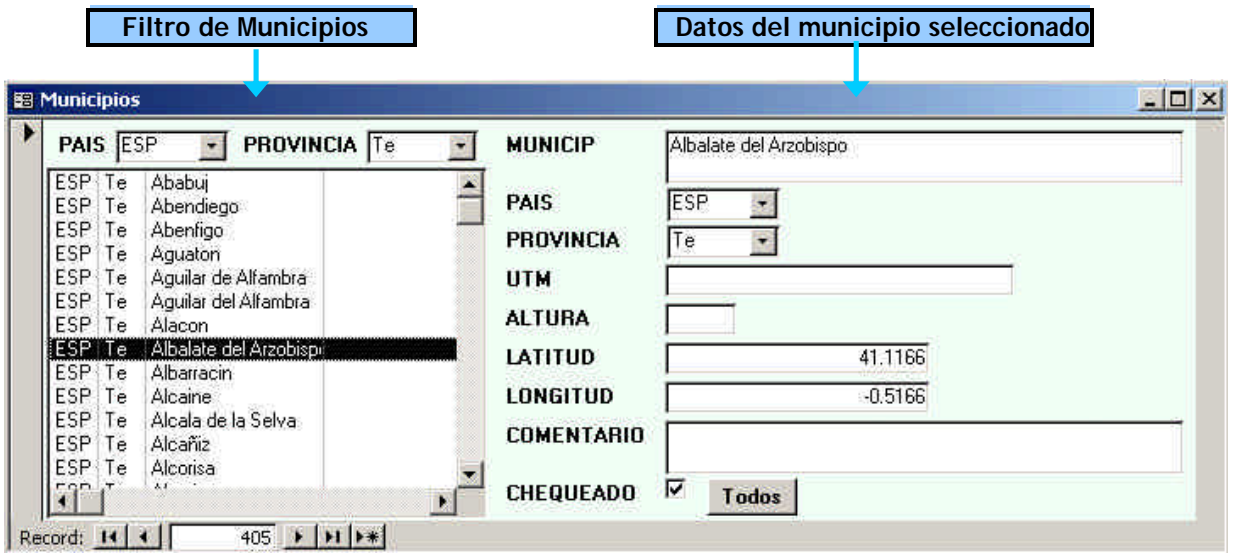

En el filtro de la izquierda buscaremos si ya existe el Municipio. Si no existe lo daremos de alta. Para dar de alta un nuevo municipio pulsamos en el icono de **nuevo registro<sup>b\*</sup> dan**do de alta en la tabla **MUNICIP.** Los datos imprescindibles para el Municipio, aparte del nombre del Municipio son:

- **PAIS:** se elige el País del municipio, que está contenido en la tabla **PAISES** de **Herbarsys.mdb**
- **PROVINCIA:** se elige la Provincia del municipio**,** que está contenida en la tabla **PROVI de Herbarsys.mdb.**
- **CHEQUEADO:** solamente los municipios que tienen este dato marcado como chequeado son los que se pueden utilizar en el desplegable del formulario GEOREF. Si se quieren dar por válidos **todos los**

municipios de la tabla pulsaremos el botón. Todos

#### **Vista jerárquica:**

Vista

Pulsando el Botón *ierárquica*, se pueden ver las georeferenciaciones en forma de árbol y se pueden añadir nuevas ramas o nodos. Se pueden hacer niveles e ir encadenando jerárquicamente las localidades. Para dar de alta una rama del árbol, primero hay que pulsar en la parte izquierda el elemento del que va a colgar la nueva rama. Este elemento "padre" debe verse en el recuadro superior derecho del formulario. A este elemento es al que se añadirá la nueva georreferenciación. Todas las ramas o nodos que vemos aquí deben estar dadas de alta previamente en la tabla **GEOREF**, incluyendo comunidades autónomas, accidentes geográficos (sierras, cordilleras, etc.).

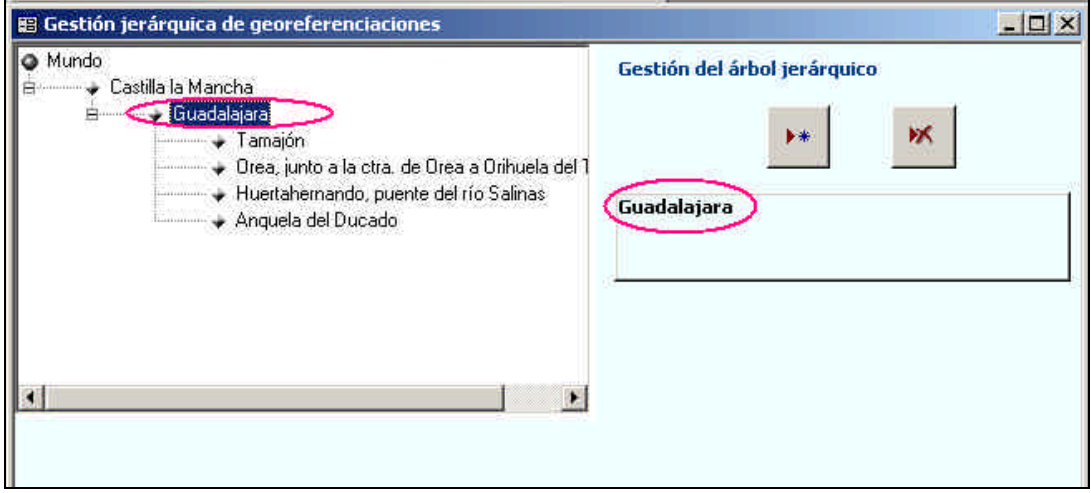

Figura 25 – Gestión jerárquica de Georeferenciaciones

A continuación se elige la georreferenciación "hija" de la lista que aparece (con o sin filtro) en la parte inferior derecha del formulario: se selecciona la localidad.

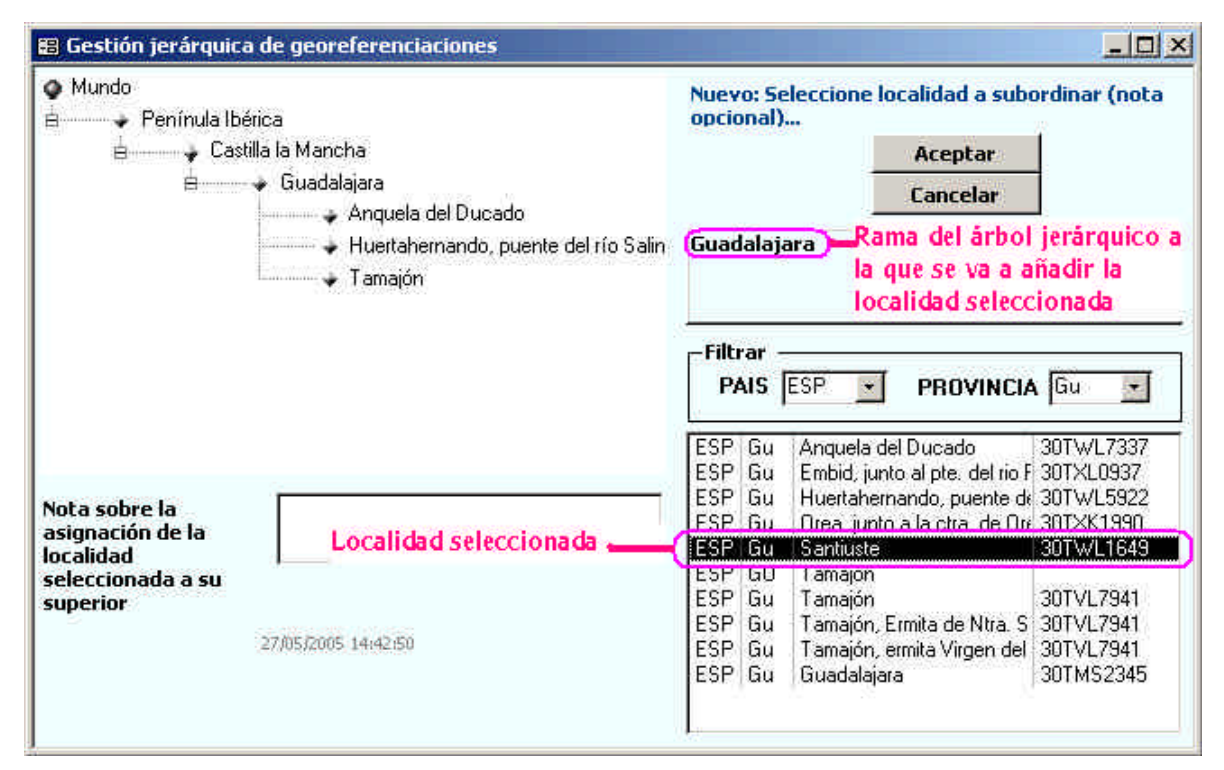

Figura 26 – Inclusión de una nueva rama en el árbol jerárquico

Una vez que tenemos seleccionado la localidad "padre" y la localidad "hija" pulsaremos el botón Aceptar **.** Si desplegamos de nuevo el árbol jerárquico veremos que la nueva localidad ha sido incluida en el árbol.

Se puede realizar una **selección múltiple** de localidades pulsando la tecla **Ctrl**: así se puede asignar un grupo de localidades, por ejemplo de la misma provincia, a una provincia determinada.

Una vez creada la jerarquía de localidades, se puede mover un elemento posicionándose sobre él con el cursor y arrastrándolo hasta la nueva posición deseada.

Las localidades en el árbol salen ordenadas según **el orden de introducción de las mismas**.

#### **Borrado de un elemento del árbol:**

Para eliminar un elemento del árbol jerárquico, nos posicionamos sobre dicho elemento, que aparecerá escrito

en el recuadro superior derecho del formulario. A continuación pulsamos el botón de borrado y nos aparece la pregunta: "Va a eliminar el nodo seleccionado ¿Continuar?" Para confirmar el borrado pulsamos el botón **Aceptar** botón **:**

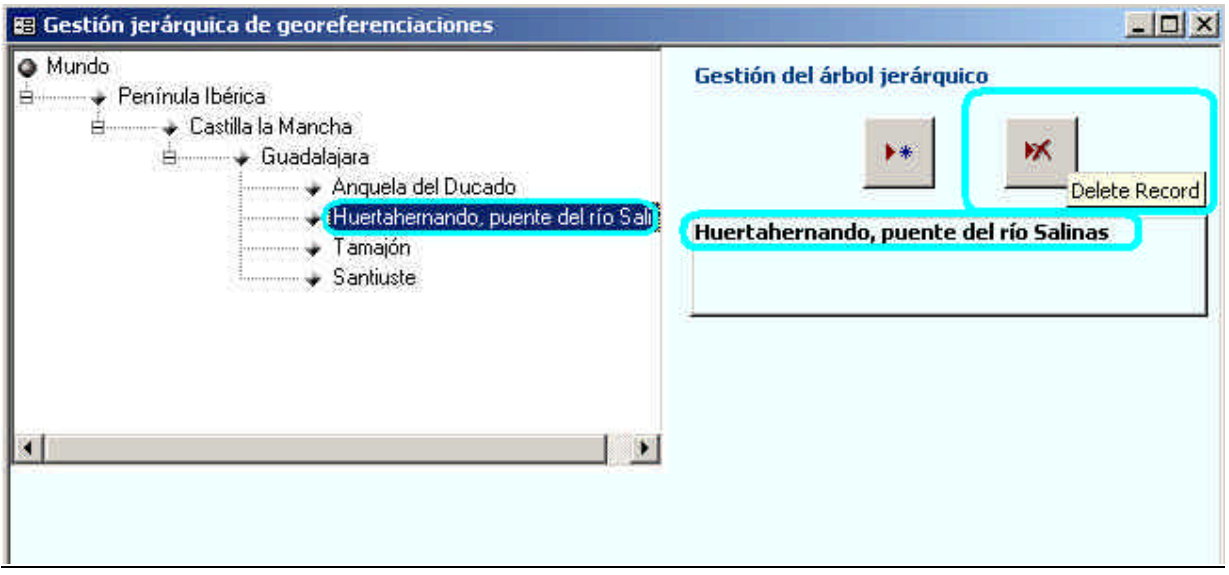

Figura 27 – Selección del nodo o rama a borrar

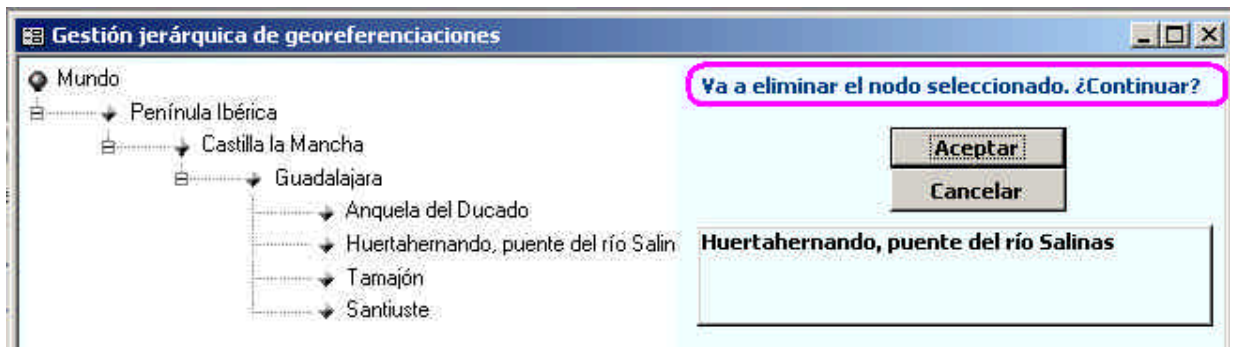

Figura 28 – Confirmación de borrado del nodo o rama seleccionado

#### **Pestaña Ligar Georefs.**

En el caso de que tengamos varias georeferenciaciones para un mismo espécimen (Ej.: redes de arrastre, etc.) tendremos que especificar qué tipo de relación existe entre dichas localizaciones, para señalar cual es la principal y cual es la secundaria.

Existen dos conectores posibles:

- De .....hasta: Se utiliza cuando las georreferenciaciones son una dependiente de la otra, como en el caso de una red de arrastre.
- O: Se utiliza cuando se tienen dos georreferenciaciones similares para una misma localidad y ambas pueden ser asignadas al especimen al no tener certeza de una de ellas en concreto:

| Localidad     |                           |                    |                                      |                          |                   |    |
|---------------|---------------------------|--------------------|--------------------------------------|--------------------------|-------------------|----|
| $\mathscr{I}$ |                           | PRIMARIA           | 6 - A. Guijarro - Alcoy 1 ⊠ De…ha; ⊠ | <b>CONECTOR</b>          | <b>SECUNDARIA</b> | 5, |
| *∥e           | A.Guijarro<br>A. Guijarro | Alcoy 1<br>Alcoy 2 | Yes No<br>No<br>Yes                  | $\overline{\phantom{a}}$ |                   |    |

Figura 29 – Ligar georreferenciaciones

#### **Pestaña Formato, Exsiccata, ejemplares,…**

Aquí se especifican datos referentes al formato del espécimen. Así por ejemplo, se detalla el número de ejemplares ó de preparaciones microscópicas, el nombre y número del recolector, la colección exsiccata y el número de dicha colección, el formato de conservación, situación de disponibilidad del ejemplar…

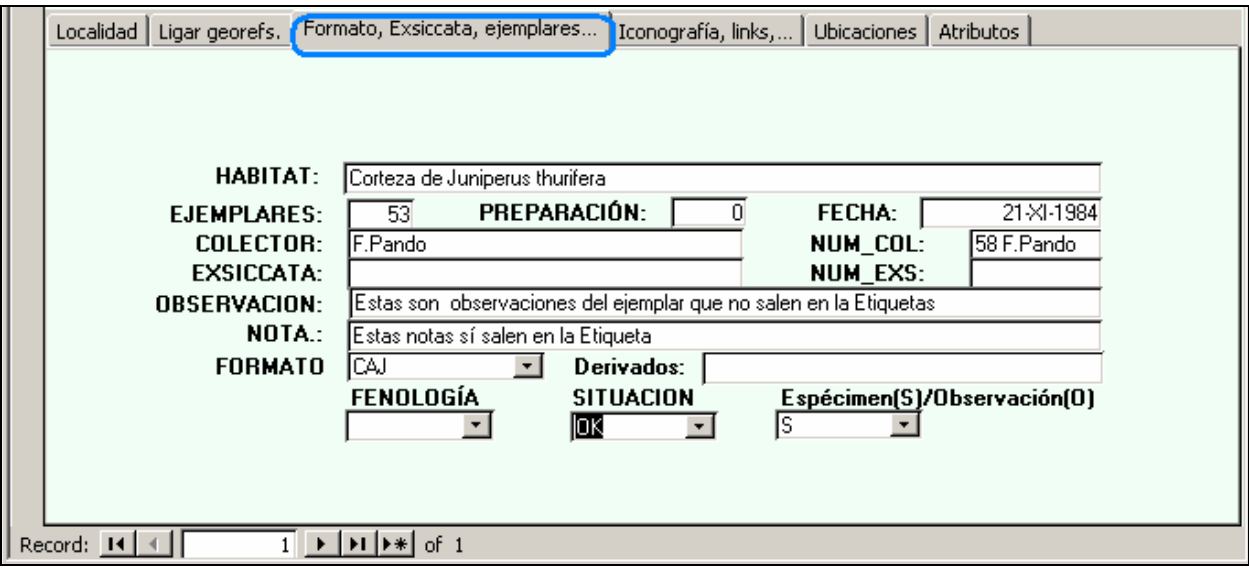

Figura 30 – Datos de recolección o captura del ejemplar y conservación del especimen

- · HÁBITAT: referido al momento de la recolección.
- · EJEMPLARES: número de ejemplares, pliegos o sobres en que se reparte la muestra. Se utiliza para imprimir tantas etiquetas como ejemplares se indiquen, y para la gestión de duplicados.
- PREPARACIÓN: número de preparaciones microscópicas permanentes realizadas con el material del espécimen y conservadas en la institución.
- · COLLECTOR: nombre de la persona o personas que hicieron la recolección o captura del ejemplar.

- NUM COL: siglas que hacen referencia a una o más personas, nunca instituciones o centros de trabajo, **más un número** dado por el Colector al espécimen. Se mantienen los guiones u otros signos que pudiera haber entre los números de colección del autor.
- · EXICCATA: nombre de la colección exsiccata a la que pertenece la muestra. También se introduce en este campo el nombre de colecciones que sin ser exsiccatas resulta conveniente hacer constar la pertenencia de los ejemplares a las mismas.
- · NUM\_EXS: número de serie del espécimen dentro del la colección cuyo nombre se indica en EXICCATA.
- · OBSERVACIÓN: Observaciones referidas al ejemplar y que **no** aparecen en las etiquetas.
- · NOTA: Notas que **van a aparecer en las etiquetas**. Este campo se exporta a DarwinCore.
- · FORMATO: Indica la forma de conservación del ejemplar principal. Este dato, al igual que la mayoría de datos de esta pestaña, puede asignarse al especimen a través de atributos.
- · DERIVADOS: En el caso de disciplina Botánica, en este campo se introducen los formatos de los ejemplares derivados si los hubiese. Si interesa, se puede añadir cuantos ejemplares hay de cada tipo, entre paréntesis. Ej.: alcohol (3); frutos (2).
- · FENOLOGÍA: En el caso de disciplina Botánica, indica el estado fenológico del material. Se selecciona de la lista desplegable.
- · SITUACIÓN: indica el estado de accesibilidad del material. Se selecciona de la lista desplegable.
- · ESPECIMEN (S)/OBSERVACION (O): este dato es para la exportación a la tabla DARWINCOREV2, e indica si la información trata de un Especimen (S), de una Observación (O), de un organismo vivo (L, de Living) o de información sobre Germoplasma (G). Tiene por defecto el valor "**S**" de Especimen (Specimen, en inglés).

#### **Pestaña Iconografía, Links,…**

Aquí se pueden referenciar y visualizar una o más imágenes del espécimen.

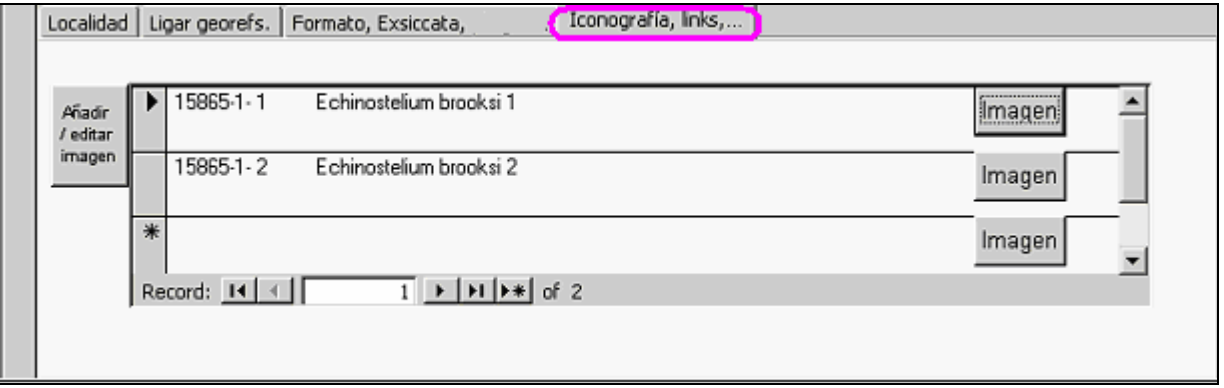

Figura 31 – Imágenes y enlaces del especimen

Se muestra un formulario al que también se accede a través del botón "**Ver/Añadir/Editar imágenes de ejemplares**" del menú de "**Introducción de ejemplares y revisiones**":

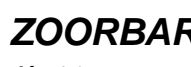

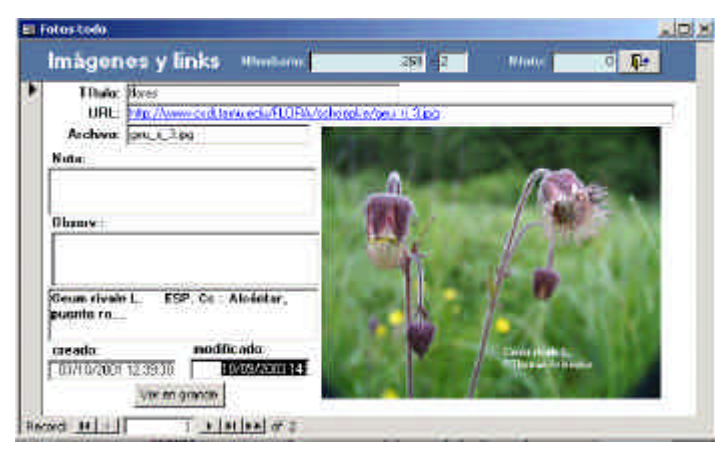

Figura 32 – Añadir imágenes y enlaces

Estas imágenes pasarán a formar parte de la tabla **IMAGENES (M\_imag)** de la colección activa. La ruta donde la aplicación va a busca los archivos de imágenes y la ubicación de la tabla **IMÁGENES** se configura en la opción de "**Configurar datos de acceso a las colecciones**" -> Pestaña "**Iconografía**".

Cada vez que se asigne una nueva imagen al ejemplar hay que seguir los siguientes pasos:

- 1. Pulsar en el icono para dar de **alta una imagen** nueva.
- 2. Especificar el número de foto en el campo **NFOTO**: Se pueden numerar las imágenes a partir del 0. La clave única para los registros de la tabla **IMÁGENES** (Vinculada como **M\_imag**) está formada por el número de catálogo (NCATALOGO+ADIC) junto con el campo NFOTO, por lo tanto, se añade manualmente el número de foto para componer la clave de cada foto asignada al especimen.
- 3. Especificar el nombre del archivo en el campo **Archivo**: este archivo debe corresponder a la imagen que se está dando de alta (localizado físicamente en la ruta de Imágenes que hayamos especificado en la configuración de la colección). Este fichero es el que se abre cuando se pulsa el botón Ver en grande, que permite ver la imagen con más detalle.

En este campo **ARCHIVO** se puede especificar un "directorio + Archivo", pero dicho directorio no puede ser absoluto, sino relativo respecto de la ruta dada en la Pestaña de Configuración. Es decir, si en "Configurar", en la tabla de Imágenes hemos dicho que el directorio de imágenes es, por ejemplo "C\ Zoorbar\Mis\_fotos", en campo **ARCHIVO** podemos poner: Fotos\_rosaceas\geum\_1.jpg, que equivale a decir que la foto geum\_1.jpg se encuentra en C\Zoorbar\Mis\_fotos\ Fotos\_rosaceas\geum\_1.jpg.

4. Insertar la imagen en el recuadro grande de la derecha destinado a la imagen: se ha de Pegar la imagen (**copiar** la imagen y **pegar** en el recuadro). Esta imagen se guarda en el campo FOTO de la tabla **IMÁGENES**. Será visualizado en cada registro en el mismo recuadro utilizado para insertar (pero que pueden ocupar entre 300 Kb a 5 Mb) de espacio en disco.

De esta manera se tiene almacenada en la base de datos una imagen en miniatura (imagen pegada en el recuadro) y por otro lado se tiene la referencia a un archivo externo (especificado en el campo **ARCHIVO**) que puede tener la calidad de imagen que se quiera, dado que aquí ya no existe la limitación de espacio que impone el almacenamiento de imágenes en la base de datos.

Se puede indicar una **URL** o dirección de Internet donde queramos enlazar, que puede corresponder a una imagen, una publicación, una descripción, etc.

Si la información del especimen proviene de una **Entrada Rápida con Imágenes**, si en el volcado de la información a la colección hemos especificado que se vuelque también las imágenes, dichas imágenes se vuelcan al directorio especificado en la Pestaña **Configurar** -> **Acceso a datos de la colecciones** ->

**Imágenes**. También se da de alta un registro en la tabla **IMAGENES** para poder disponer de la imagen desde la consulta de imágenes del especimen.

#### **Pestaña Ubicaciones**

Desde esta pestaña se puede ver la ubicación física de los especimenes y asignarles una nueva o borrar la que ya tenían (dejándolos sin ubicación). Se pueden crear tanto niveles como se quiera y asignarles el nombre que se desee.

La Pestaña está dividida en dos partes: la parte izquierda, que es la que nos muestra la ubicación actual del espécimen, y la parte derecha, que nos muestra en un árbol jerárquico el esquema de ubicaciones que poseemos para almacenar físicamente nuestros ejemplares y unos botones que permiten llevar a cabo las operaciones de mantenimiento del sistema de ubicaciones.

Sobre una ubicación existente podemos realizar dos tipos de modificaciones:

- ÿ Cambiarle el nombre (haciendo doble clic sobre la etiqueta de la misma para situarnos en modo edición) y escribiendo el nuevo nombre.
- $\geq$  Cambiar la descripción dando una nueva descripción: posicionándonos sobre la ubicación y escribiendo la nueva descripción en la caja de texto correspondiente a la DESCRIPCIÓN.

Para asignar **una nueva ubicación** a un ejemplar debemos asegurarnos de que el botón de la lista de "Nueva actual" está activado sobre un registro vacío; después se selecciona la ubicación a asignar en la lista de

"Nueva ubicación" y pulsando en el botón "LAPIZ" quedará almacenada en nuestra base de datos (Pasos 1, 2 y 3 de la figura siguiente).

Para **modificar o cambiar** una ubicación por otra, nos situamos sobre el botón correspondiente a la ubicación actual que queremos cambiar, elegimos en "Nueva ubicación" la que queremos asignar y pulsamos el botón "LAPIZ" para cambiar una por la otra.

Para **eliminar o borrar** la ubicación actual se debe seleccionar la ubicación del espécimen en la parte de Ubicación actual se pulsa el botón "PAPELERA" y el espécimen quedará sin dicha ubicación.

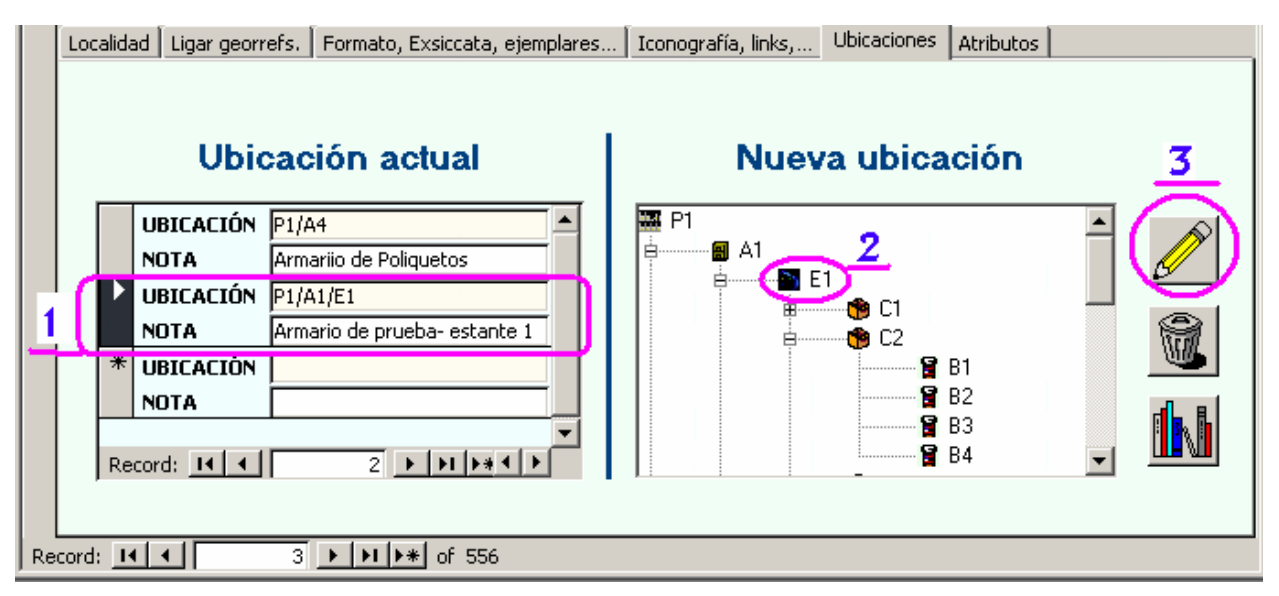

Figura 33 - Pestaña de Ubicaciones

El botón "ESTANTE" **LEV** abre el formulario Añadir/editar ubicaciones. También se pueden editar ubicaciones o hacer consultas del espacio libre en la colección (almacén), accediendo al formulario dedicado a

tal efecto a través del botón "ESTANTE"

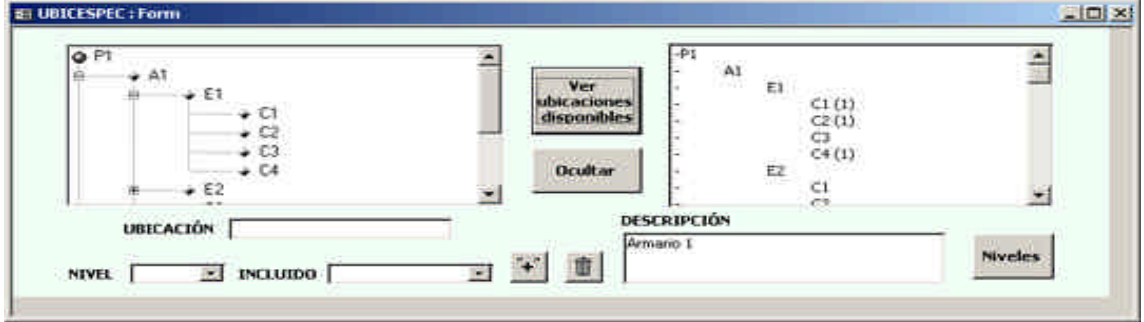

Figura 34 – Gestión de Ubicaciones

Las Ubicaciones vienen por defecto, pero se pueden borrar y crear nuevas ubicaciones según las necesidades de cada usuario.

Para **eliminar** una ubicación nos situamos sobre ella y pulsamos el icono PAPELERA  $\Box$ . Si dicha ubicación tiene ubicaciones hijas, es necesario eliminar primero dichas ubicaciones y después eliminar la ubicación padre.

Para dar de alta una ubicación es necesario rellenar primero los datos que se describen a continuación y después pulsar el botón MÁS  $\ddot{+}$  para realizar el alta de la nueva ubicación:

- · UBICACIÓN: nombre como queremos llamar a la nueva ubicación.
- · NIVEL: especifica uno de los cinco posibles niveles de ubicación: ZONA, ARMARIO, ESTANTE, CAJA y BOTE.
- · INCLUIDO: nos indica según el nivel elegido, las posibles ubicaciones existentes del nivel superior en el que va a estar incluido.
- · DESCRIPCIÓN: anotación que amplia la definición de la ubicación.

Así habremos dado de alta la nueva ubicación en el nivel que se haya especificado en el campo NIVEL e incluido dentro de la ubicación superior que se haya especificado en el campo INCLUIDO, dándole la DESCRIPCIÓN que se desee:

En el botón Niveles se configuran los niveles de las ubicaciones y se especifica la capacidad de cada nivel.

Para ver más información ver Añadir/editar ubicaciones.
### **Pestaña Atributos**

En esta pestaña especificaremos tantos atributos como queramos para cada uno de los especimenes, dependiendo de la **Disciplina** a que pertenezca nuestra colección (disciplina que habremos establecido previamente en el formulario "Configurar datos de acceso a las colecciones", accesible a través del botón de **Configuración** en el MENÚ PRINCIPAL).

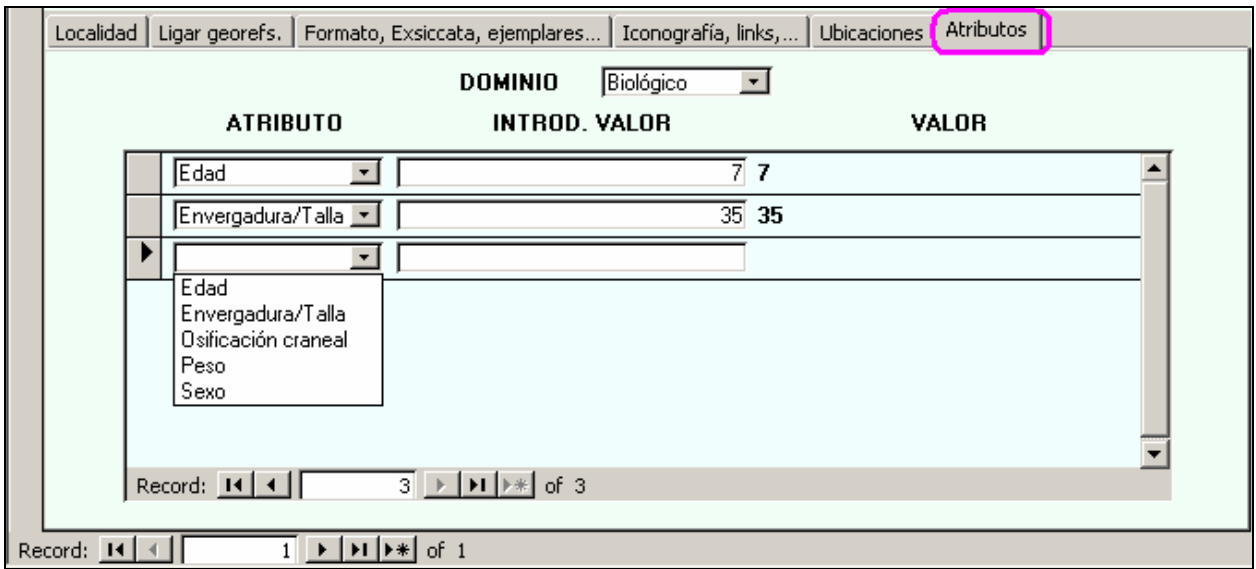

Figura 35 - Pestaña de Atributos del especimen.

Si elegimos un **Dominio** nos aparecerán los atributos que pertenecen a dicho Dominio. Si no ponemos ningún Dominio nos aparecerán en orden alfabético **todos** los Atributos que hayamos configurado previamente en la opción de **Configurar** -> **Configuración de Atributos**. Podremos introducir unos valores u otros según la configuración que hayamos dado a cada atributo.

### **4.2.2. Introducir nombres científicos**

Se accede a este formulario a través de varios puntos de la aplicación:

- Desde el botón Introducir nombres científicos del menú de "Introducción de ejemplares".
- Desde el botón Nombres de el formulario de "Añadir, editar o borrar ejemplares e identificaciones".
- Desde el icono  $\mathbf{N}$  de el formulario de Introducción de datos de Entrada Rápida

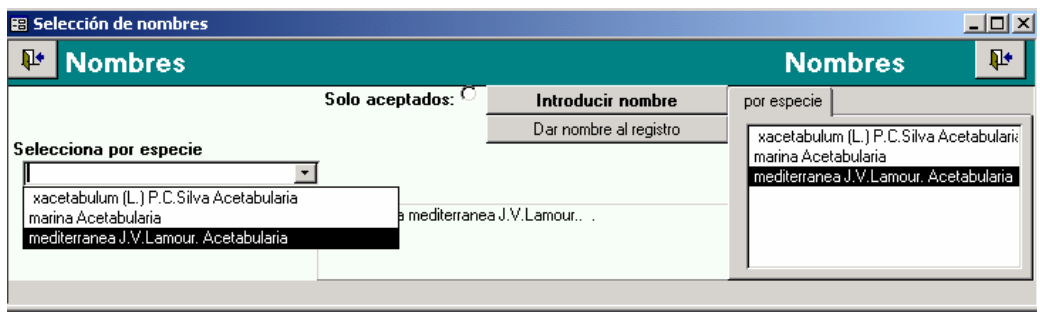

Figura 36 – Opciones para la introducción de nombres taxonómicos

Si la especie que buscamos para nuestra identificación **está en la lista** que se muestra, se puede asignar a nuestra identificación pulsando el botón Dar nombre al registro, y al cerrar este formulario se verá que el nombre ha sido asignado a la identificación.

Si el nombre que queremos asignar **no está en la lista,** se tiene que dar de alta pulsando el botón Introducir nombre , que presenta el siguiente formulario:

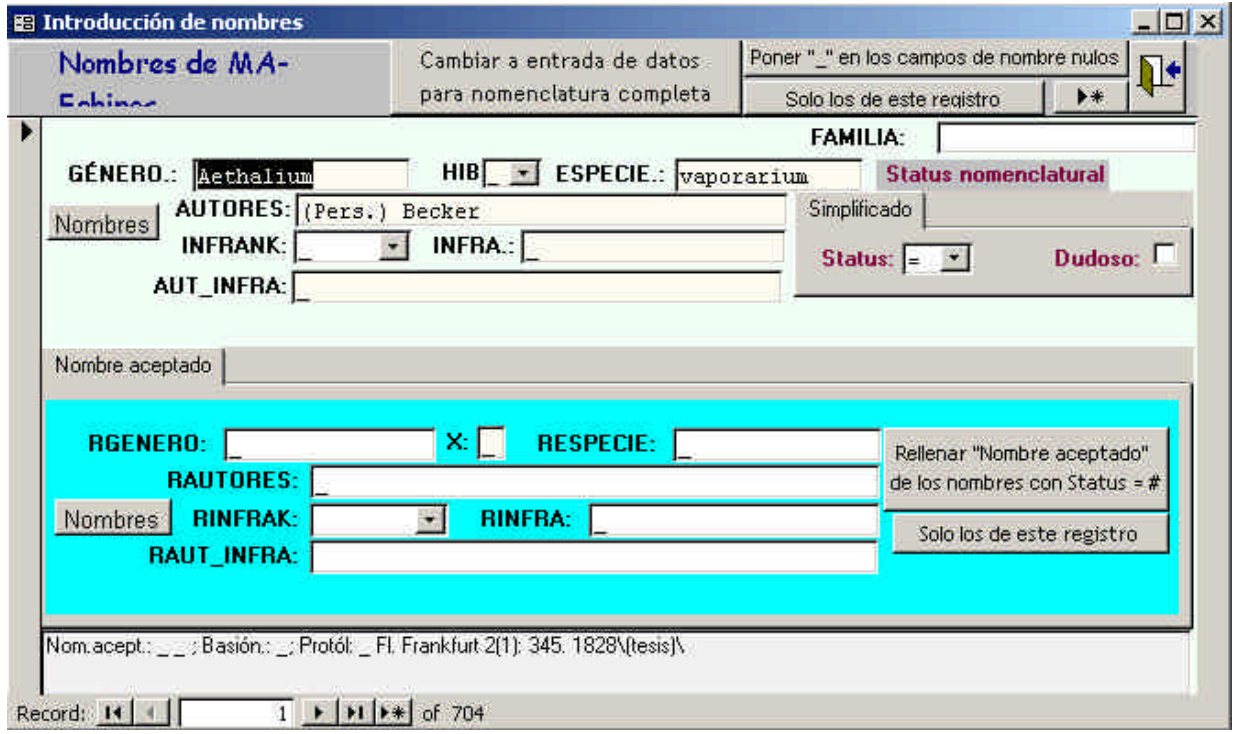

Figura 37 – Alta y modificación de nombres taxonómicos

Pulsando en el icono  $\rightarrow \bullet$  se dará un **alta un nombre** nuevo.

Los nombres introducidos alimentarán la tabla **NOMEN** (vinculada como **M\_nombres**) de nuestra colección.

En esta pantalla se puede trabajar con la nomenclatura simplificada o con la nomenclatura completa pulsando el botón Cambiar entrada de datos para nomenclatura completa y así se puede dar solo los datos del nombre a asignar y del nombre aceptado de forma simple, o bien se pueden completar los datos que aparecen en cada una de las **pestañas**:

- **Nombre aceptado**: nombre que se considera correcto para el nombre del registro.
- **Basiónimo**: sinónimo del que procede el nombre o el restrictivo.
- **Protólogo**: datos bibliográficos del lugar de publicación del nombre
- **Comentarios, campos de control, etc.**
- **Inf. Tipo**
- **Inf. Distribución**
- **Nota Taxonómica**

Para el caso de Disciplina Botánica se puede completar la información sobre cómo introducir nombres científicos, autores, etc. se recomienda consulta el "Cuaderno 14 de Flora Micológica Ibérica": http://www.rjb.csic.es/bibmaste/manual\_n.pdf.

Existe en ZOORBAR una relación con Integridad Referencial entre NOMEN (M\_nombres) y DETER. Esto significa que cuando se asigna un nombre a una identificación, éste nombre debe existir en la tabla de nombres **NOMEN**. Con esta integridad referencial, si se da de alta el nombre una vez en **NOMEN** ya no se tiene que volver a introducir más, sino que al dar el nombre a las identificaciones, éste se elige de la lista de Nombres. De esta forma se asegura que ese nombre va a estar escrito siempre igual en todas sus determinaciones, y si se cambia alguna vez, entonces se actualiza automáticamente en todas las determinaciones que lo utilicen. El nombre está una sola vez en la tabla de nombres (**NOMEN**) y n veces en la tabla que se relaciona con él (**DETER**). Es la **relación 1 a n**, también llamada de 1 a infinito (**1--- ¥**).

Para ver las relaciones de la colección, se debe abrir la base de datos de la colección y pulsar en el icono de Relaciones<sup> de</sup>l del menú de *MS Access*:

| Microsoft Access                                                                     |                                                                                       |                                                                                                    |                       |                                                                          |                  |
|--------------------------------------------------------------------------------------|---------------------------------------------------------------------------------------|----------------------------------------------------------------------------------------------------|-----------------------|--------------------------------------------------------------------------|------------------|
| Elle<br>Edit<br>Tools<br>Insert<br><b>View</b><br>$\mathbb{V}$<br>60<br>咀<br>Ж<br>ьH | <b>Window</b><br>Help<br>暗电<br>kT                                                     | $60 -$<br>$W_1$ .<br>图                                                                                                    | E                     | 21<br><b>御·</b>                                                          |                  |
|                                                                                      | Open M Design                                                                         | <b>EDCol_peces: Database (Access 2000 file format)</b><br>$\begin{bmatrix} 0 & 0 \\ 0 & 0 \\ 0 & 0 \end{bmatrix}$<br>n.<br>Lit<br>$\overline{\sigma}^{\overline{\sigma}}$<br><b>Im New</b> |                       | Relationships                                                            | $ \Box$ $\times$ |
| 囲<br>齳<br>駋                                                                          | ◙<br>Objects<br>₫<br>Tables<br>◙<br>Queries<br>里<br>Forms<br>罼<br><b>Reports</b><br>睴 | Create table in Design view<br>Create table by using wizard<br>Create table by entering data<br>ATRIBESPEC<br><b>DETER</b><br>ESPEC                                                        | 匪<br>囲<br>匪<br>囲<br>睚 | <b>NOMEN</b><br><b>RELACIONES</b><br>TAXONOMIA<br>TIPORELAC<br>UBICESPEC |                  |

Figura 38 – Botón de Relaciones de las tablas

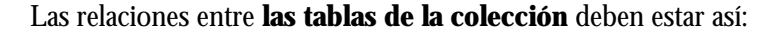

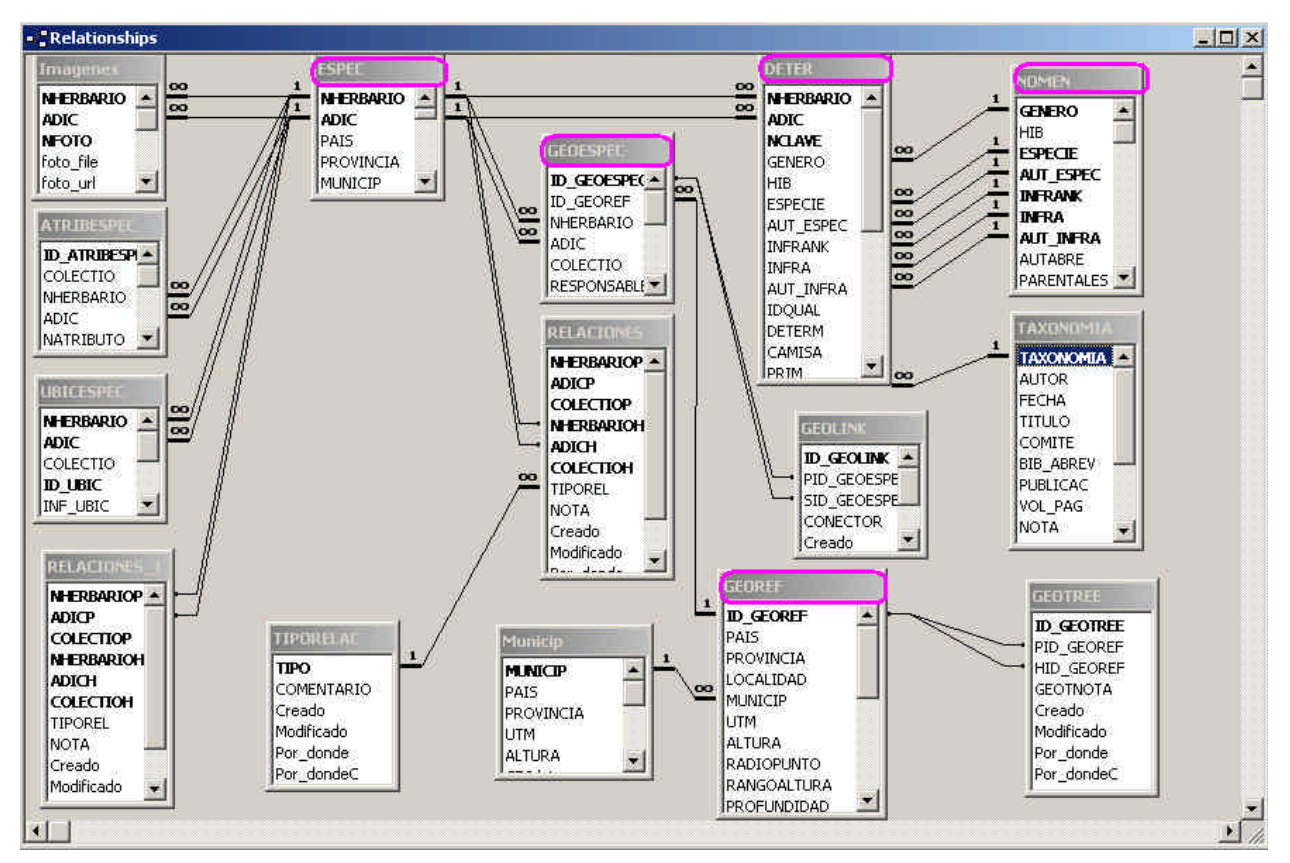

Figura 39 – Relaciones de las tablas de la colección

Cuando existe **Integridad Referencial** en la relación "Uno a muchos", el 1 significa el lado "uno" de la relación, y el símbolo infinito representa el lado "muchos" de la relación. El lado **1** es la tabla maestra en la que el registro está una sola vez, y el lado "infinito" es la tabla que utiliza muchas veces ese registro.

Para editar una relación, haga doble-click en la línea de relación y aparece el siguiente formulario:

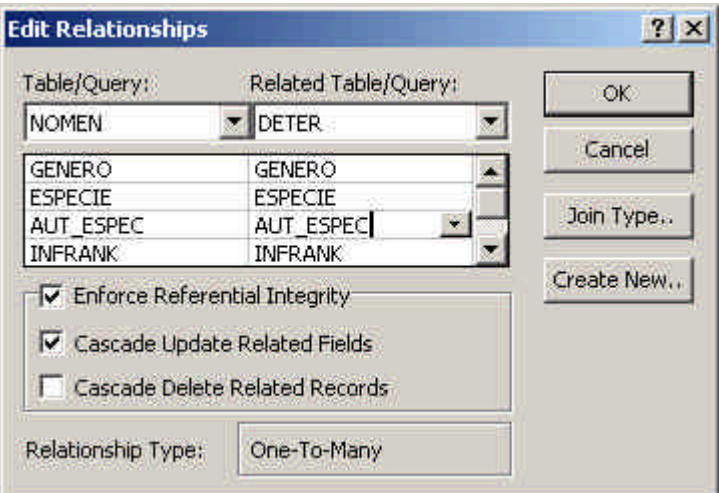

Figura 40 – Integridad Referencial y actualización en cascada

# **4.2.3. Ver, editar, añadir imágenes**

Cuando hay ya imágenes dadas de alta en la base de datos de la colección, al entrar en esta opción se muestra la imagen del primer número de catálogo que tiene imágenes asociadas.

Pulsando en el icono **la función de alta una imagen** nueva.

Antes de asignar una imagen hay que seleccionar el Número de Catálogo de la lista desplegable "**Selec NCatalog.**".

Vea el punto: Pestaña Iconografía, Links,... para ver esta opción explicada con detalle.

**Importante**: Podemos almacenar una o varias imágenes por ejemplar. Cada imagen se incluye en la base de datos con incrustaciones de imágenes en miniatura (pero que pueden ocupar entre 300 Kb a 5 Mb) de espacio. Además se puede añadir una referencia a un fichero externo sin limitación de calidad; éste fichero se guarda en el directorio de Imágenes que hayamos configurado para cada colección (o en un subdirectorio del mismo).

También es posible almacenar enlaces de Internet (links) relacionados con cada ejemplar, independientemente de que estos enlaces tengan o no imágenes.

# **4.2.4. Fichado de lotes no incluidos**

Desde aquí se gestionan en detalle los lotes de ejemplares que llegan a cada colección:

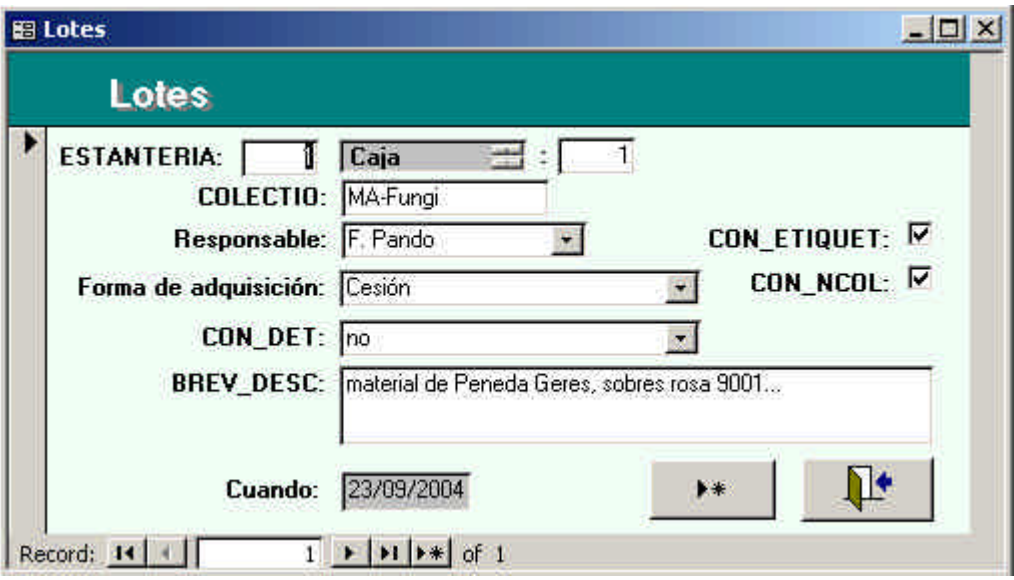

Figura 41 – Gestión de lotes de material recibido

Se especifican los siguientes datos:

- − ESTANTERIA: asigna la ubicación del lote
- − CAJA/GRADILLA: asigna el formato en el que se recibe el material
- − COLECTIO: asigna la colección en la que se incluye el material.
- − RESPONSABLE: asigna un responsable para el lote
- − FORMA DE ADQUISICIÓN: Se elige una opción de la lista desplegable. Es un atributo no configurable y protegido.
- − CON\_DET: indica si los ejemplares llegan o no con su determinación correspondiente.
- − CON\_ETIQUET: indica si los ejemplares están o no etiquetados
- − CON\_NCOL: indica si tienen o no número de colector
- BREV\_DESC: texto libre para una breve descripción del lote.

El campo CUANDO lo graba el programa automáticamente con la fecha y hora del ordenador. Todos estos datos son guardados en la tabla **LOTES** ubicada en la base de datos **Herbarsys.mdb**, común para todas las colecciones.

# **4.2.5. Entrada Rápida**

Pulsando el botón Entrada Rápida del nuestro submenú de "Introducción de ejemplares y revisiones" se accede al formulario de introducción de datos a través de tablas de Entrada Rápida.

Las tablas de Entrada Rápida se utilizan para fichar el material de forma más dinámica. De este modo se trabaja con una tabla independiente de las tablas **DETER**, **ESPEC y GEOESPEC**. La tabla con la que se trabaja la crea el usuario asignándole un nombre que ha de comenzar por **ER** ó **EX**. Se pueden crear tantas tablas de Entrada Rápida como sean necesarias. La tabla se crea pulsando el botón Crear tabla de Entrada Rápida:

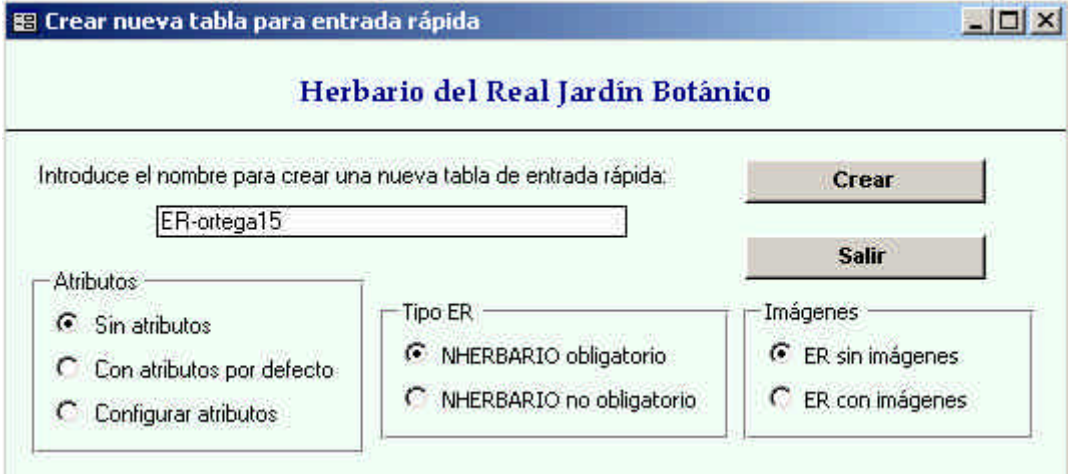

Figura 42 – Crear una tabla de Entrada Rápida

La tabla creada se guarda en la base de datos **Herbarsys.mdb** y está vinculada a **Zoorbar.mdb** para poder trabajar con ella. Además, se pueden generar listados y etiquetas de ejemplares a partir de los datos de nuestra tabla de Entrada Rápida.

Existen varias opciones de tablas de Entrada Rápida. Opciones sobre los atributos:

- ß **Sin atributos**: Crea una tabla de Entrada Rápida que no tiene atributos. Si en algún momento se configuran los atributos de entrada rápida, todas las tablas que se creen a partir de entonces llevarán dichos atributos, ya que éstos no pueden ser eliminados ante la posibilidad de que haya tablas utilizándolos.
- ß **Con atributos por defecto**: Crea una tabla de Entrada Rápida con los atributos que hayamos configurado anteriormente.
- ß **Configurar atributos:** Crea una tabla con atributos que se configuran en este momento. Si se cambia la configuración respecto a una configuración anterior hemos de tener en cuenta que estamos afectando a la configuración de tablas que estén creadas previamente con atributos, es

decir, la configuración con atributos es la misma para todas las tablas de Entrada Rápida y por lo tanto conviene ser mantenida igual para todas las tablas, de lo contrario se estará desvirtuando la información de los datos introducidos en las tablas de Entrada Rápida anteriores a la nueva configuración.

Opciones sobre el número de catálogo de las tablas de Entrada Rápida:

- ß **NCATALOGO obligatorio**: se tiene que introducir obligatoriamente el número de catálogo para poder dar de alta el registro con los datos.
- ß **NCATALOGO no obligatorio**: no es necesario introducir el número de catálogo para introducir los datos del especimen. Sin embargo, **los datos no podrán ser volcados** a la colección hasta que no se les asigne un número de catálogo, ya que este dato es clave en las tablas de la colección.

Opciones sobre trabajar con imágenes o no para informatizar con las tablas de Entrada Rápida:

- ß **ER sin imágenes**: Crea una tabla de Entrada Rápida para informatizar especímenes a partir del material tradicional: cajas conteniendo el especimen, sobres, pliegos, etc.
- ß **ER con imágenes**: Crea una tabla de Entrada Rápida para informatizar especímenes a partir de imágenes almacenadas en el ordenador, que se van a visualizar a la vez que introducimos los datos en pantalla.

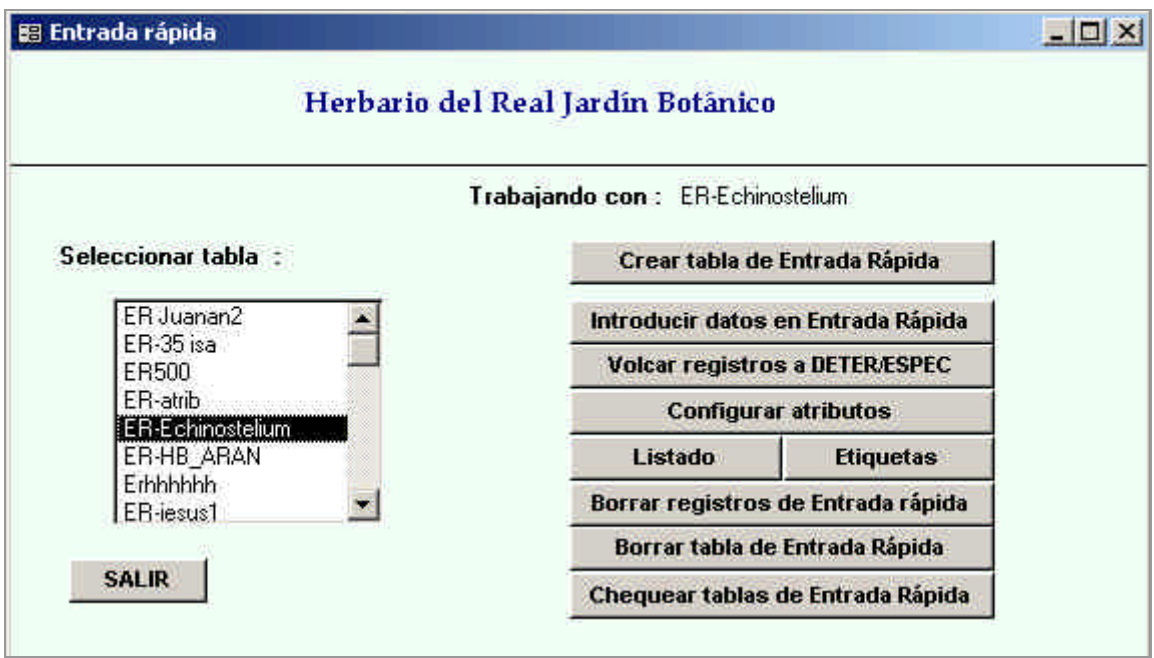

Figura 43 – Formulario de opciones de Entrada rápida

Si no se visualizan TODAS las tablas de Entrada Rápida que hemos creado, se puede actualizar la lista de tablas de Entrada Rápida pulsando el botón **Chequear tablas de Entrada Rápida**, para visualizarlas todas.

Una vez seleccionada la tabla de Entrada Rápida con la se va a trabajar, se introducen datos en ella mediante un formulario que cambia su presentación según se trate de una tabla de ER con Imágenes o sin Imágenes.

Los registros podrán ser borrados, modificados o volcados a las tablas **DETER, ESPEC**, **GEOESPEC** y **GEOREF** de la colección activa. Aunque los datos sean volcados a **DETER, ESPEC**, **GEOESPEC** y **GEOREF** la tabla de Entrada Rápida sigue manteniendo los registros ya volcados pudiéndose entonces borrar tanto los registros que contiene como la propia tabla. **Se aconseja** dejar la tabla de Entrada Rápida

como respaldo de los datos al menos **hasta que se compruebe que todos los datos** volcados están correctos.

En el caso de **Entrada Rápida sin imágenes,** es decir, obteniendo la información a partir de las etiquetas del especimen tenemos el siguiente formulario de introducción de datos:

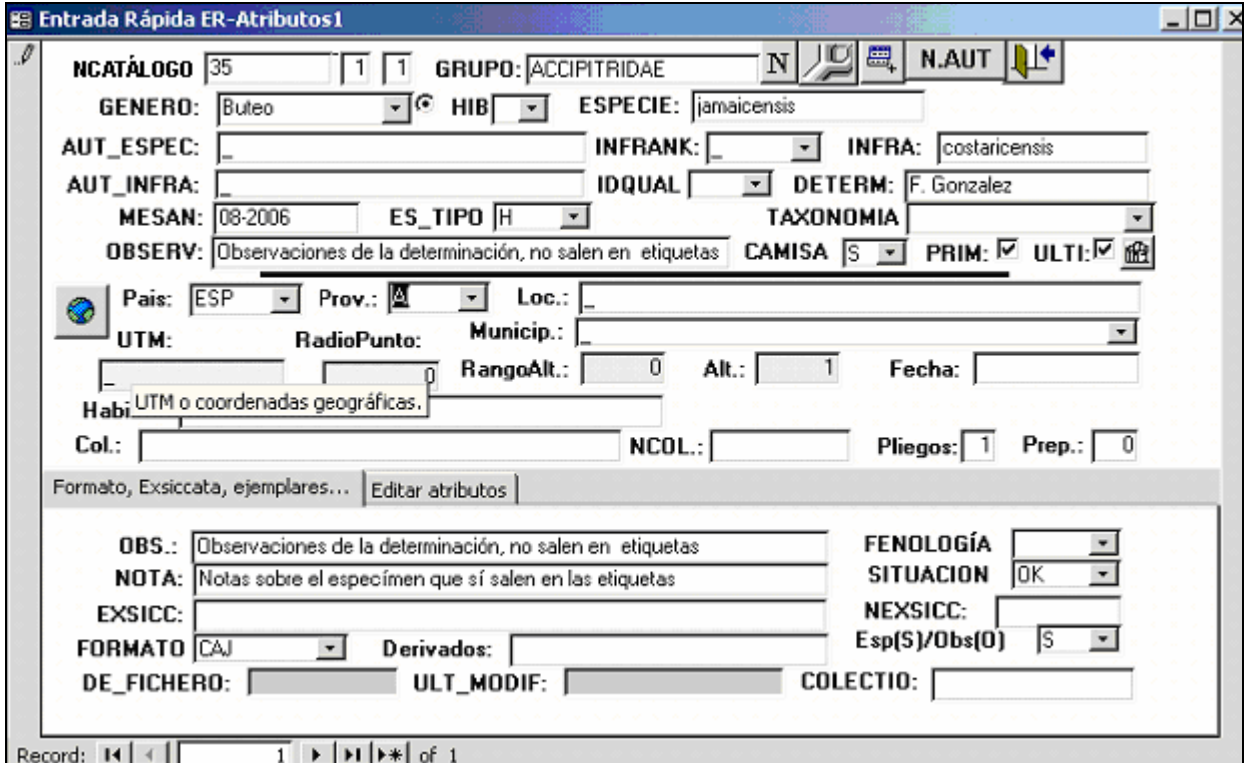

Figura 44 – Entrada de datos en Entrada Rápida sin imágenes

#### Pestaña Editar atributos:

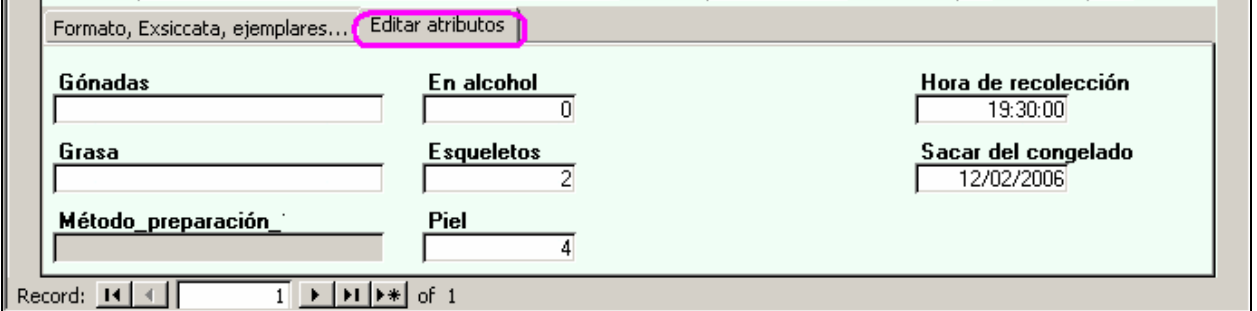

Figura 45 – Entrada de atributos configurados en Entrada Rápida

### **IMPORTANTE**:

Si se introducen datos en unos **atributos** determinados y posteriormente se cambian dichos atributos por otros diferentes en la configuración de atributos, **esto afecta a los datos ya introducidos y puede perderse información**. En el caso de tener 2 atributos definidos y con datos, si se añade un tercer atributo, esto no afecta a los datos: sólo **afecta en el caso de cambiar un atributo por otro**.

En el botón **Configuración de atributos** se configuran los atributos para las tablas de entrada rápida. Debemos tener en cuenta que **dicha configuración va a ser la misma para TODAS las tablas de Entrada Rápida**. Es decir, si tenemos una configuración e introducimos unos atributos determinados según dicha configuración, si después cambiamos esta configuración estaremos desvirtuando la información ya introducida previamente. Por ello hemos de saber primero qué configuración queremos y después configurarla para todas las tablas de Entrada Rápida:

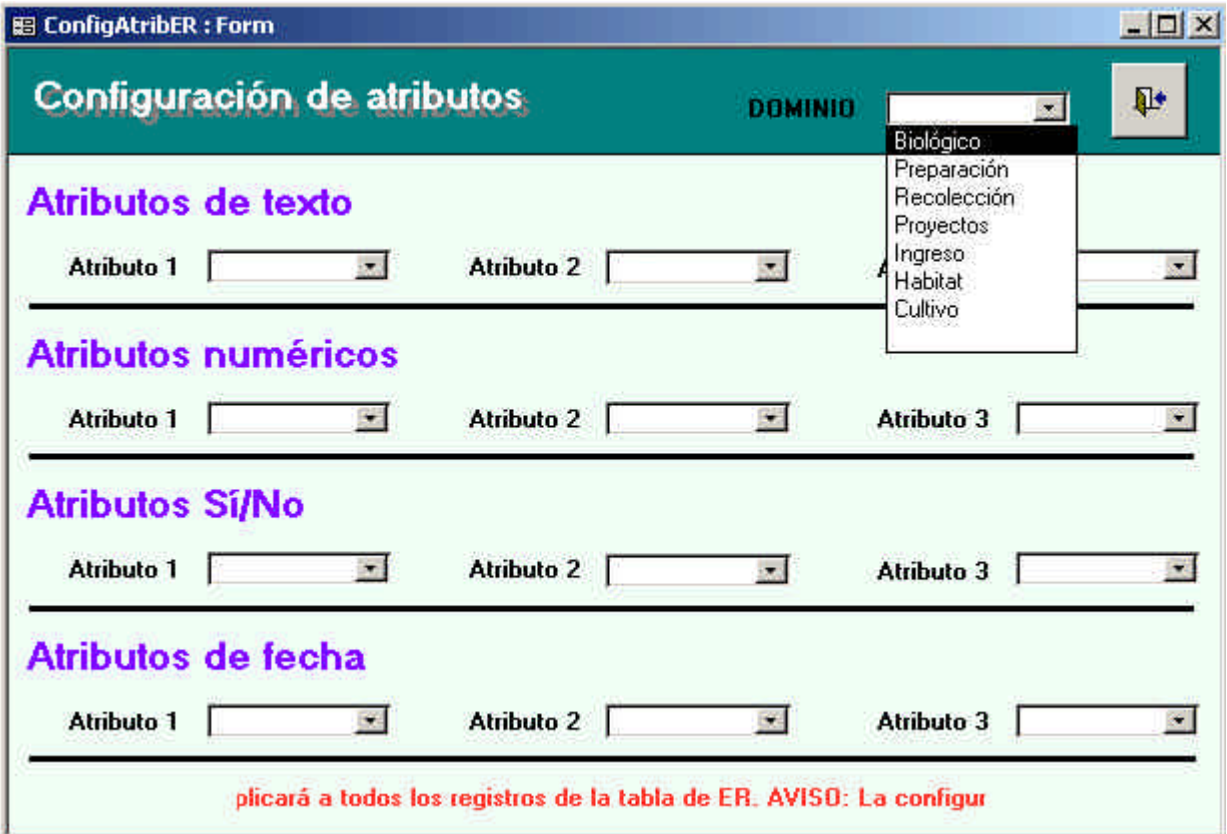

Figura 46 – Configuración de atributos para todas las tablas de Entrada Rápida

**Sólo hay 12 atributos que se pueden introducir**: 3 de cada tipo, que se eligen según las necesidades de cada usuario. Estos atributos son 3 de cada tipo:

- − Tres Atributos de texto
- − Tres Atributos numéricos
- − Tres Atributos Si/No
- − Tres Atributos de Fecha

Si **no** se selecciona el dominio nos muestra **TODOS los atributos de cada tipo** que hemos definido para la disciplina a la que pertenece la colección activa. Esta selección es más cómoda que si se elige el dominio. Para seleccionar los atributos según el Dominio en el que se encuentra dicho atributo seleccionaremos ese dominio y de **dicho dominio** nos aparecerán los que correspondan a cada tipo (y además estén definidos para la disciplina a la que pertenece la colección activa). Una vez que hemos elegido los atributos deseados, cerramos el formulario y ya tenemos los atributos para las tablas de Entrada Rápida.

Para introducir las georeferenciaciones se pulsa el botón MUNDO . Sin embargo, este icono aparece desactivado hasta que no se da un número de catálogo. Una vez dado número de catálogo. Se puede elegir de la lista de georeferenciaciones existentes o se puede introducir una nueva; en ambos casos la

georeferenciación debe estar chequeada, porque de lo contrario no aparecerá en la lista de georeferenciaciones.

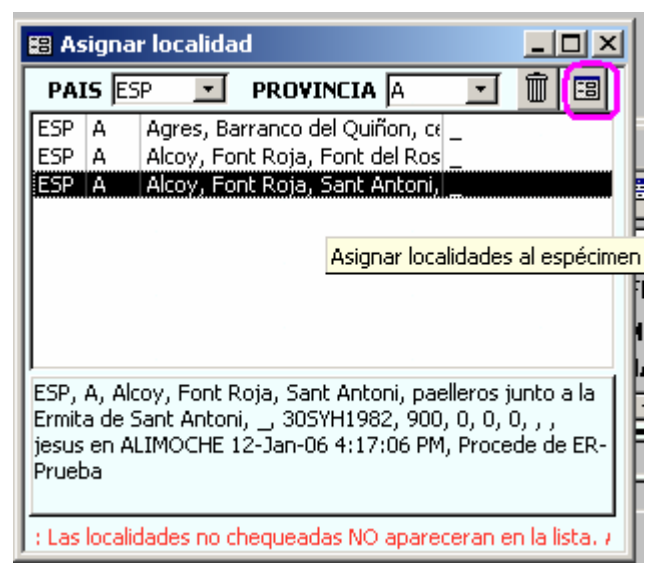

Figura 47 – Asignación de localidades al especimen

Para asignar una localidad al especimen utilizaremos el filtro de PAIS y PROVINCIA y una vez localizada la localidad a asignar haremos click sobre ella y al cerrar este formulario de asignación sus datos pasarán a la

tabla de Entrada Rápida. Para añadir una nueva localidad pulsaremos en el icono . El Para quitar una localidad asignada al especimen pulsaremos en el icono papelera  $\left[\begin{array}{c}\blacksquare\end{array}\right]$ 

Los **datos de georreferenciación** se introducen en los campos **PAÍS, PROVINCIA, LOCALIDAD, MUNICIPIO, UTM, RADIOPUNTO, ALTURA y RANGOALTURA**. **Es importante** que todos estos campos tengan un valor concreto; por ello **todos llevan un valor por defecto** que puede ser para PAÍS, PROVINCIA: **"?"**, para LOCALIDAD, MUNICIPIO, UTM: **"\_"** y el valor cero **0** para RADIOPUNTO y valor 1 para ALTURA (altitud), ya que si se quedan con valor nulo al volcar a la colección estas georreferenciaciones se duplicarán, ya que **el valor nulo desvirtúa los procesos** de comparación de georreferenciaciones idénticas.

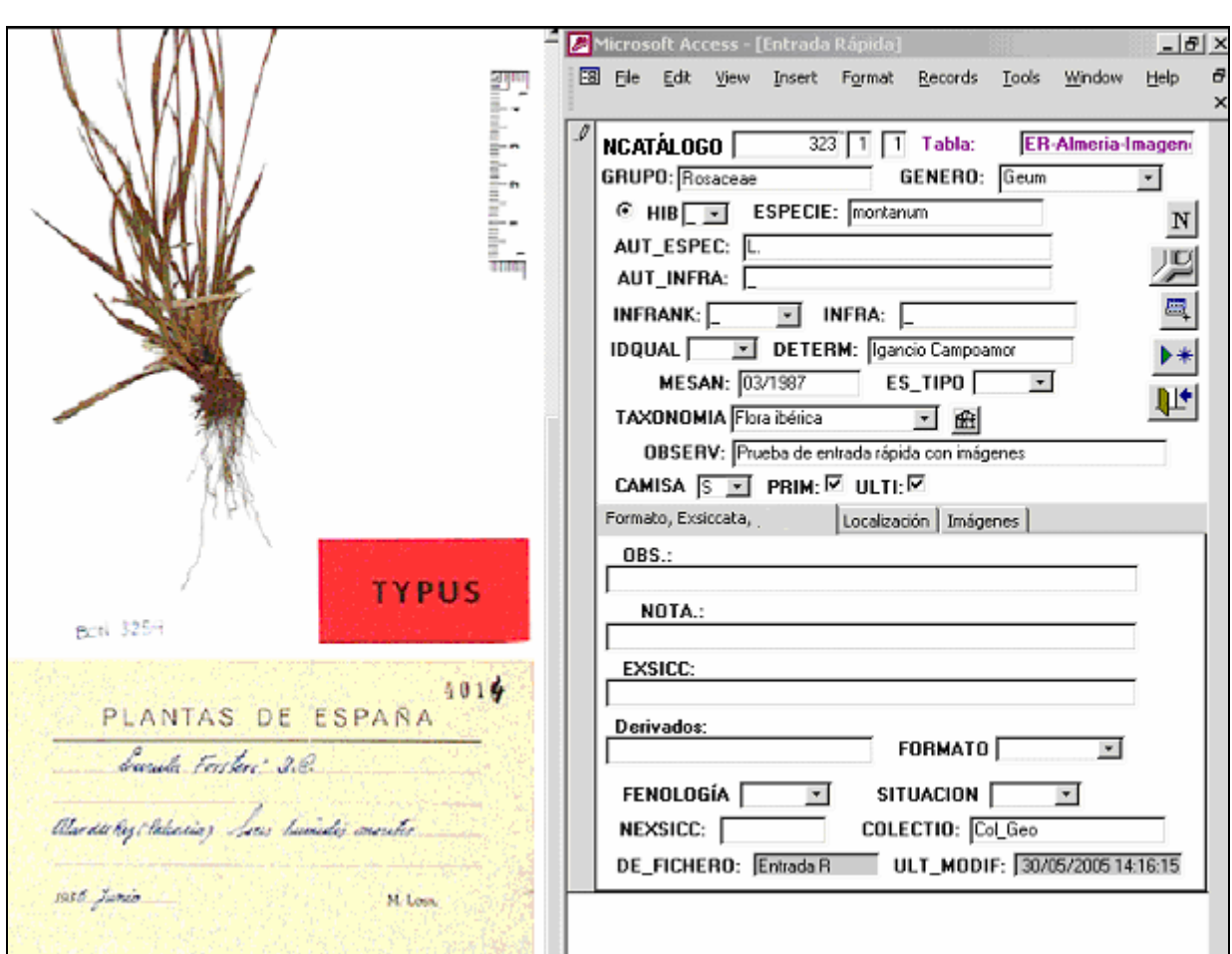

En el caso de **Entrada Rápida sin imágenes** tenemos el siguiente formulario de introducción de datos:

Figura 48 – Introducción de datos en una tabla de Entrada rápida a partir de imágenes.

Para visualizar la imagen en la pantalla se ha de pulsar en la pestaña **Imágenes** y especificaremos el directorio donde se encuentra el fichero con la imagen a partir de la cual se va a informatizar el especimen. Este directorio es independiente de lo que hayamos puesto en la pestaña de Configurar datos de la colección,

y puede ser un directorio de nuestro ordenador o de un servidor diferente. El botón de navegación permite situarse en el directorio deseado y elegir el fichero con la imagen.

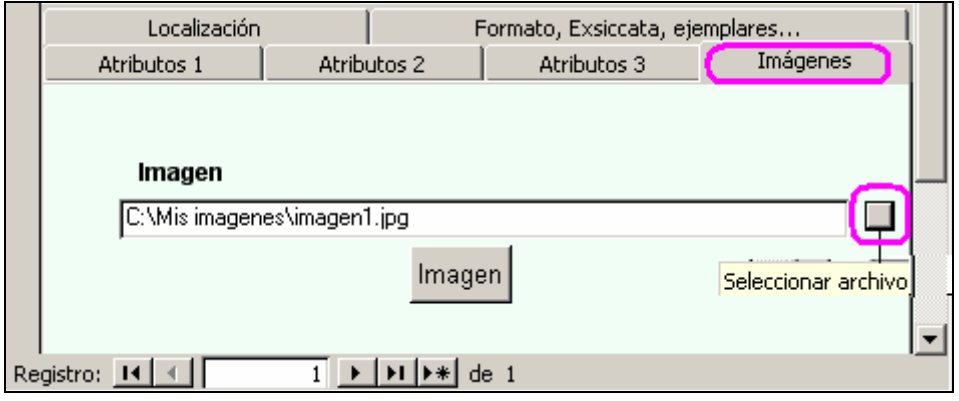

Figura 49 – Directorio del fichero con la imagen a informatizar.

Pulsando en el botón *magen* visualizamos la imagen contenida en el fichero especificado. De esta manera se tiene la imagen en pantalla del especimen simultáneamente con la ventada de Entrada Rápida, para facilitar la entrada de datos a partir de la etiqueta y datos de la imagen.

#### **IMPORTANTE**:

Cuando la aplicación está en modo "**Entrada Rápida con Imágenes**", si pulsamos en algún botón de la Barra de Tareas de Windows no se puede ir a otra aplicación diferente. Para ello hemos de minimizar ZOORBAR y a partir de ahí ya podemos movernos a otra aplicación distinta. Esto es debido a que MS-Access toma el control completo de los procesos y sólo minimizándolo se devuelve el control a otros procesos distintos de ZOORBAR.

El **Visor** que se utilice para visualizar las imágenes conviene configurarlo de manera que nos mantenga siempre el **mismo tamaño de imagen**, de manera que ajustemos el tamaño de la imágen una sóla vez y nos lo mantenga para todas las imágenes que vayamos procesando. Si el visor que utilizamos es Irfarview (se puede descargar en la página http://www.irfanview.com/) esta opción se configura:

### **View —> Display Options —> Fit images to window**

Desde cualquiera de los modelos de tabla de Entrada Rápida podemos elegir el nombre taxonómico de la

tabla de referencia (**NOMEN**) y asignárselos a los ejemplares pulsando el botón **N**. La forma de seleccionar un nombre o dar de alta nombres nuevos es idéntica a la descrita en la opción Introducir nombres científicos. El dato de GÉNERO se puede teclear o elegir de la lista desplegable; en ambos casos el **género** que se introduzca **debe ser un elemento de la lista** si botón <sup>c</sup>uando está activado.

Si el nombre científico que damos al especimen no está en la tabla **NOMEN** de la colección, al volcar los datos a la colección no se volcará la identificación ya que para poder ser volcada necesita que el nombre científico exista en la tabla **NOMEN**.

Se puede **duplicar el registro actual** en uno nuevo pulsando el botón . Nos crea un registro idéntico al actual y al que hay que asignarle un número diferente de catálogo.

Se puede **configurar la introducción de datos** para agilizar el trabajo pulsando del botón *Para ello se* elige qué campos se quieren Bloquear para que no sea necesario introducir en ellos ningún dato ó elegir qué campos queremos Repetir para no tener que volver a introducirlos en registros de nuevas altas. Para ello debemos posicionarnos en el registro cuyos datos queremos que se repitan y configurar los datos a repetir y bloquear, de manera que en el alta del siguiente registro, tras dar el número de catálogo, tenga efecto la configuración que acabamos de poner.

Los datos a introducir están explicados en la opción de "Añadir, editar o borrar ejemplares e identificaciones". Téngase en cuenta que las observaciones que van en el campo NOTA son las que van a aparecer en las etiquetas. El campo OBSERV. de la tabla **DETER** y OBS. de la tabla **ESPEC** son para observaciones que no saldrán en las etiquetas.

El dato FECHA aparece en pantalla con las barras separadoras "/", pero en la tabla de Entrada Rápida se almacena sin barras ni guiones y lo mismo ocurre cuando se vuelcan los datos a **ESPEC**. Posteriormente se le da un formato a la fecha cada vez que se imprimen etiquetas y listados. Esta es la manera que tiene ZOORBAR de trabajar con fechas, no restringir la captura con formatos predeterminados para que se puedan grabar todo tipo de formatos, números romanos, mes/año, etc.

**Esp(S)/ Obs(O):** este dato es para la exportación a la tabla **DARWINCOREV2**, e indica si la información trata de un Especimen (S), de una Observación (O), de un organismo vivo (L) o material de Germoplasma (G). Tiene por defecto el valor "S" de Especimen (Specimen, en inglés).

A la hora de **volcar estos datos a la colección**, se darán de alta como una nueva georreferenciación en caso de que no esté ya dada de alta previamente. Si alguno de estos campos anteriores cambia de una georreferenciación a otra, entonces de dará de alta como una nueva georreferenciación. Todas las georreferenciaciones volcadas a la colección desde Entrada Rápida, **pasan sin chequearse**, por lo que posteriormente desde la colección se debe entrar a cada georreferenciación y **chequear** aquellas de las que se tenga certeza de su fiabilidad. Una vez chequeada una localidad, ésta puede ser asignada a otros especímenes.

El volcado de las imágenes a la colección se realiza solamente si se contesta afirmativamente a la pregunta que aparece a la hora de volcar los datos:

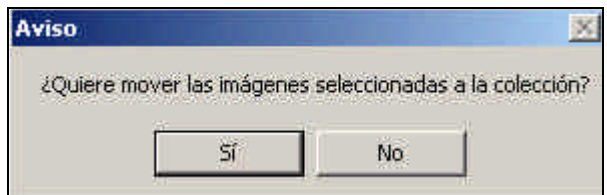

Figura 50 – Volcado de imágenes a la colección desde Entrada Rápida

- ÿ Si se contesta "**Sí**", se mueven las imágenes al directorio de Imágenes que hayamos especificado en la Pestaña de Configuración; además se da de alta un registro por cada imagen en la tabla IMAGENES (vinculada como M\_imag), para que desde la colección se tenga acceso a dicha imagen.
- ÿ Si se contesta "**No**", las imágenes no se copian a ningún directorio ni se dan de alta en la tabla IMAGENES de la colección.

# **4.2.6. Importar datos desde ficheros tipo ETIMÁTIC o Entrada Rápida**

Desde aquí se puede importar a nuestro programa datos de otras aplicaciones cuya funcionalidad es semejante a la de ZOORBAR ó bien de otras versiones del mismo ZOORBAR.

Con los ficheros de estos programas, ZOORBAR crea una tabla adjunta a partir de la cual realizará la transferencia de registros hasta una tabla nueva de Entrada Rápida.

Las aplicaciones desde las que se van a poder efectuar importaciones son:

- − ETIMATIC. Es un programa para hacer etiquetas y listas de material. La última versión permite el manejo de la información bibliográfica y nomenclatural asociada a los especimenes. Este programa, con varias versiones, puede trabajar bajo bases de datos MS-Access ó dBase.
- − BRAHMS (Botanical Research and Herbarium Management System). Es un programa para el manejo de colección e investigaciones botánicas creado por Denis Filer, Oxford. Usado para crear listados, etiquetas, gestión de préstamos, creación de gráficos y mapas, manejo de publicaciones…
- − OTRAS VERSIONES DE ZOORBAR ó bien otra instalación de la misma versión del programa. En este caso previamente habremos creado una exportación desde aquel programa cuyo resultado será una tabla tipo "Export Detespe".

Para efectuar con éxito la importación debemos seguir los pasos numerados indicados en la pantalla:

- 1. Al pulsar el botón 1º, importamos a nuestro programa el fichero de origen pasando a ser una tabla más de **Zoorbar.mdb**.
- 2. Después con el botón 2º, vamos a crear una tabla adjunta intermedia a partir de la tabla anteriormente creada.
- 3. En el caso del botón 3º, pulsaremos la opción que corresponda de entre los cuatro posibles casos dependiendo de la estructura de la tabla de origen y por lo tanto, del programa de partida.

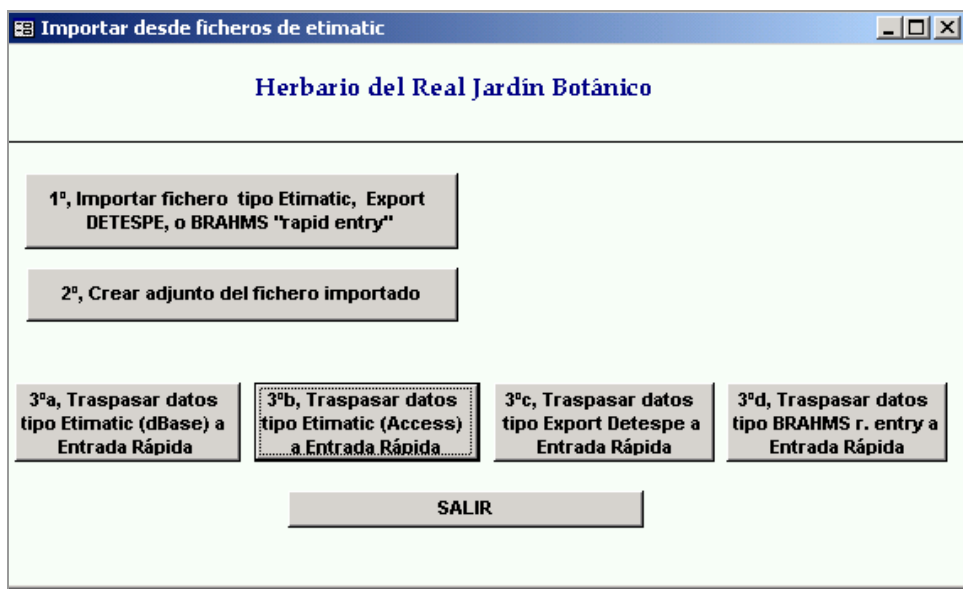

Figura 51 – Opciones de importación de ficheros de otros programas.

# **4.2.7. Añadir/editar relaciones**

La aplicación nos permite almacenar datos relativos a las relaciones existentes entre especimenes de diferentes colecciones.

En este formulario se introducen los datos que permiten identificar a ambos especimenes (NCATALOGO, ADIC, COLECTIO), así como el tipo de relación existente entre ellos, pudiendo añadir una nota explicativa.

Las dos cajas de texto que se encuentran debajo de los datos de identificación de cada espécimen muestran la información referente a cada uno de ellos. Para actualizar la información del espécimen seleccionado se pulsan los botones Ver padre y Ver hijo.

El botón Añadir/editar tipos de relaciones situado en el inferior del formulario visualiza el formulario de edición de los tipos de relaciones.

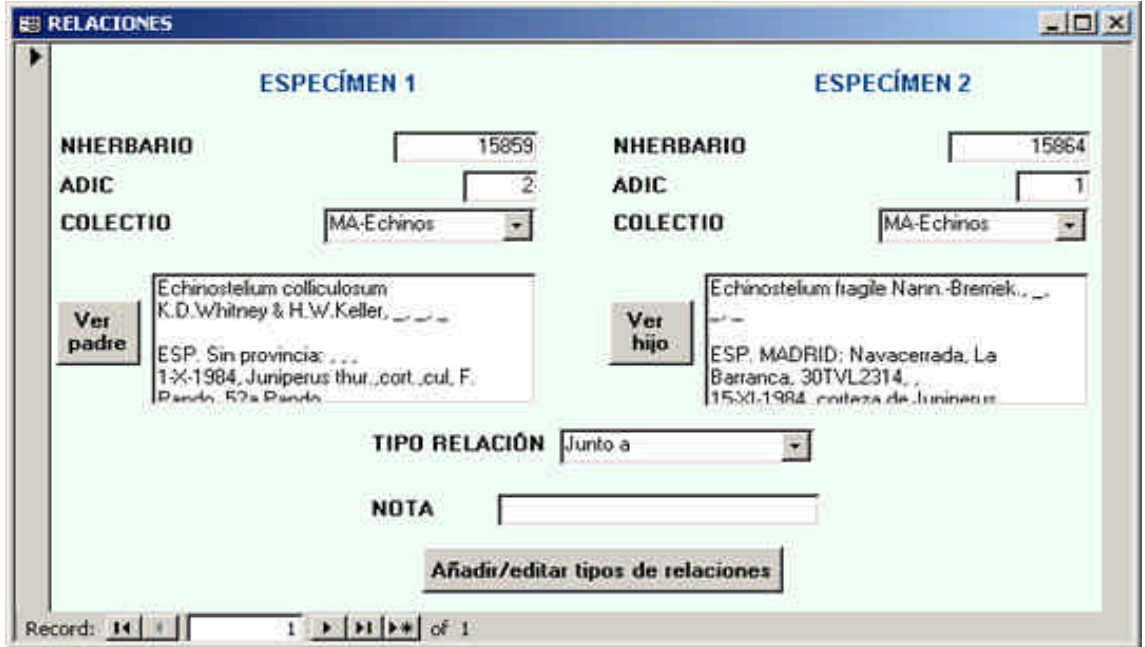

Figura 52 - Añadir/editar relaciones

**Nota**: Actualmente hay una limitación de la base de datos que sólo permite relacionar especimenes de la misma colección. En una próxima versión será posible relacionar especimenes de distintas colecciones:

### **4.2.8. Añadir/editar tipos de relaciones**

En este formulario realizaremos el mantenimiento de los tipos de relaciones que pueden darse entre los especimenes de las diferentes colecciones (Ej.: parasita, hospeda, etc.). Para dar de alta un nuevo tipo de relación se pulsa en el icono y se introduce el nombre del TIPO y un COMENTARIO sobre el mismo:

| IPO               |  |
|-------------------|--|
| <b>COMENTARIO</b> |  |

Figura 53 - Añadir/editar tipos de relaciones

### **4.2.9. Añadir/editar ubicaciones**

Este es el formulario de mantenimiento del sistema de ubicaciones de los especimenes de nuestras colecciones. Desde él se pueden añadir, modificar o eliminar ubicaciones; indicando para cada una de ellas su nombre, el nivel, la ubicación en la que está incluida y una breve descripción.

Ejemplo: UBICACIÓN: Estante 16 NIVEL: Estante INCLUIDO: A4 (nivel superior: Armario) DESCRIPCIÓN: Estante de peces en formol dentro del armario A4.

La información sobre las ubicaciones se muestra en este formulario por medio de un **árbol jerárquico** en el que cada uno de sus nodos representa una ubicación y cada nivel del árbol corresponde a un nivel físico de nuestro sistema de ubicaciones.

Para añadir una nueva ubicación hay que rellenar todos los datos anteriormente citados de UBICACIÓN,

NIVEL, INCLUIDO y DESPECRIPCIÓN y pulsar en el botón  $\frac{1}{x}$ , y la nueva ubicación aparecerá en el árbol de ubicaciones.

Si queremos eliminar una ubicación existente tenemos que seleccionarla y hacer clic en el botón "PAPELERA".

Sobre una ubicación existente podemos realizar dos tipos de modificaciones:

- 1. **Cambiarle el nombre** (haciendo doble clic sobre la etiqueta de la misma para situarnos en modo edición)
- 2. **Editar una nueva descripción** para la ubicación (posicionándonos sobre ella y editando directamente la nueva descripción en la caja de texto correspondiente a la DESCRIPCIÓN).

También existe la posibilidad desde este formulario de realizar una consulta del espacio libre en nuestro sistema de ubicaciones. Para ejecutarla debemos pulsar sobre el botón "Ver ubicaciones disponibles", lo que nos mostrará un resumen de las ubicaciones disponibles tomando como raíz el nodo seleccionado. Para volver a cerrar la consulta sólo tenemos que hacer clic en el botón Ocultar.

Por último, mediante el botón de la esquina inferior derecha del formulario Niveles se puede acceder al formulario de mantenimiento de los niveles para que puedan ser editados.

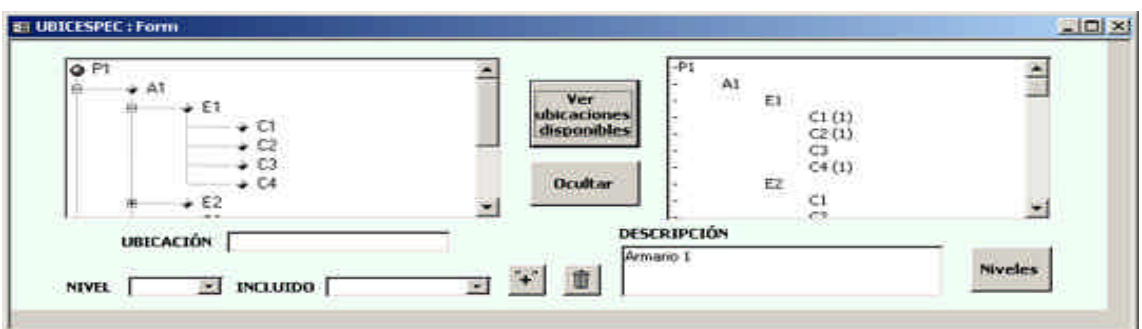

Figura 54 - Añadir/editar ubicaciones

### **Añadir/editar niveles**

Este es el formulario de mantenimiento de los niveles de nuestro sistema de ubicaciones:

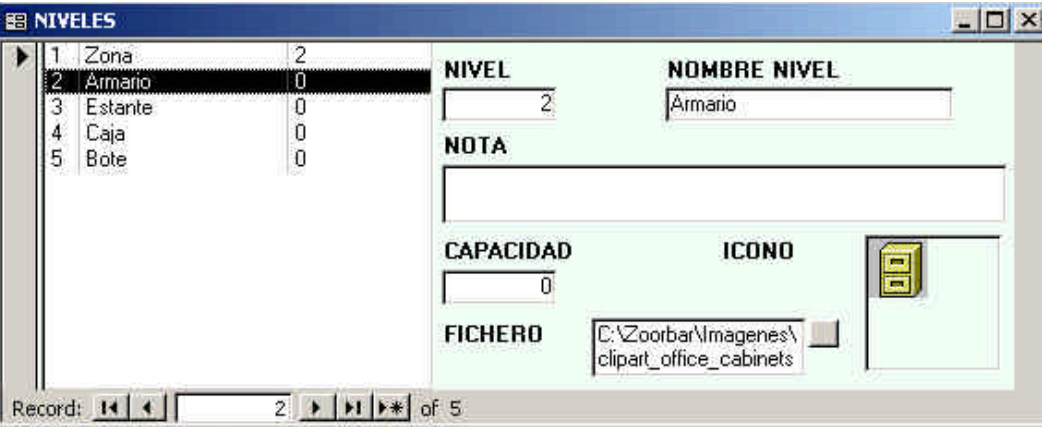

Figura 55 - Añadir/editar niveles

Se pueden añadir tantos niveles como se desee. Si se desea cambiar el icono pulsaremos en el icono de navegación **p**ara elegir el icono que deseamos. Los iconos que se utilizan en la ZOORBAR se encuentran en el directorio "C:\Zoorbar\Imagenes". Se puede pegar la imagen del icono que hemos seleccionado copiando dicha imagen desde la imagen abierta y pegándola en el pequeño recuadro que hay en la esquina derecha del formulario.

**Es importante** que el nombre del fichero del icono contenga siempre la información correcta del icono, ya que de lo contrario si este dato está vacío o incorrecto puede provocar problemas a la hora de visualizar el formulario que utiliza dicho icono.

### **ETIQUETAS DE COLECCIÓN**

Desde aquí se generan las etiquetas para los ejemplares de la colección. Hay varias formas distintas de llegar al menú de Etiquetas:

- 1. Desde el botón ETIQUETA **ED** que está accesible en las siguientes formularios:
	- a. Añadir, editar o borrar ejemplares e identificaciones
	- b. Consultas
- 2. Desde el Menú Principal, pulsando el botón de Etiquetas de colección.
- 3. Desde la pantalla de Entrada Rápida, pulsando el botón Etiquetas

Pulsando el botón ETIQUETA se accede a un formulario común que presenta los distintos tipos de etiquetas disponibles en la aplicación. Podemos elegir entre diferentes formatos dependiendo de las necesidades:

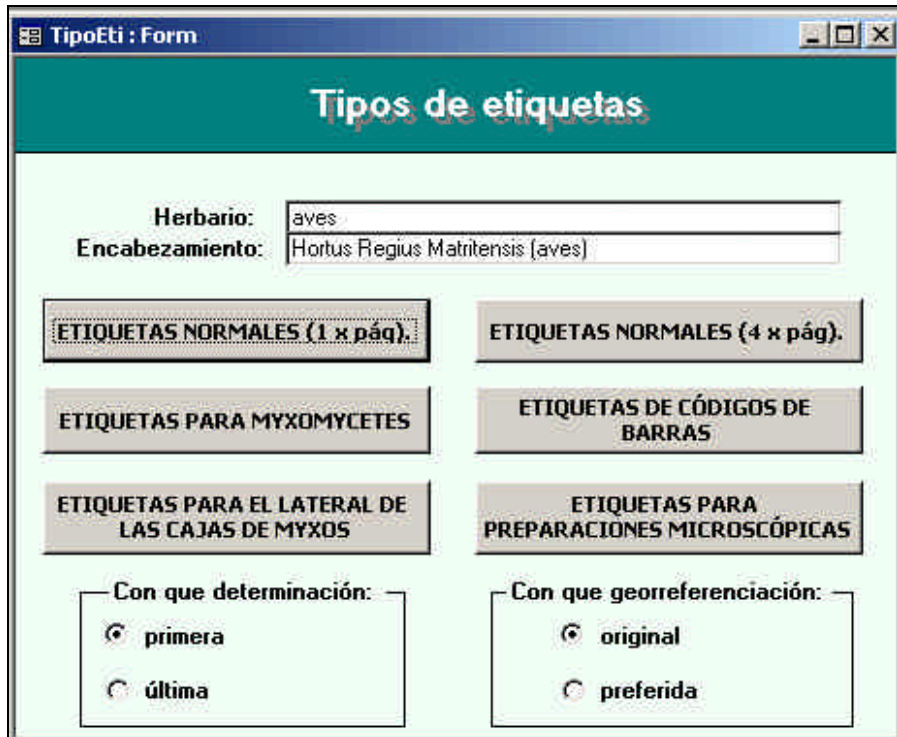

Figura 56 – Formulario de Tipos de Etiquetas

Cada uno de los botones que aparecen en el formulario de Tipos de Etiquetas se corresponde con un documento Word. El directorio o Path donde residen estos documentos debe estar configurada previamente (ver CONFIGURAR Y PERSONALIZAR LA APLICACIÓN -> Pestaña de Documentos y Etiquetas -> Path de los Documentos de Zoorbar.

Para generar etiquetas los datos de la colección pasan de las tablas **DETER, ESPEC** , **GEOESPEC** y **GEORREF** a la tabla **TEMPETI** y de aquí a **ETINORM** con los datos finales a imprimir. Estas dos últimas tablas están ubicadas en la base de datos **Zoorbar.mdb** y se pueden consultar o incluso se puede modificar **ETINORM** si queremos cambiar algún dato antes de imprimir las etiquetas.

En ambas opciones se puede elegir entre:

- Etiquetar con la primera o la última determinación.
- Etiquetar con la georreferenciación (localidad) original o con la preferida

El documento generado es un fichero de *Word* con la/s etiquetas solicitadas. La lista de documentos Word de etiquetas está disponible en APÉNDICE III: NOMBRE DE LOS DOCUMENTOS WORD DE SALIDA.

La seguridad utilizada para las macros que utiliza *MS Word* para la combinación de etiquetas se explica en el Apéndice III, en el apartado Documentos Word en ZOORBAR

Las etiquetas pueden diseñarse a medida del usuario abriendo el documento Word correspondiente y añadiendo o quitando campos de correspondencia. El formato de las etiquetas es configurable según las necesidades o preferencias de cada institución. Por ejemplo, si en las etiquetas no aparece el campo HIB de los híbridos y se desea que aparezca: para incluir esta campo se debe abrir el documento de Word donde se

desea insertarlo y pulsar en "**Deshabilitar las macros**". Pulsando el botón **de** "Insertar campo de combinación" de la barra de herramientas, se elige el campo "Hib". Una vez insertado el campo de combinación "Hib", se tiene que guardar el documento para que permanezcan los cambios.

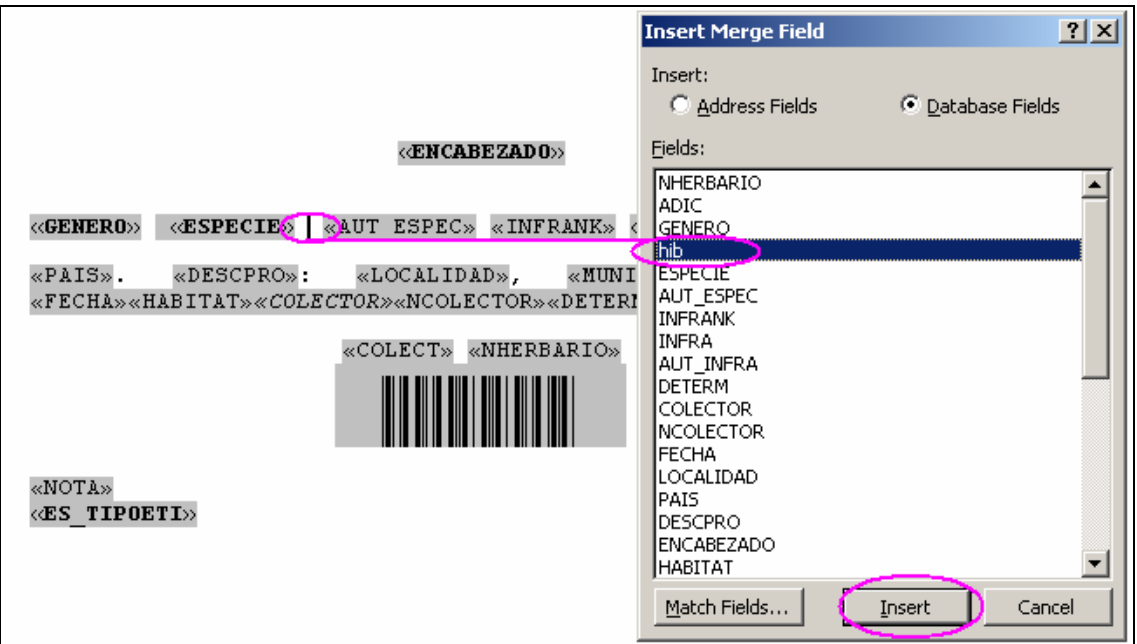

Figura 57 – Inserción de un nuevo campo "Hib" en la etiqueta

Si en las etiquetas queremos diferenciar la localidad original de la preferida, podemos establecer una norma para nuestras etiquetas que distinta una de otra; por ejemplo, podemos poner el tipo de letra "cursiva" para la georreferenciación original y tipo de letra normal para la georreferenciación preferida.

Las etiquetas pueden diseñarse a medida del usuario abriendo el documento Word correspondiente y añadiendo o quitando campos de correspondencia. La explicación de este diseño se encuentra en el apartado Documentos Word en ZOORBAR.

Se pueden cambiar los textos de los botones de las etiquetas y personalizarlos con las preferencias o necesidades de cada usuario. Para ello hay que abrir la tabla **BABEL** y posicionarse el campo FORMA: filtraremos por el texto TipoEti -> así se muestran los registros que hacen referencia al formulario de Tipos de Etiquetas. Ahora nos posicionamos en el campo IDIOMA y filtramos por el idioma en que se tiene configurado en ZOORBAR. Ahora podemos cambiar en el campo CAPTION el texto que deseemos cambiar y escribir el titulo que se desee:

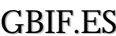

|                                        | <b>E herbario : Database (Access 2000 file format)</b>                                                      |         | $ \Box$ $\times$                                                 |                                                |
|----------------------------------------|----------------------------------------------------------------------------------------------------|---------|------------------------------------------------------------------|------------------------------------------------|
|                                        | Good M Design m New X Pn : 15 11                                                                            |         |                                                                  |                                                |
| Objects<br>▣<br>Tables<br>卹<br>Queries | ▣<br>Create table in Design view<br>₫<br>Create table by using wizard<br>₫<br>Create table by entering data |         | $\frac{1}{2}$<br>ATRIB_DISCIPLINA<br>圛<br>ATRIB_ER<br>▥<br>Babel |                                                |
| 国<br>Forms                             | <b>图 Babel: Table</b>                                                                                       |         |                                                                  |                                                |
| П<br>Reports                           | Idioma                                                                                                    | Forma   | Object                                                           | Caption                                        |
|                                        | Castellano                                                                                                  | TipoEti | Command0                                                         | ETIQUETAS NORMALES (1 x pág).                  |
| 富<br>Pages                             | Castellano                                                                                                  | TipoEti | Command1                                                         | ETIQUETAS PARA MYXOMYCETES                     |
| $\boldsymbol{z}$<br>Macros             | Castellano                                                                                                  | TipoEti | Command <sub>2</sub>                                             | ETIQUETAS PARA EL LATERAL DE LAS CAJAS DE MYXO |
| $\mathcal{L}$<br>Modules               | Castellano                                                                                                  | TipoEti | Command3                                                         | ETIQUETAS NORMALES (4 x pág).                  |
|                                        | Castellano                                                                                                  | TipoEti | Command4                                                         | ETIQUETAS DE CÓDIGOS DE BARRAS                 |
| Groups                                 | Castellano                                                                                                  | TipoEti | Command5                                                         | ETIQUETAS PARA PREPARACIONES MICROSCOPICAS     |
| <b>*</b> Favorites                     | Castellano                                                                                                  | TipoEti | Texto 12                                                         | Tipos de etiquetas                             |
|                                        | Castellano                                                                                                  | TipoEti | Texto 13                                                         | Tipos de etiquetas                             |
|                                        | Castellano                                                                                                  | TipoEti | Texto43                                                          | Con que determinación:                         |
|                                        | Castellano                                                                                                  | TipoEti | Texto45                                                          | primera.                                       |

Figura 58 – Personalizar textos de los botones de etiquetas

Se cierra la tabla guardando los datos y al acceder de nuevo a la pantalla de Tipos de Etiquetas se pueden comprobar los cambios.

1. Desde el Menú Principal, pulsando el botón de Etiquetas de colección vemos las opciones de etiquetas:

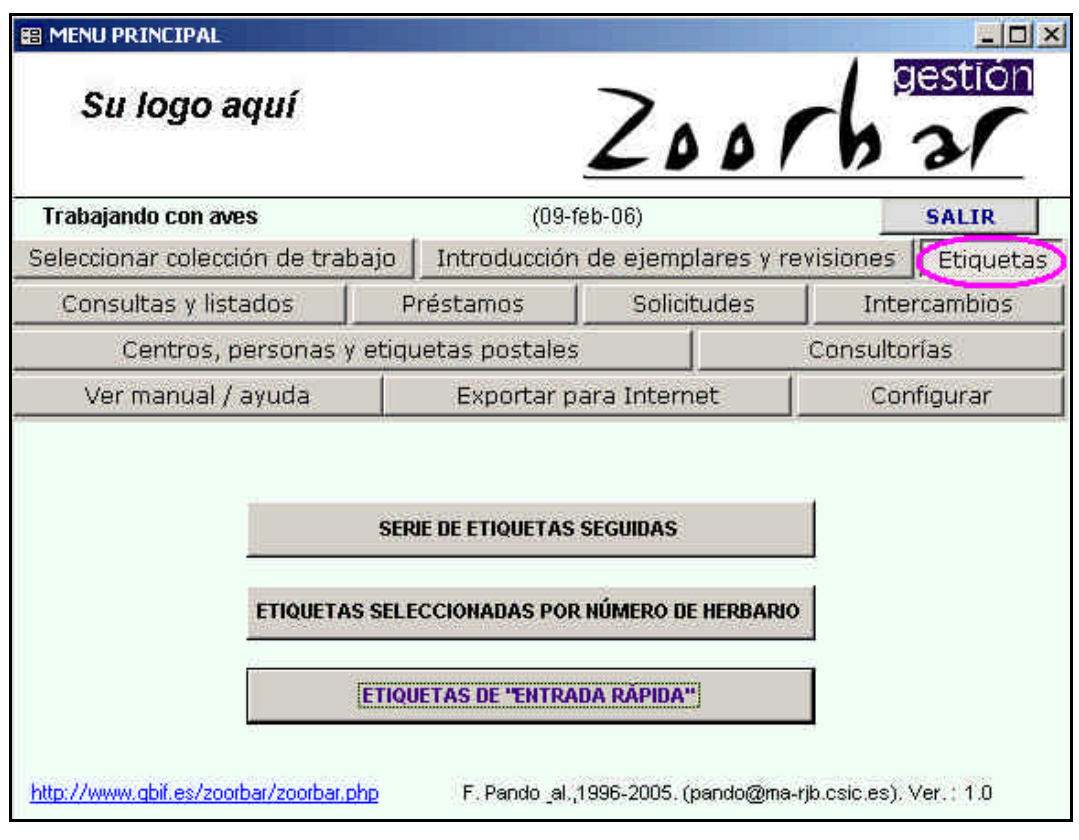

Figura 59 – Etiquetas de la colección

# **4.2.10. Serie de etiquetas seguidas**

Se seleccionan las etiquetas que se desea imprimir según un rango de números de ejemplar:

**ED ETIQUETAS**  $\Box$  $\times$ Herbario del Real Jardín Botánico BASE DE DATOS A ETIQUETAR: Col Geo Con que determinación: · **DESDE QUE Nº DE CATALOGO! [** primera G. HASTA QUE Nº DE CATALOGO! |  $C$  última **ACEPTAR SALIR** Con que georreferenciación: -⊙ original  $\bigcap$  preferida

Figura 60 – Selección de etiquetas por rango de números de catálogo

Una vez elegido el rango de números de catálogo se pulsa el botón Aceptar comienza la selección de datos y la fusión con el documento Word de salida.

# **4.2.11. Etiquetas seleccionadas por número de catálogo**

Cuando no es posible dar un rango de etiquetas a imprimir, se pueden dar números concretos de ejemplares y cada vez que se pulse el botón Aceptar se van mostrando en el panel de "Números Seleccionados". Una vez que hayamos escrito todos los números de ejemplar deseados, se pulsa el botón Pasar Etiquetas a MS- Word:

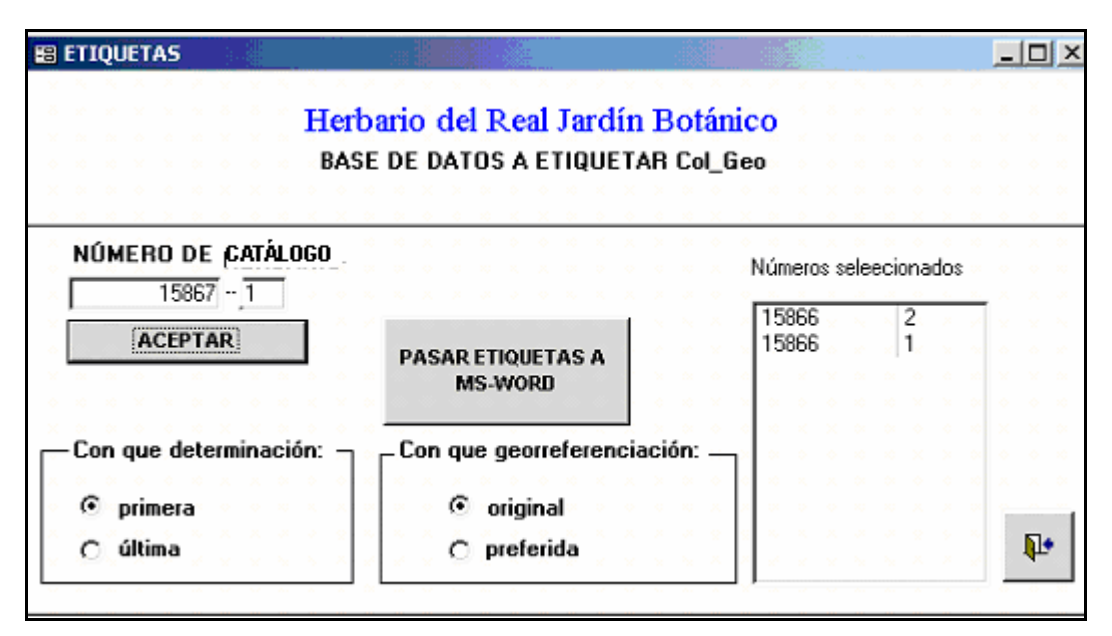

Figura 61 – Selección de etiquetas por números de catálogo determinados

Respecto a los textos de los botones de opciones de etiquetas, se pueden cambiar los **dichos textos de los botones** de las etiquetas y personalizarlos con las preferencias o necesidades de cada usuario. Para ello hay que abrir la tabla **BABEL** y posicionarse el campo FORMA: filtraremos por el texto TipoEti -> así se

muestran los registros que hacen referencia al formulario de Tipos de Etiquetas. Ahora nos posicionamos en el campo IDIOMA y filtramos por el idioma en que se tiene configurado en ZOORBAR. Ahora podemos escribir en el campo CAPTION el texto que deseemos cambiar y poner el texto que se desee:

|                                                      | <b>E herbario : Database (Access 2000 file format)</b> |         | $ \Box$ $\times$                  |                                                |
|------------------------------------------------------|--------------------------------------------------------|---------|-----------------------------------|------------------------------------------------|
|                                                      | Giopen M Design m New X   2g 学識爾                       |         |                                   |                                                |
| Objects                                              | ▣<br>Create table in Design view                       |         | $\frac{1}{2}$<br>ATRIB_DISCIPLINA |                                                |
| 圓<br>Tables                                          | ₫<br>Create table by using wizard                      |         | 團<br>ATRIB_ER                     |                                                |
| 画<br>Queries                                         | ₫<br>Create table by entering data                     |         | ▦<br>Babel                        |                                                |
| 国<br>Forms                                           | <b>图 Babel: Table</b>                                  |         |                                   |                                                |
| F<br>Reports                                         | Idioma                                                 | Forma   | Object                            | Caption                                        |
|                                                      | Castellano                                             | TipoEti | Command0                          | ETIQUETAS NORMALES (1 x pág)                   |
| 富<br>Pages                                           | Castellano                                             | TipoEti | Command1                          | ETIQUETAS PARA MYXOMYCETES                     |
| $\mathbf z$<br>Macros                                | Castellano                                             | TipoEti | Command <sub>2</sub>              | ETIQUETAS PARA EL LATERAL DE LAS CAJAS DE MYXO |
| $\mathcal{A}_{\mathcal{D}}^{\mathcal{A}}$<br>Modules | Castellano                                             | TipoEti | Command3                          | ETIQUETAS NORMALES (4 x pág).                  |
|                                                      | Castellano                                             | TipoEti | Command4                          | ETIQUETAS DE CÓDIGOS DE BARRAS                 |
| Groups                                               | Castellano                                             | TipoEti | Command5                          | ETIQUETAS PARA PREPARACIONES MICROSCOPICAS     |
| Favorites<br>樂                                       | Castellano                                             | TipoEti | Texto 12                          | Tipos de etiquetas                             |
|                                                      | Castellano                                             | TipoEti | Texto13                           | Tipos de etiquetas                             |
|                                                      | Castellano                                             | TipoEti | Texto43                           | Con que determinación:                         |
|                                                      | Castellano                                             | TipoEti | Texto45                           | primera.                                       |

Figura 62 – Personalizar textos de los botones de etiquetas

Se cierra la tabla guardando los datos y al acceder de nuevo al formulario de Tipos de Etiquetas se pueden comprobar los nuevos textos en los botones correspondientes.

# **4.2.12. Etiquetas de entrada rápida**

Pulsando el botón "Etiquetas de colección" desde el menú principal, accedemos a al submenú donde están accesibles las Etiquetas de Entrada Rápida:

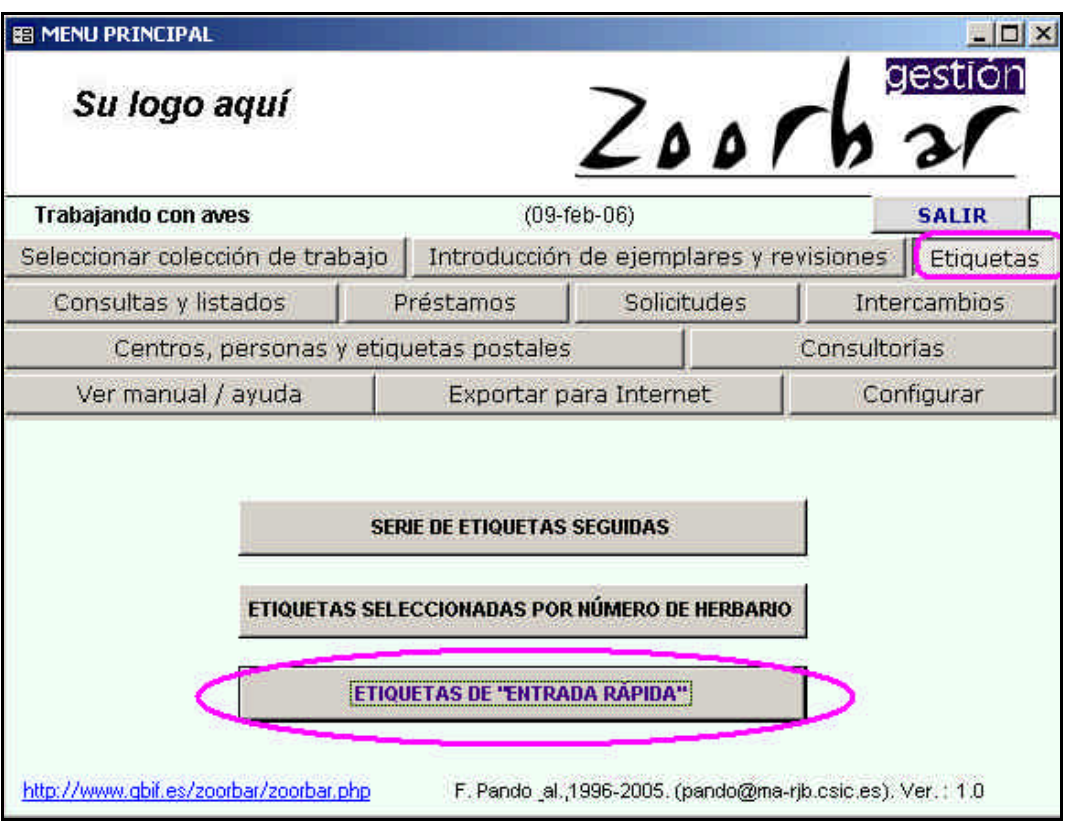

Figura 63 – Menú Principal: opción de Etiquetas de Entrada Rápida

Primero se debe elegir la tabla de Entrada Rápida de la que queremos obtener etiquetas:

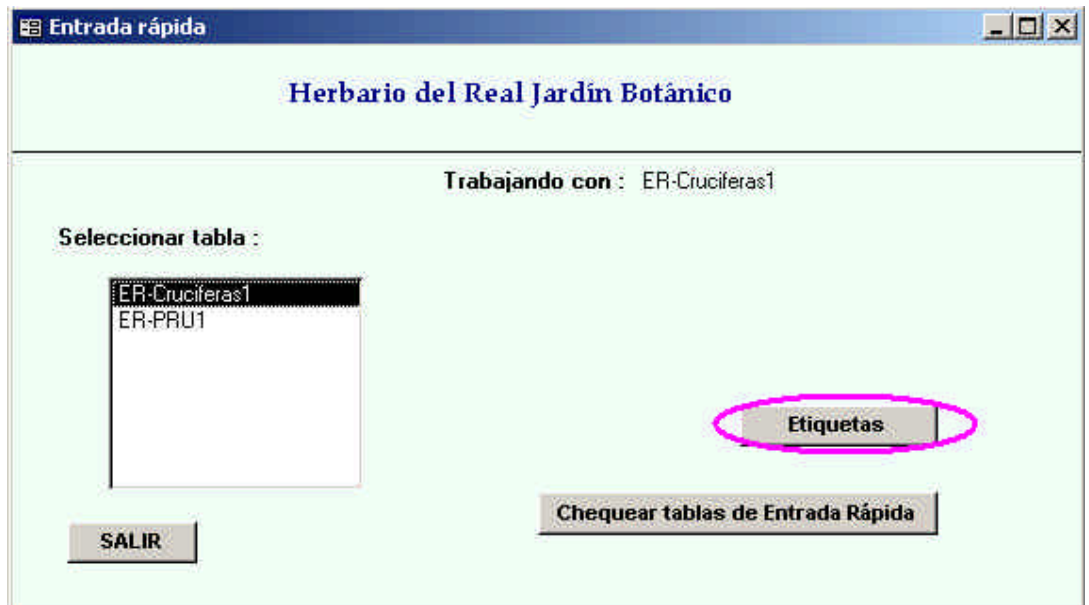

Figura 64 – Desde Menú de Etiquetas: selección de la tabla Entrada Rápida previo a las Etiquetas

Si no se ven todas las tablas de Entrada Rápida que hemos creado, se puede actualizar la lista de tablas de Entrada Rápida pulsando el botón Chequear tablas de Entrada Rápida.

También se puede acceder a las etiquetas desde la opción de "Entrada Rápida" y pulsando el botón Etiquetas:

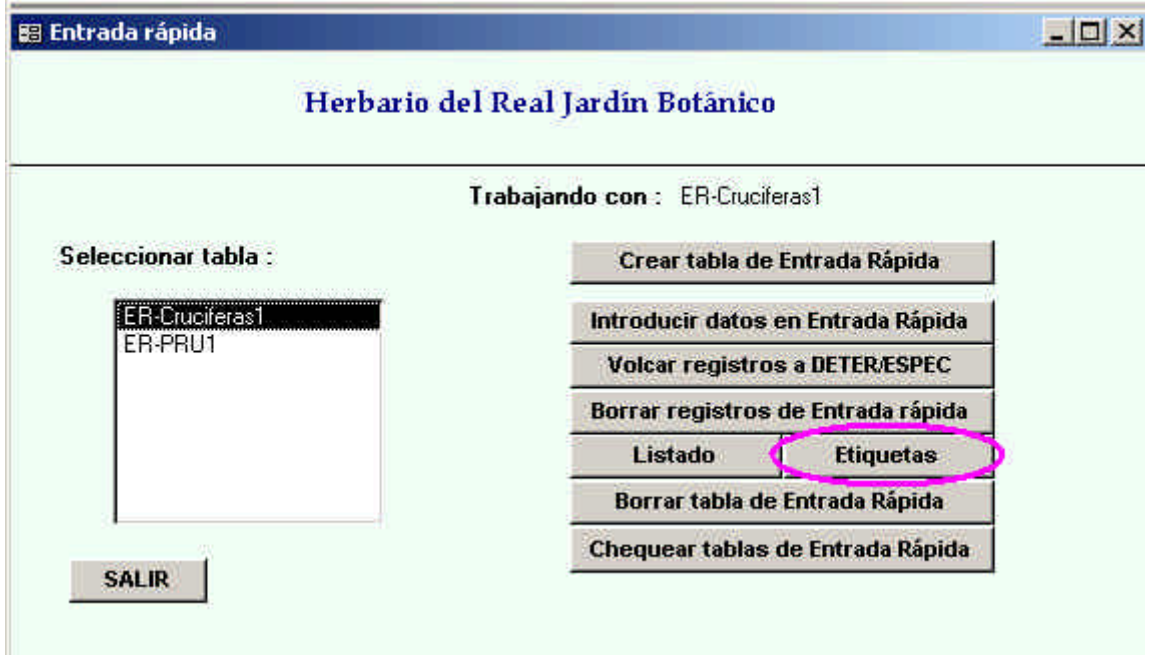

Figura 65 – Desde Entrada Rápida: selección de la tabla Entrada Rápida previo a las Etiquetas

En ambos casos, una vez elegida la tabla de Entrada Rápida, al pulsar el botón Etiquetas se muestra otra pantalla donde se pueden "**Seleccionar los registros uno a uno"** ó bien "**Seleccionar un intervalo cronológico"** a etiquetar. En ambos, una vez introducidos los números de ejemplares, pulsaremos el botón Seleccionar .

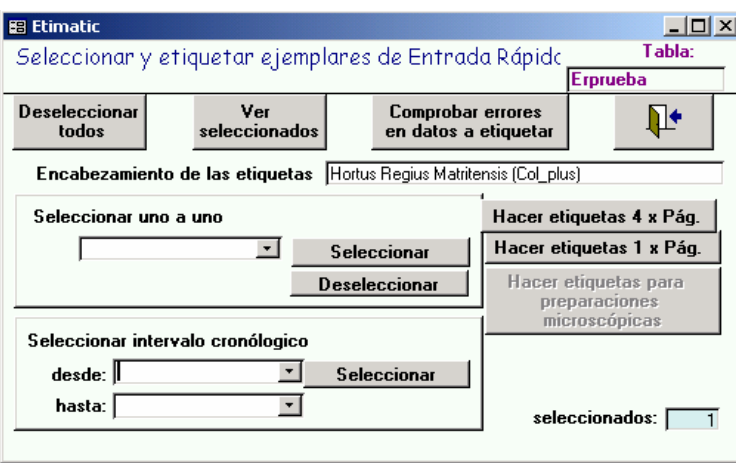

Figura 66 – Selección de etiquetas de Entrada Rápida

La opción de seleccionar "**Seleccionar los registros uno a uno"** se utiliza para los casos en los que no se dispone de número de catálogo y por lo tanto el criterio de búsqueda es por Colector; por ello solicita el número de Colector para poder etiquetar todo el material de la entrada rápida de dicho recolector.

Cuando se dispone de número de catálogo se utiliza la opción de "**Seleccionar un intervalo cronológico"** para seleccionar entre un rango de fechas. Otra posibilidad es volcar los datos a DETER/ESPEC de la colección y obtener las etiquetas por el procedimiento normal de la opción de "Etiquetas" de la colección.

Podremos además comprobar errores en los datos a etiquetar pulsando el botón Comprobar errores en datos a etiquetar.

Se puede modificar el encabezado introduciendo el texto en "Encabezamiento de las etiquetas".

Para la Entrada Rápida sólo podremos utilizar dos formatos:

- − Etiquetas 1 x Pág.
- − Etiquetas 4 x Pág.

Para obtener más información sobre configuración de etiquetas ver el APÉNDICE III: DOCUMENTOS WORD DE SALIDA y el capítulo 13.1 ETIQUETAS EN WORD de este manual.

# **5. CONSULTAS Y LISTADOS**

Pulsando el botón "Consultas y Listados" desde el menú principal, accedemos a diferentes opciones:

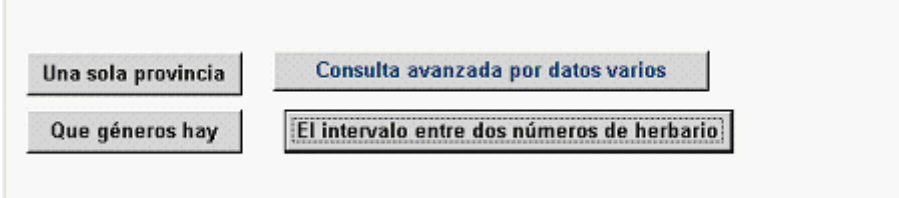

Desde "Consulta avanzada por datos varios" accedemos a esta pantalla:

−

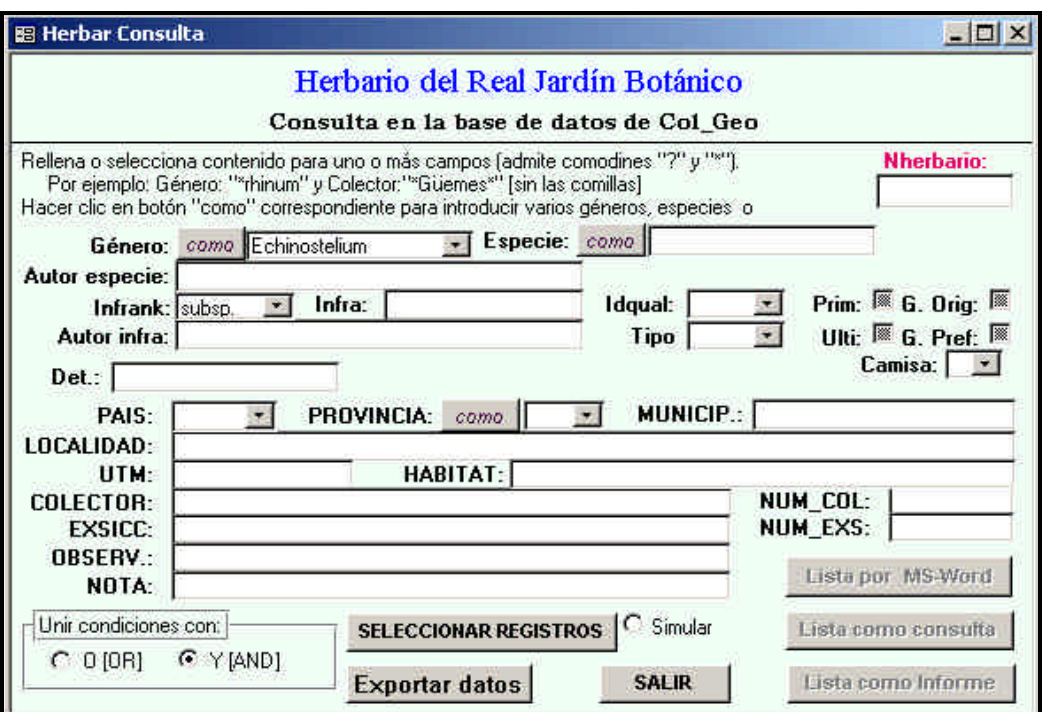

Figura 67 – Consulta: rellenar condiciones de búsqueda

Desde aquí podremos configurar consultas complejas pudiendo unir las condiciones de modo que se cumplan todas ó bien que se cumpla alguna.

Algunos de los criterios a seleccionar mostrados en desplegables, como género ó provincia, vienen limitados por los datos de la colección activa.

Las listas desplegables y las cajas de texto que van con un botón "lista/como" tienen la siguiente funcionalidad:

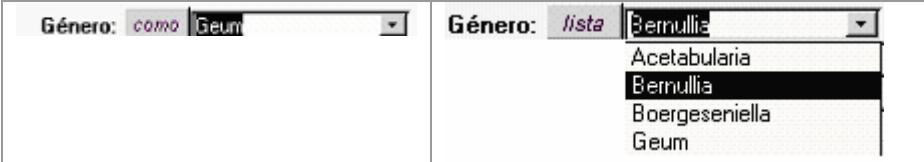

Figura 68 – Lista desplegable de Género con botón "como" o "lista"

Al tener el título "**como**" podemos escribir el dato que queramos (uno sólo). Si pulsamos sobre el botón, cambiará su titulo pasando a ser "**lista**", entonces significará que se podrán dar una serie de datos, como si fuera un listado, pero cada dato debe ir entre dobles comillas y separado por coma. Ejemplo:

"Geum", "Bernullia", "Acetabularia"

Después de escoger los criterios y antes de ejecutar la consulta, podemos hacer una simulación. Para ello pulsamos sobre el la opción "Simular" y después pulsamos el botón "Seleccionar registros".

#### SELECCIONAR REGISTROS | Simular

De este modo el programa no ejecuta la consulta pero nos indica el número de registros que obtendríamos en ella. Esta opción es de gran utilidad para evitar bloquear el programa con consultas que devuelven demasiados registros.

Tanto si realizamos la simulación previa como si nos saltamos este paso, pulsando el botón "Seleccionar registros" nos indicará cuántos registros han resultado de la consulta y se ejecutara, guardándose en nuestra tabla **CONSULTA BBDDS**. Para realizar las consultas, ZOORBAR trabaja con las tablas **ESPEC, GEOESPEC, GEOREF** y **DETER** (propias de la colección) y con la tabla **CONSULTA BBDDS** ubicada en **Zoorbar.mdb.**

La georreferenciación de los especímenes que se muestre en las **consultas** y **listados** va a ser siempre **la georreferenciación preferida**.

Cada vez que pulsemos este botón y siempre que hayamos realizado una consulta con anterioridad tendremos la opción de guardar los resultados ó bien de borrarlos.

Para ver los resultados tendremos que elegir la forma de visualización:

- ß Documento de MS-Word (no recomendable si se han seleccionado muchos registros)
- ß Consulta de Access (cuyo resultado será una tabla)
- ß Informe (informe de MS Access)

Los resultados tanto en forma de informe como en MS-Word serán imprimibles.

A través de esta misma pantalla vamos a poder realizar **exportaciones de datos**: las exportaciones se realizan a partir de los registros que tenemos recopilados en las tablas **ESPEC, GEOESPEC, GEOREF** y **DETER** de nuestra colección activa. Mediante este formulario podremos establecer determinados criterios para seleccionar el conjunto de datos a exportar. Después de seleccionar estos criterios debemos pulsar el botón "Seleccionar registros" y a continuación el botón "Exportar datos". Se nos pedirá entonces el nombre de la tabla donde se guardará la exportación que deberá empezar por "ER" ó bien por "EX".

La tabla resultante de esta operación es una tabla de cuya estructura es la de una tabla de Entrada Rápida, su nombre es el dado por el usuario y estará ubicada en la base de datos **Herbarsys.mdb** y vinculada en **Zoorbar.mdb**. Podremos tratarla como una tabla de Entrada Rápida, ya que aparecerá en nuestro listado de tablas de este tipo.

### **6. PRÉSTAMOS**

Los préstamos son las peticiones que se reciben de otros centros, instituciones o personas.

Pulsando el botón Préstamos desde el menú principal, se presentan las siguientes opciones:

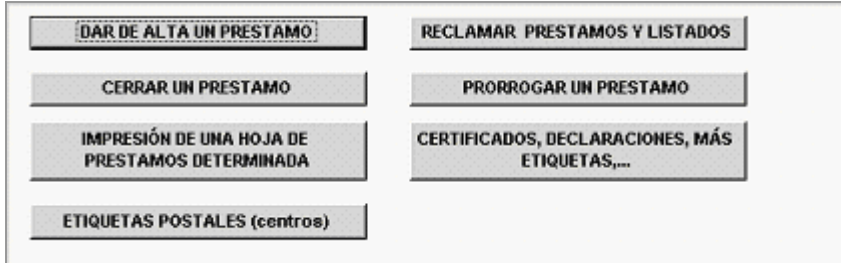

Figura 69 – Menú principal de préstamos

Con estas opciones se realiza todo el control de préstamos de los ejemplares de la colección. El proceso general de la gestión de préstamo se muestra en el siguiente diagrama:

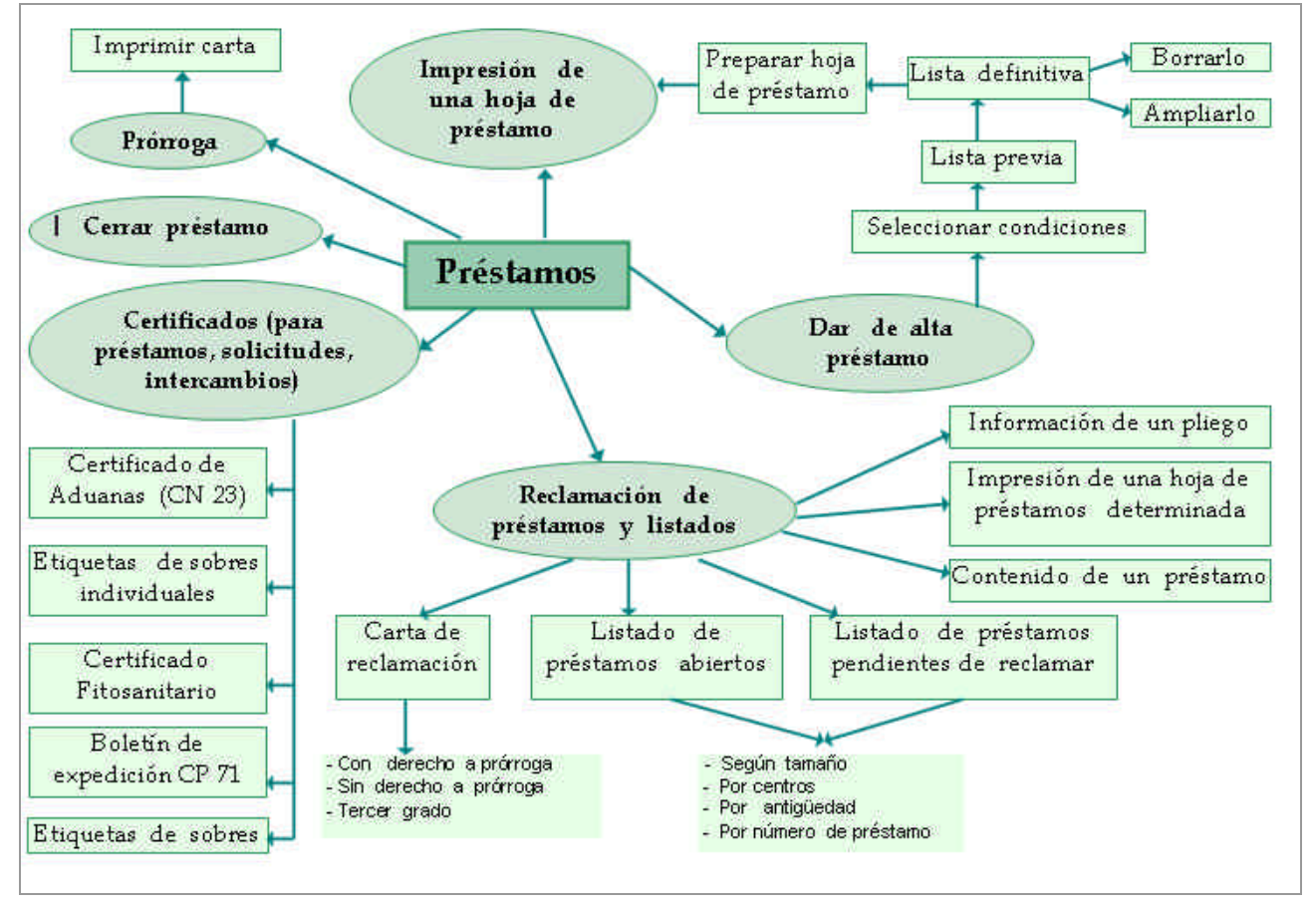

Figura 70 – Gestión general de préstamos

Se comienza dando de alta un Préstamo. Para ello se pulsa el botón Dar de alta un préstamo. Se muestra un nuevo menú de botones:

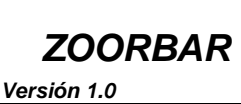

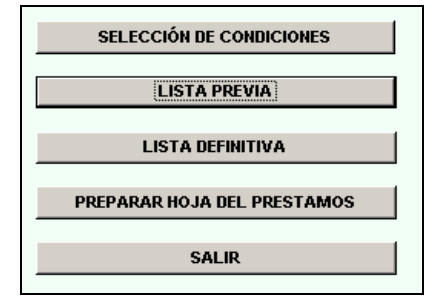

Figura 71 – Opciones de alta de préstamos

Para elegir los ejemplares para el préstamo se pulsará el botón Selección de condiciones, pudiendo hacerse la selección de dos modos:

- **Por número de ejemplar**: se seleccionan los ejemplares por número de catálogo. Si hay registros previamente seleccionados podremos mantenerlos, añadiendo los nuevos o bien borrarlos.
- **Por datos de la base de datos**: se establecen una serie de criterios a aplicar al conjunto de datos de la colección activa.

Con los registros así seleccionados hay que crear una lista previa. Para ello se pulsa el botón Lista previa del menú anterior decidiendo el criterio de determinación a seguir (1ª determinación, última…) Antes de crear esta lista, se pueden ver los especímenes seleccionados con todas sus determinaciones y una vez creada la lista se puede ver la misma por pantalla (como un informe de MS-Access) ó se puede imprimir.

Para obtener la lista definitiva pulsamos el botón Lista definitiva y se tiene acceso de nuevo a los datos de los registros de nuestra lista, pudiendo añadir más registros. Se seleccionan así los registros pudiendo añadir ó no observaciones.

Para borrar ó ampliar la lista definitiva se pulsa de nuevo el botón Lista definitiva.

Una vez que se tenga la lista definitiva se pasa a preparar la hoja de préstamo, pulsando el botón Preparar la hoja de préstamo. Aquí se le asigna un **código al préstamo** y **una fecha de salida** (la actual); además se incluyen los datos del receptor, persona que lo va a estudiar, una descripción y una nota. En esta misma pantalla pulsando el botón Imprimir se muestra un formulario donde se puede escoger el préstamo que se quiere imprimir seleccionándolo por su código.

Con los préstamos dados de alta se pueden realizar operaciones como:

• **Cerrarlo** (comprobando sus ejemplares desde esta misma opción)

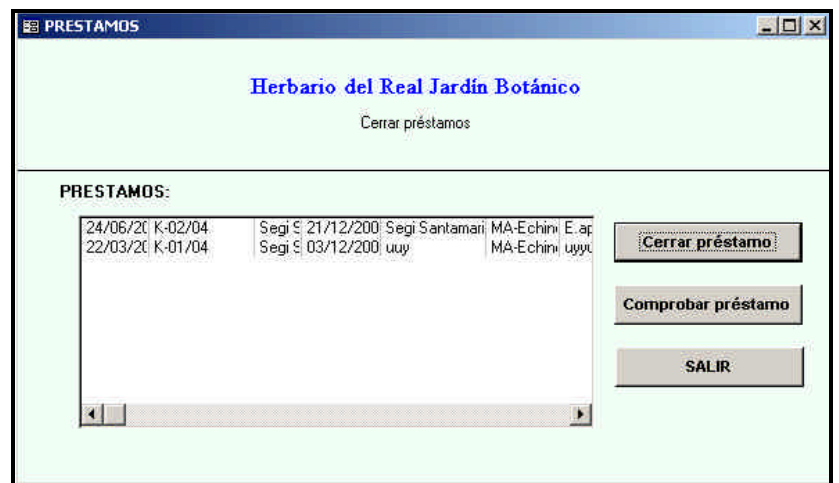

Figura 72 – Cierre de un préstamo

• **Prorrogarlo**. Seleccionando el préstamo y la duración de la prórroga (3, 6 meses, 1 año ó dando el tiempo que queramos en meses). Una vez dados los datos se Acepta la prórroga y se imprime la carta de concesión de dicha prórroga (pudiendo elegir entre idioma Inglés/Castellano)

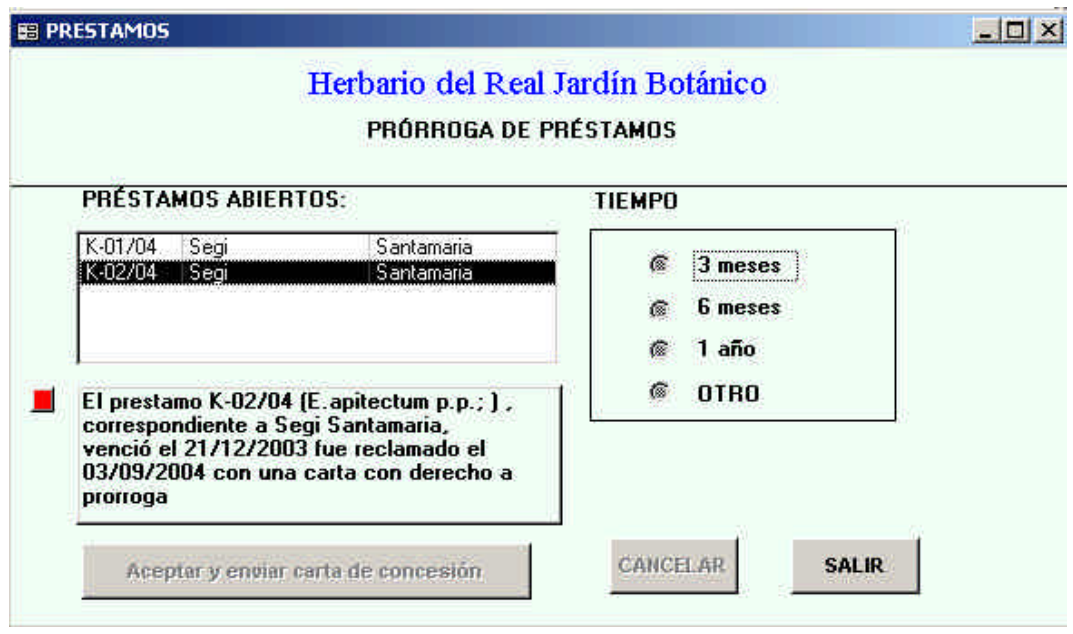

Figura 73 – Prórroga de un préstamo

- **Generar sobres** para los centros correspondientes.
- **Reclamar un préstamo**: pulsando el botón **Reclamación de Préstamos y Listados** se accede al submenú desde donde se puede:
	- ÿ Generar listados (en forma de informes de MS Access) de préstamos abiertos (botón Lista de préstamos abiertos) o de préstamos pendientes de reclamar (botón Lista de préstamos pendientes de reclamar. Ambos tipos podrán ser filtrados por su tamaño, antigüedad, número de préstamo ó el centro al que se realizó el préstamo.
	- ÿ Consultar el contenido tanto de un préstamos como la información de un ejemplar determinado (botón Contenido de un préstamo)
	- ÿ Reclamar un préstamo (con derecho a prórroga, sin derecho a prorroga ó en tercer grado), imprimiendo la carta correspondiente (en inglés/castellano): botón Carta de reclamación
	- ÿ Imprimir la hoja de un determinado préstamo

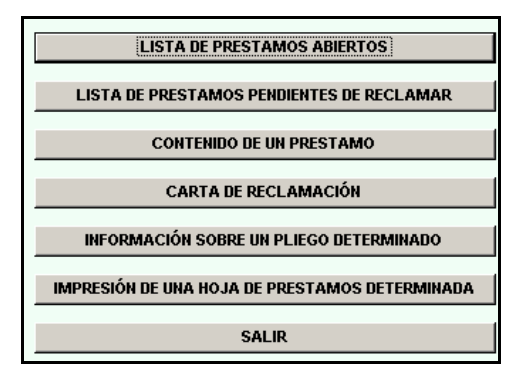

Figura 74 – Opciones de Reclamación de préstamos

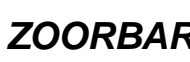

Las tablas implicadas en estas operaciones son: **PRESTA**, **PRESTADO\_DEF**, **PRESTADO\_PREV**, **ITEM\_PRES** y **TEMPORAL**. Como se utilizan en todas las colecciones están ubicadas en **Herbarsys.mdb** y vinculadas en **Zoorbar.mdb**.

Desde el menú general de préstamos también se puede imprimir otros documentos pulsando el botón Imprimir certificados, etiquetas, declaraciones... Esta pantalla es común tanto para préstamos como para intercambios ó solicitudes y desde ella se pueden imprimir una serie de documentos y certificados como el fitosanitario, certificado de aduanas, boletín de expedición y etiquetas para personas.

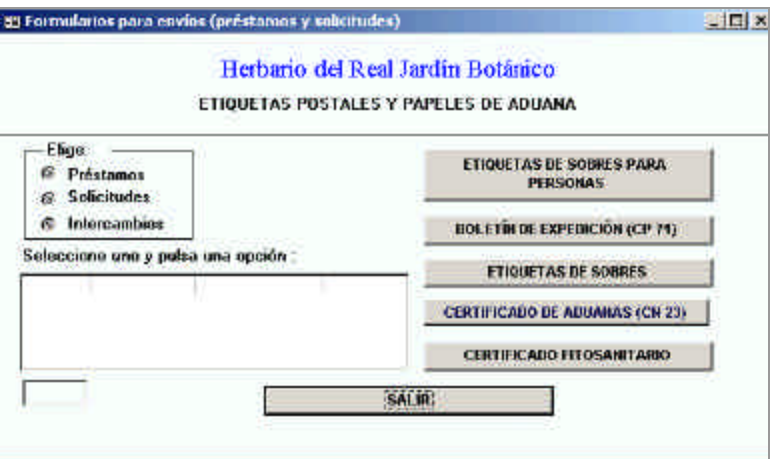

Figura 75 – Opción de Certificados, Declaraciones, más etiquetas…

### **7. SOLICITUDES**

Las solicitudes son las peticiones de material de estudio que realiza nuestro centro en nombre de una persona a otros centros o instituciones.

Pulsando el botón Solicitudes desde el menú principal se accede al siguiente submenú:

| <b>ABRIR SOLICITUD</b>               | <b>VER Y ACTUALIZAR SOLICITUDES</b>  |  |
|--------------------------------------|--------------------------------------|--|
| <b>ETIQUETAS POSTALES (centros)</b>  | <b>VER SOLICITUDES VENCIDAS</b>      |  |
| <b>ETIQUETAS POSTALES (personas)</b> | <b>VER SOLICITUDES IGNORADAS</b>     |  |
| <b>CERTIFICADOS, DECLARACIONES,</b>  | <b>VER FIABILIDAD DE LOS CENTROS</b> |  |
| <b>MÁS ETIQUETAS</b>                 |                                      |  |

Figura 76 – Opciones de gestión de solicitudes

Desde estas opciones se controla todo el proceso relacionado con las solicitudes que se hacen desde nuestra institución.

Para cursar una solicitud, se pulsa el botón Abrir Solicitud y se siguen los siguientes pasos:

- 1. Se introducen los datos de la persona que realiza la solicitud, la descripción (datos obligatorios) y si se quiere alguna observación.
- 2. Se acepta la descripción y se selecciona el centro al que se envía la solicitud pulsando el botón Aceptar la solicitud a Institución (se pueden añadir tantos centros como se quiera, generándose una solicitud por cada centro seleccionado).
- 3. Finalmente se pulsa el botón Aceptar solicitud, dándose de alta la solicitud.

También se puede incluir en la descripción del material a solicitar permiso para extraer una porción del espécimen para realizar un análisis del ADN. En ésta "Nota de ADN" la descripción dada puede ser modificada.

En este formulario también se puede generar tanto la carta de petición como el sobre de petición con los datos del centro a donde se ha de enviar.

Una vez generada la solicitud, puede seguir su curso pasando por diferentes estados; a cada estado la aplicación le asigna unas siglas de control.

Pulsando en el botón Ver y Actualizar solicitud se puede consultar y modificar el estado de la solicitud. Se puede consultar la cronología y los datos de la solicitud, se puede actualizar y establecer la fecha de vencimiento.

El ciclo a seguir por una solicitud será:

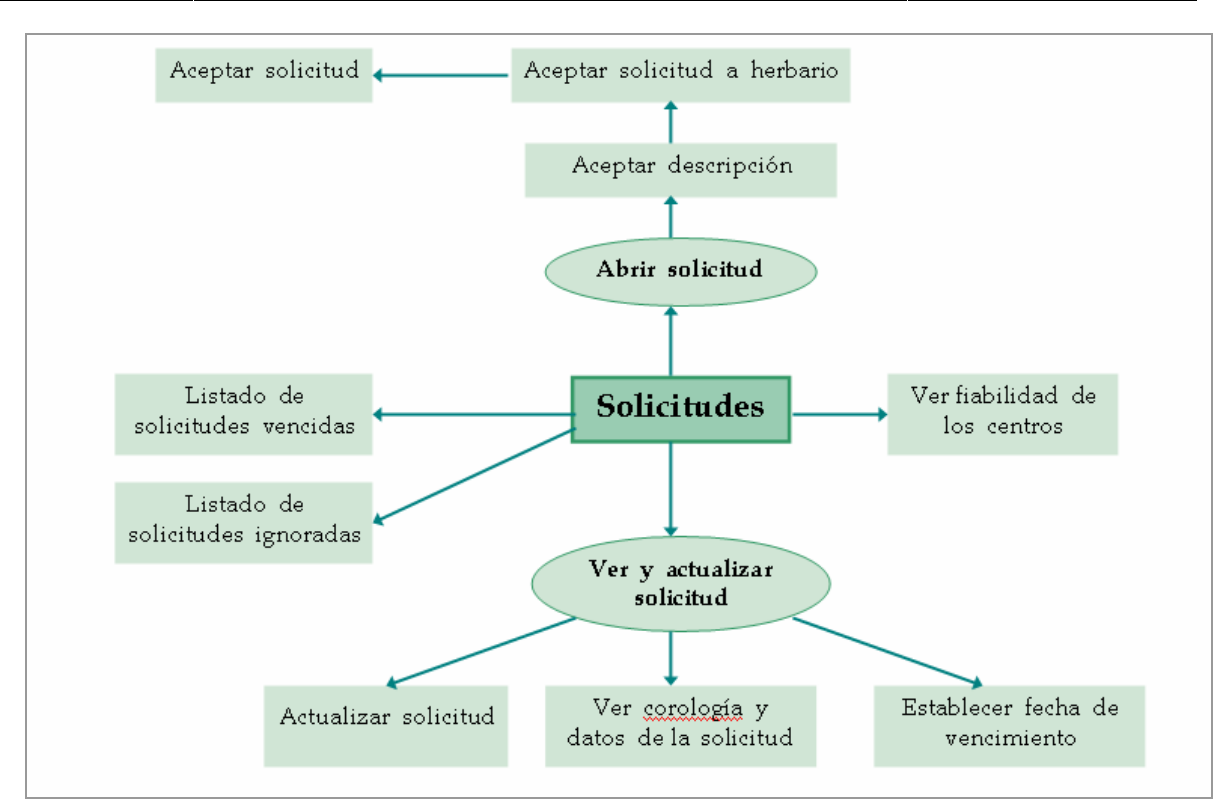

Figura 77 – Gestión general de solicitudes

Distintos estados por los que pasa la solicitud:

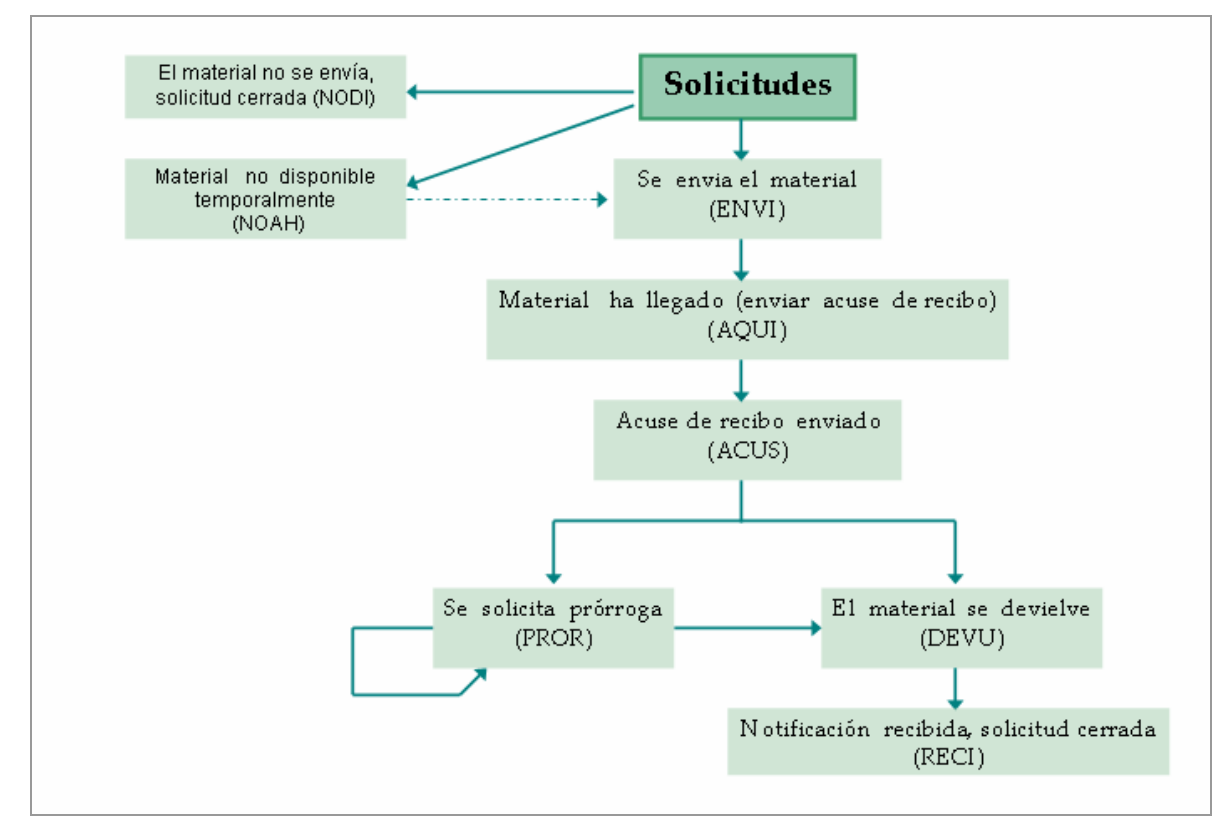

Figura 78 – Estados por los que pasa la solicitud

Para obtener listados tanto de las solicitudes vencidas como de las ignoradas (con formato de informe de MS Access) se pulsan desde el menú de solicitudes los botones Ver solicitudes vencidas y Ver solicitudes ignoradas.

Mediante el botón Ver fiabilidad de los centros se accede a la consulta en la que se establece un porcentaje de fiabilidad dependiendo de las solicitudes que hayan sido respondidas.

Al igual que en el caso del menú de préstamos, también se pueden imprimir desde aquí sobres tanto para centros como para personas, así como acceder al mismo formulario de impresión de diversos certificados, declaraciones y etiquetas.

### **8. INTERCAMBIOS**

Los intercambios son conjuntos de envíos entre instituciones o personas de los que se mantiene un balance. La unidad del intercambio es el "paquete de intercambio" que puede constar de varios envíos.

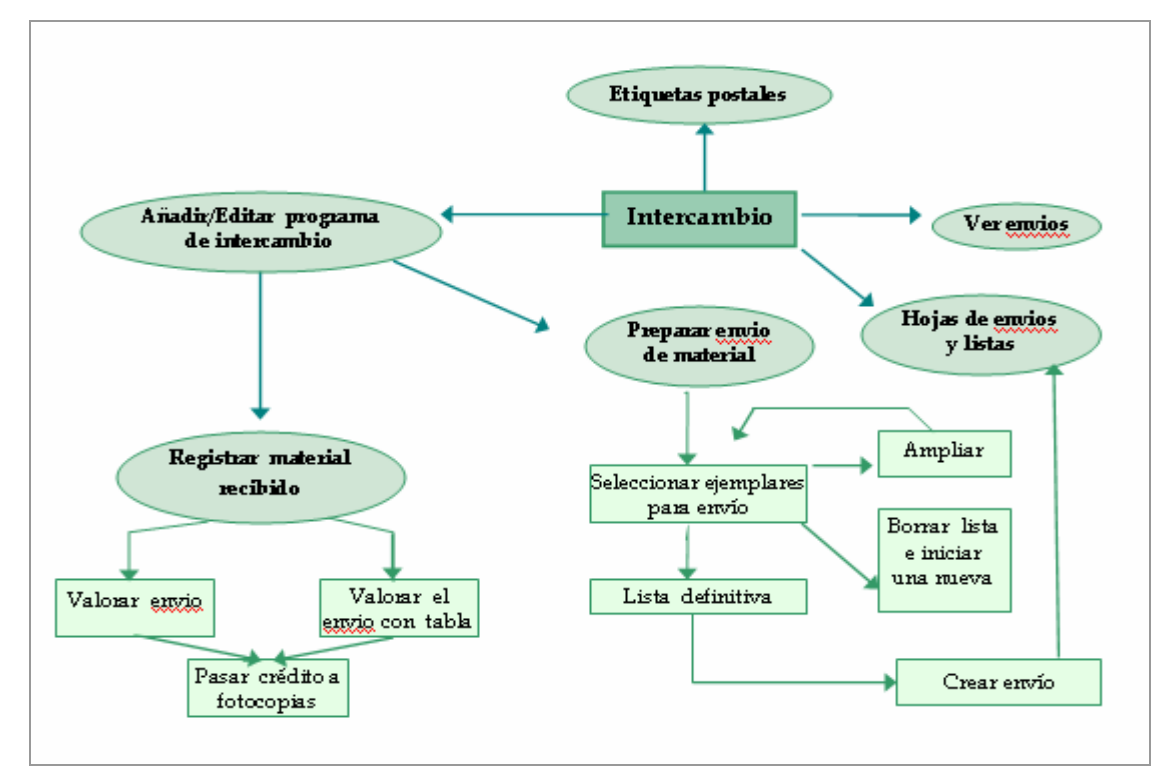

Figura 79 – Diagrama de procesos de intercambios

Pulsando el botón "Intercambios" desde el menú principal accedemos al siguiente submenú:

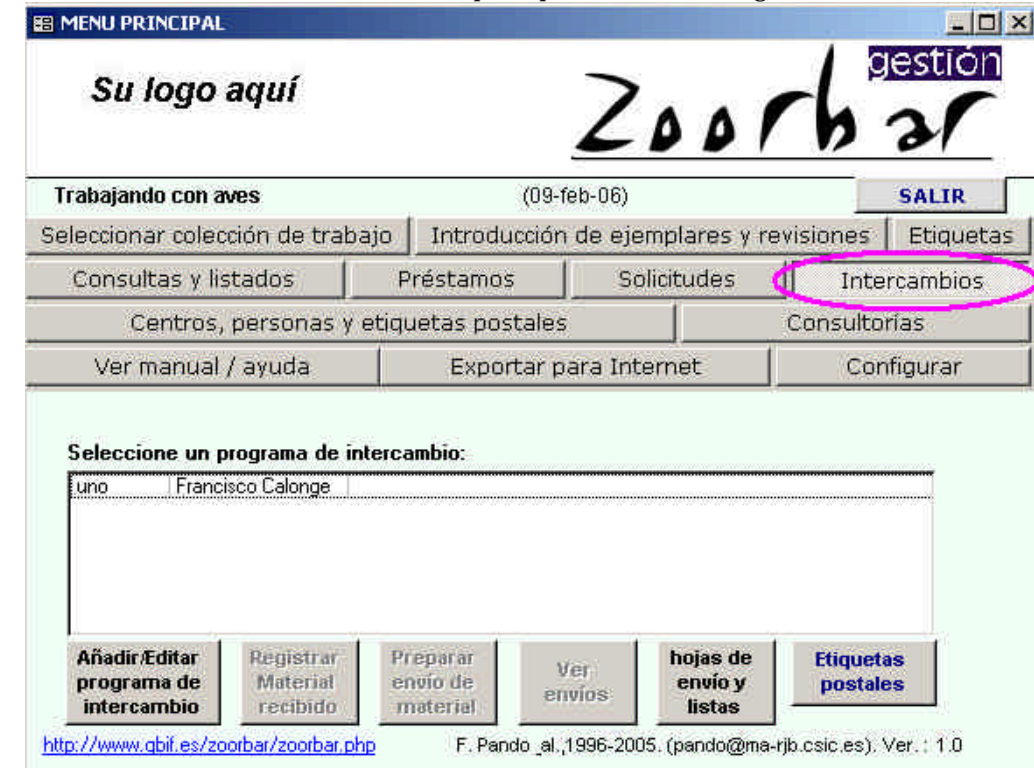

Figura 80 – Selección de programas de intercambio

Para dar de alta un programa de intercambio pulsando en "Añadir/Editar programa de intercambio" accedemos a este formulario:

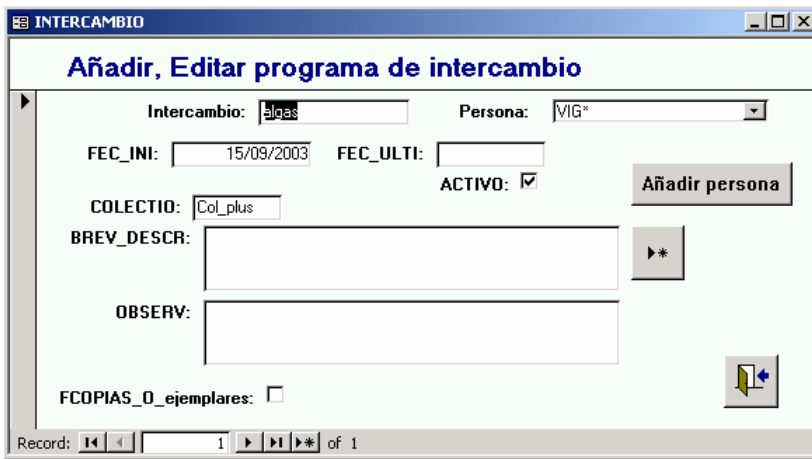

Figura 81 – Alta y Mantenimiento de programas de intercambio

Los datos a introducir son los siguientes:

- − Dar un nombre al programa de intercambio
- − Seleccionar la persona con la que se realizará el intercambio
- − Introducir el nombre de la colección cuyo material será objeto de intercambio
- − Introducir una descripción y si se quiere alguna observación.
- − Si se activa el checkbox "Fotocopias\_O\_Ejemplares" el intercambio será de ejemplares por fotocopias, en caso contrario, será de ejemplares por ejemplares.
- − Activar el programa ó desactivarlo mediante el checkbox ACTIVO. Si el programa no está activo, entonces no aparece como de programas de intercambio.

Una vez dado de alta un programa, se pueden registrar tanto los envíos de material como el material recibido.

#### **Recepción de envíos.**

Pulsando el botón de Registrar Material recibido se accede a la siguiente pantalla:

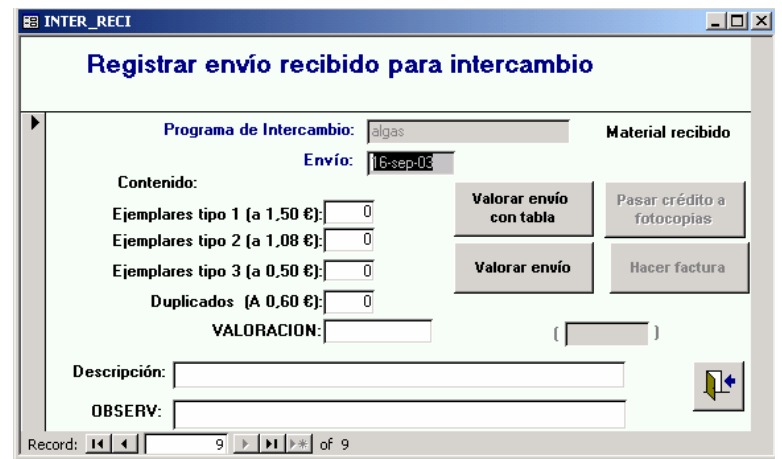

Figura 82 – Registro de material recibido como intercambio

A cada envío recibido, el programa le asigna un identificativo único compuesto por la fecha y hora a la que se le dio de alta. De este modo, se podrán registrar varios envíos en el mismo día. También se puede asignar una descripción y observaciones.

Para valorar el envío recibido hay establecida una jerarquía de cuatro tipos de Ejemplares según su coste: tipo1, tipo 2, tipo 3 y duplicados.

A partir de aquí ya se puede hacer la valoración del material recibido. Para ello se puede escoger entre dos diferentes formas de hacerlo:

- − **Valorar envío**. Es la forma más sencilla de hacer la valoración: en esta misma pantalla se da un valor fijo (en euros) a cada ejemplar dependiendo del tipo que sean. Tendremos entonces que indicar el número de ejemplares recibidos para cada uno y pulsando el botón "Valorar envío" obtenemos en la casilla "Valoración" el total en euros.
- − **A partir de una tabla**. Pulsando el botón "Valorar el envío con tabla", pasamos a una pantalla donde damos el nombre y la localización de la tabla que contiene los ejemplares recibidos. Esta tabla ha de tener una estructura semejante a una tabla de "Entrada Rápida".

También tenemos que elegir la colección con la que queremos valorar el recibo y realizar los cálculos.

Se realizará una comparación entre los ejemplares recibidos (tabla de Entrada rápida) y los existentes en la colección, teniendo en cuenta a qué jerarquía pertenece cada ejemplar, el número de ellos que hay en nuestra colección y si son taxones de los que ya tenemos algún ejemplar.

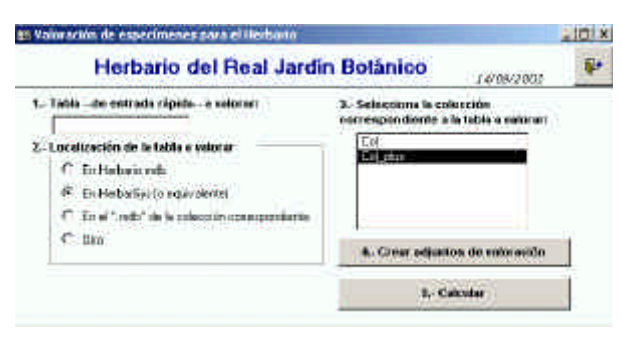

Figura 83 – Valoración de especímenes

Una vez dados todos los datos, pulsamos "Crear adjuntos de valoración" . Se crearan entonces 3 tablas (**VALORAR**, **VALORAR\_DETER**, **VALORAR\_ESPEC**) a partir de las tablas de nuestra colección (**DETER** y **ESPEC**) y la tabla con el material recibido.

Después, mediante el botón "Calcular", obtendremos una pantalla con los cálculos detallados y la valoración total en euros.

Una vez realizada la valoración mediante cualquiera de los dos métodos, cerramos el formulario donde se dio de alta el material recibido para que sea guardado como un registro más de la tabla **INTER\_RECI**, que es la que contiene todas las partidas de los programas (tanto de material enviado como recibido).

Para obtener la nota con el total, pasando el crédito a fotocopias, volvemos a pulsar el botón "Registrar material recibido" del menú de intercambio y buscamos nuestra partida, pasando entonces a pulsar el botón "Pasar crédito a fotocopias".
#### **Preparación de envíos salientes.**

Para registrar un envío de material pulsamos el botón "Preparar envió" del menú de Intercambio:

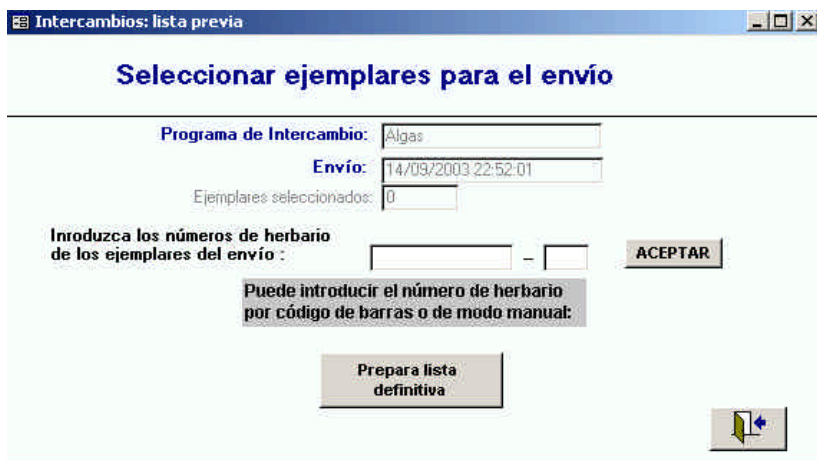

Figura 84 – Lista previa de intercambios

Desde aquí, vamos añadiendo los ejemplares a enviar (su número de catálogo). Esta lista se puede ampliar ó borrar para iniciar una nueva.

A partir de los registros seleccionados pulsando "Preparar lista definitiva" se confirman los registros seleccionándolos pasando a tener la lista definitiva.

Con la lista definitiva pasaremos a una pantalla donde una vez seleccionado nuestro envío (identificado por la fecha + hora) pulsamos en "Crear envío".

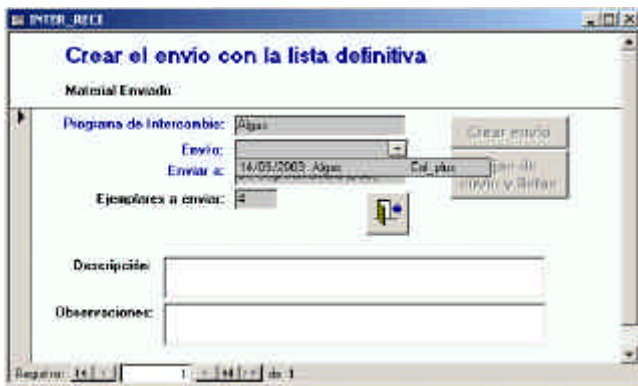

Figura 85 – Crear lista definitiva de envíos

Después pasaremos a crear las hojas de envío y las listas a través de una pantalla donde tendremos que elegir nuestro programa y nuestro envío. Primero crearemos la hoja de envío y luego la lista de material, ambos en Word.

Desde el menú de intercambio podremos también Ver los envíos realizados en cada proyecto y obtener listas de materiales de cada envió, así como las hojas de envió

También se podrá acceder a las etiquetas postales.

En las operaciones de intercambio están implicadas las tablas **INTERCAMBIO**, **INTER\_RECI**, **INTERITEM** e **INTERITEM TEMP**.

## **9. CENTROS, PERSONAS Y ETIQUETAS POSTALES**

Pulsando el botón "Centros, Personas y Etiquetas postales" desde el menú principal accedemos al siguiente submenú:

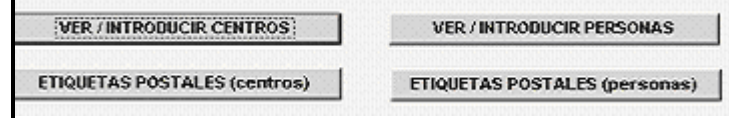

Desde aquí podremos dar de alta/modificar/borrar tanto los centros como las personas con las que se realizan las operaciones de intercambio, préstamo y solicitudes. Estos registros se reflejan en las tablas **PERSON** y **CENTROS**.

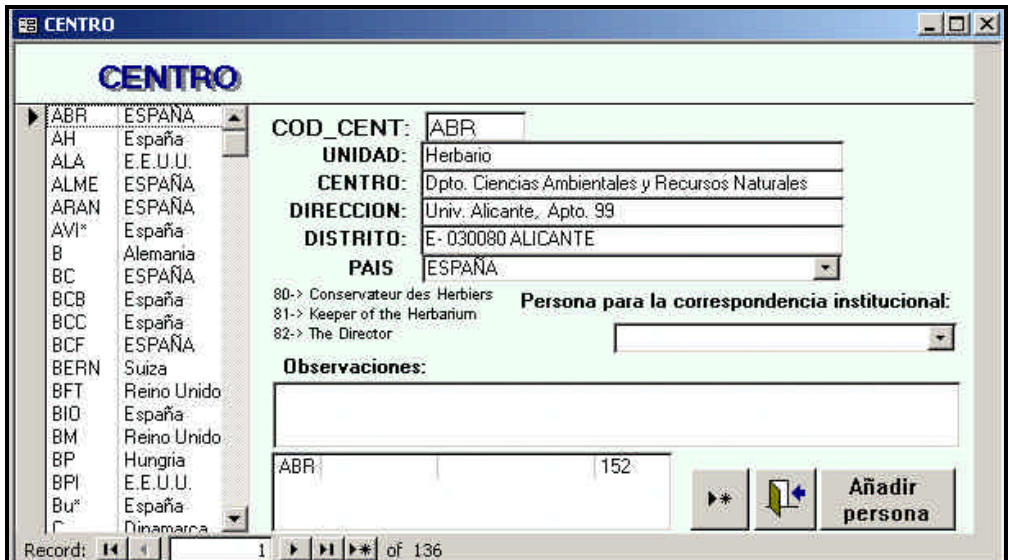

Figura 86 – Formulario para mantenimiento de Centros

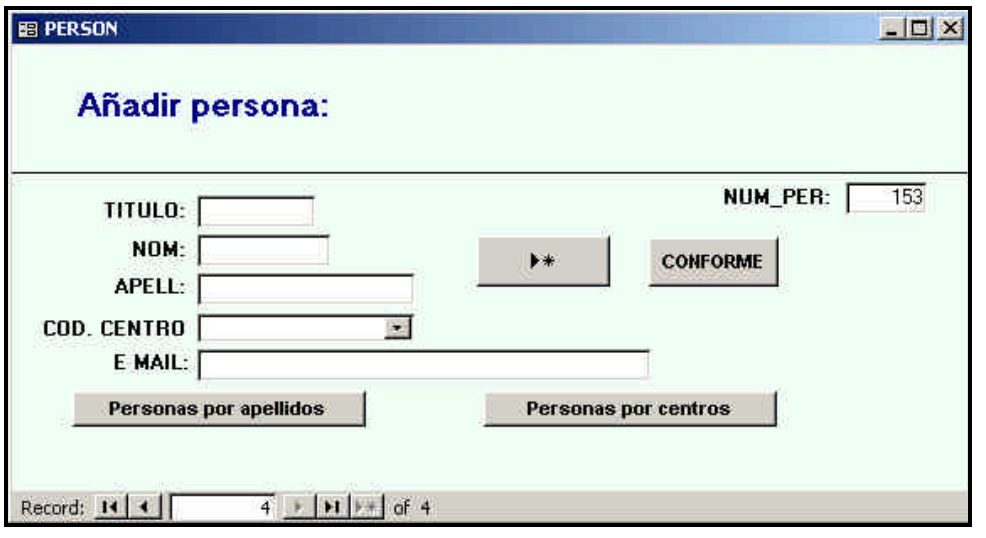

Figura 87 – Formulario para mantenimiento de Personas de una institución

Además desde este menú podremos también imprimir sobres con los datos del centro o persona seleccionada.

# **10. CONSULTORÍAS**

Esta opción está pensada para la gestión propia del centro o institución y su función es registrar las consultas y/o visitas realizadas al mismo, solicitando tanto material como información:

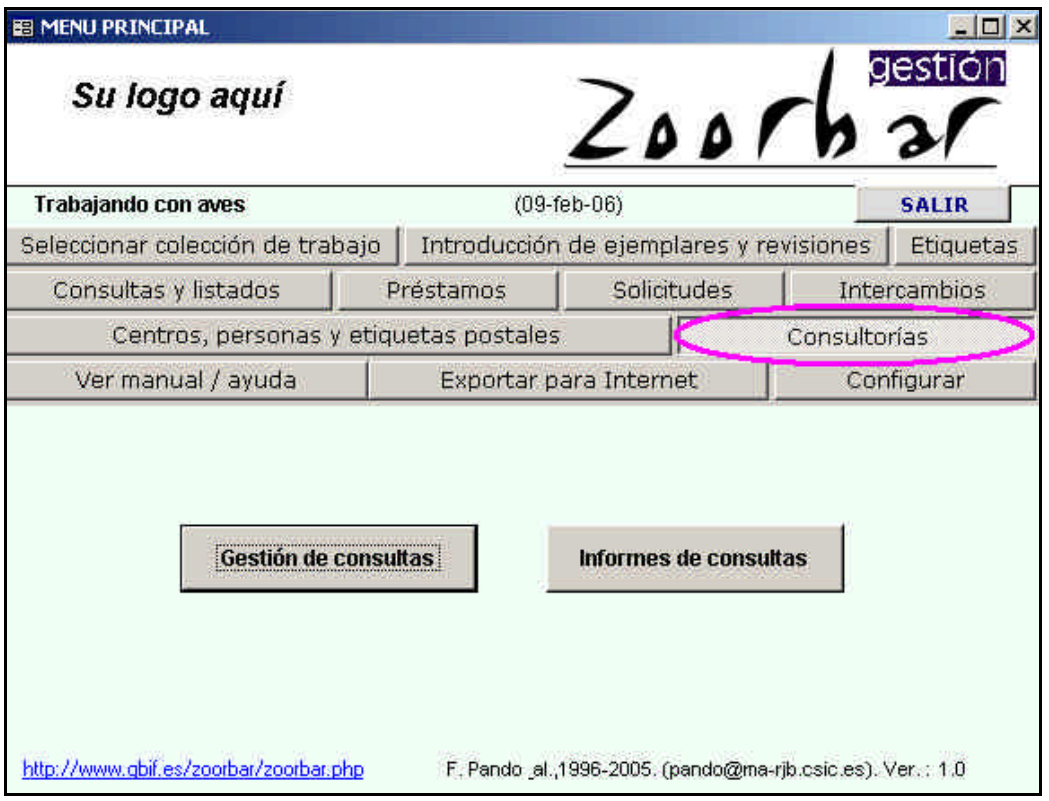

Figura 88 – Opciones de Consultoría

Para registrar consulta o visitas se pulsa en el botón Gestión de consultas:

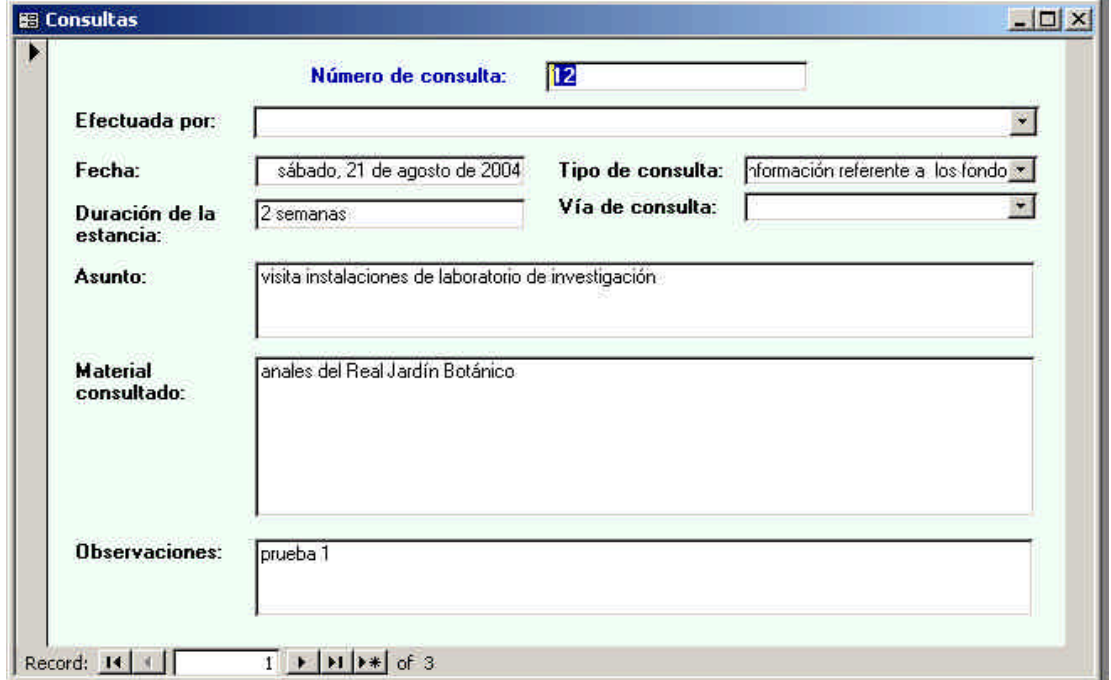

Figura 89 – Gestión de consultas

El NÚMERO DE CONSULTA lo asigna el propio usuario, por lo que es un dato que debe controlar cada usuario para que no se introduzcan número repetidos, ya que no permite números duplicados Las personas que realizan la consulta se debe elegir de la lista desplegable del campo "EFECTUADO POR." Esta lista se obtiene de la tabla PERSON. Esta tabla se gestiona desde la opción de "Centros, personas y etiquetas postales" del Menú Principal.

La FECHA se introducirá en formato fecha, por ejemplo, "23/10/2005" y el programa la convierte en "domingo, 23 de octubre de 2005".

La DURACIÓN DE LA ESTANCIA incluirá los dígitos y el texto que aluda al tiempo de la mismas, es decir, 3 días / 3 semanas / 3 meses /3 años.

Los campos de ASUNTO, MATERIAL CONSULTADO, y OBSERVACIONES son de texto libre.

Para obtener los informes de las consultas pulsaremos en la opción de "**Informes de Consultas**" y nos aparece el formulario:

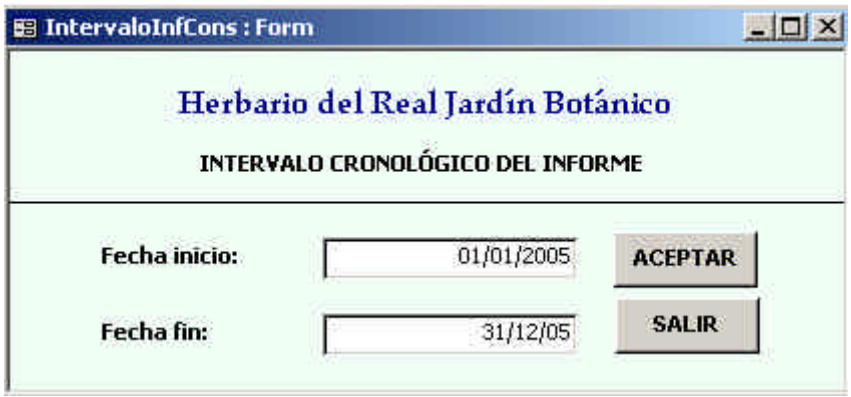

Figura 90 – Informes de Consultas

Las FECHA INICIO y FECHA FIN se introducen con dos dígitos en el año, y el programa convierte este año a cuatro dígitos. Introduciendo el intervalo cronológico que queremos consultar obtendremos el informe de consultas.

### **11. EXPORTAR PARA INTERNET**

El valor añadido que una base de datos consultable por Internet da al Centro o Institución es enorme. Dotar de bases de datos en línea a las colecciones es la tendencia y es el futuro inmediato.

La aparición de herramientas y servicios como BWS y GARP (http://biodi.sdsc.edu/bsw\_home.html)o LIfeMapper (http://www.lifemapper.org/) son solo la punta de lanza de lo que se avecina: distribuciones potenciales, modelado de escenarios de cambio climático, evaluaciones de impacto de transgénicos o de especies invasoras, etc. Y todo basado en bases de datos en línea de colecciones de historia natural.

ZOORBAR introduce la opción de exportar los datos de la colección (DETER+ESPEC) a tablas "planas".listas para ser "enganchadas" vía ODBC a sistemas como:

- El herbario de Criptógamas de Real Jardín Botánico en línea [http://www.rjb.csic.es/herbario/crypto/crydbe.htm]
- Red Mundial de Biodiversidad de la CONABIO (REMIB) [http://www.conabio.gob.mx/remib/doctos/remib\_esp.html]
- The Species Analyst (TSA) [http://speciesanalyst.net/]
- Formato Darwin Core v2, que es con el que funciona GBIF

La información necesaria para esta opción ha de registrarse en la configuración bajo la solapa "Internet".

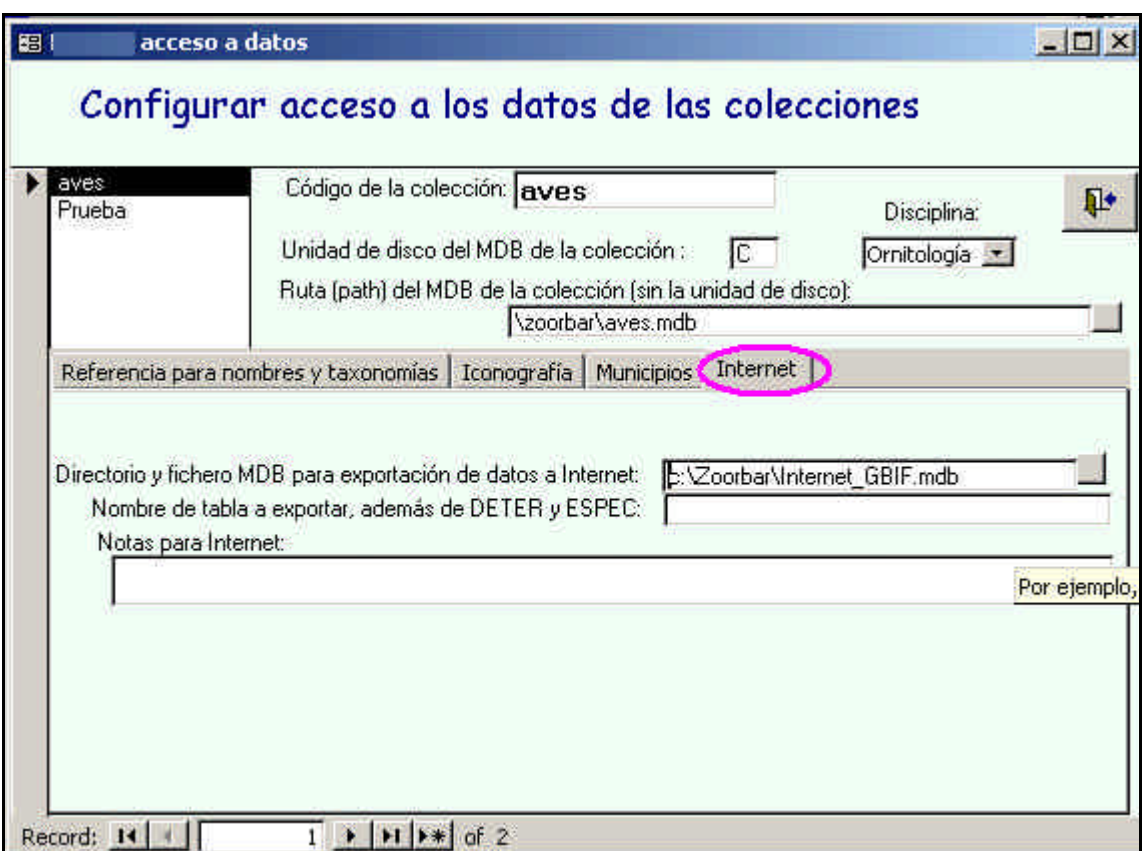

Figura 91 – Configuración de datos de exportación a Internet

En el campo "**Directorio y fichero MDB para exportación de datos a Internet**" se debe especificar la base de datos donde queremos exportar nuestros datos de la colección. Esta base de datos la debe crear el usuario antes de realizar ninguna exportación, en el directorio que se especifique y con el nombre que se

desee, **por ejemplo Internet\_GBIF.mdb**. Durante el proceso de exportación se creará en dicha base de datos la tabla **DARWINCOREV2**, que contendrá los datos de la colección que se van a poner en Internet.

La exportación en se realiza desde el menú principal pulsando el botón Exportar para Internet.

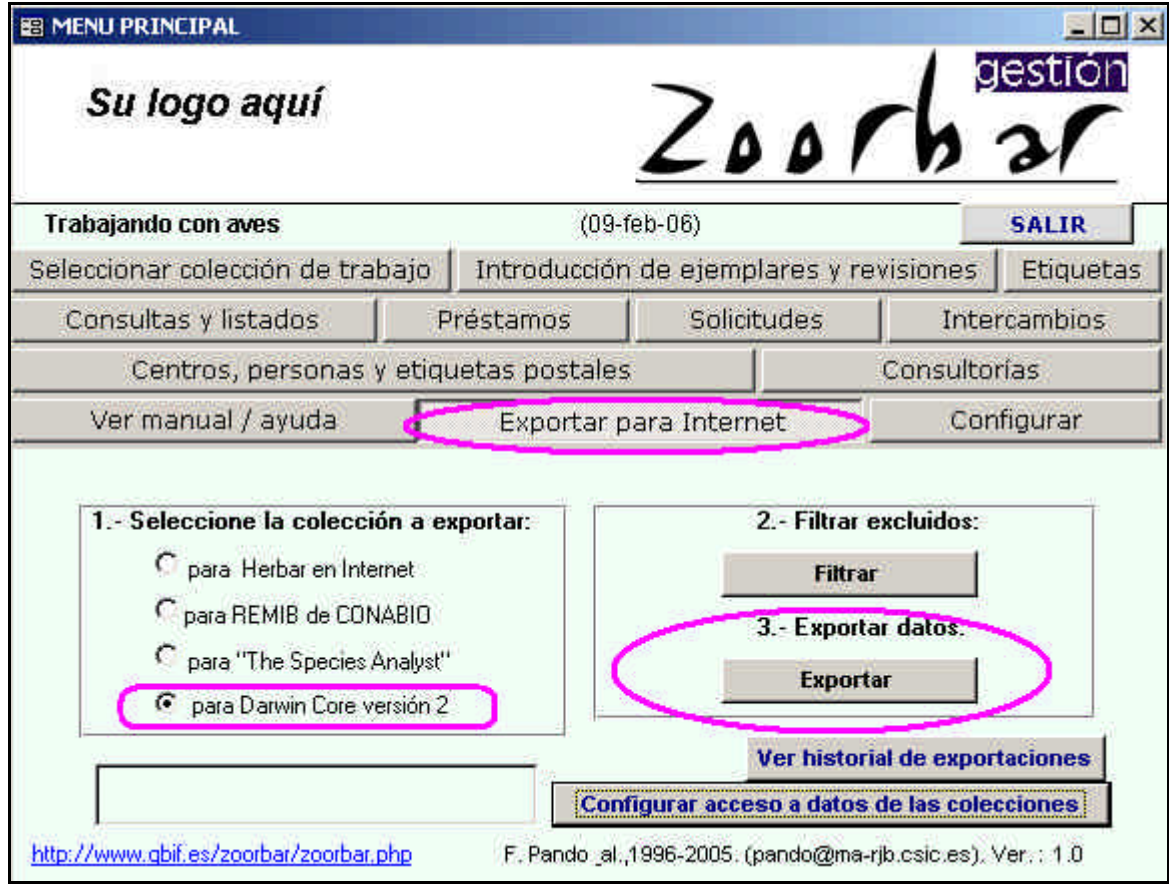

Figura 92 – Opciones de exportación de datos

#### **Importante**:

.

Antes de hacer la exportación hay que comprobar el parámetro de Windows referente al **Separador Decimal**  que se va a utilizar, para que las coordenadas geográficas se exporten con 2 decimales de precisión y así su localización en el mapa Web sea exacta. Para ello hay que ir al menú **Inicio** de Windows pulsar en:

**Inicio** -> **Panel de Control** -> **Configuración regional** -> pestaña **Números**: en el campo de **Separador Decimal** se escribe **un punto** en vez de una coma

La exportación se puede realizar de dos formas:

- 1. Filtrando previamente aquellos especimenes que no deseamos exportar:
	- a. Pulsar el botón Filtrar y poner las condiciones del filtro.
	- b. Pulsar el botón Exportar para exportar todos menos los filtrados
- 2. Exportar **todos** los especímenes pulsando directamente el botón Exportar.

En el caso 1. se realiza un **filtro negativo**, es decir, se van a exportar todos menos los que coinciden con las condiciones que especificamos en la pantalla.

**Importante:** Se debe pulsar el botón **Borrar excluidos** en caso de iniciar un nuevo filtro independiente del anterior, ya que en caso de no borrarse se van acumulando los efectos del filtrado y el siguiente filtro se realiza sobre el resultado del filtro anterior.

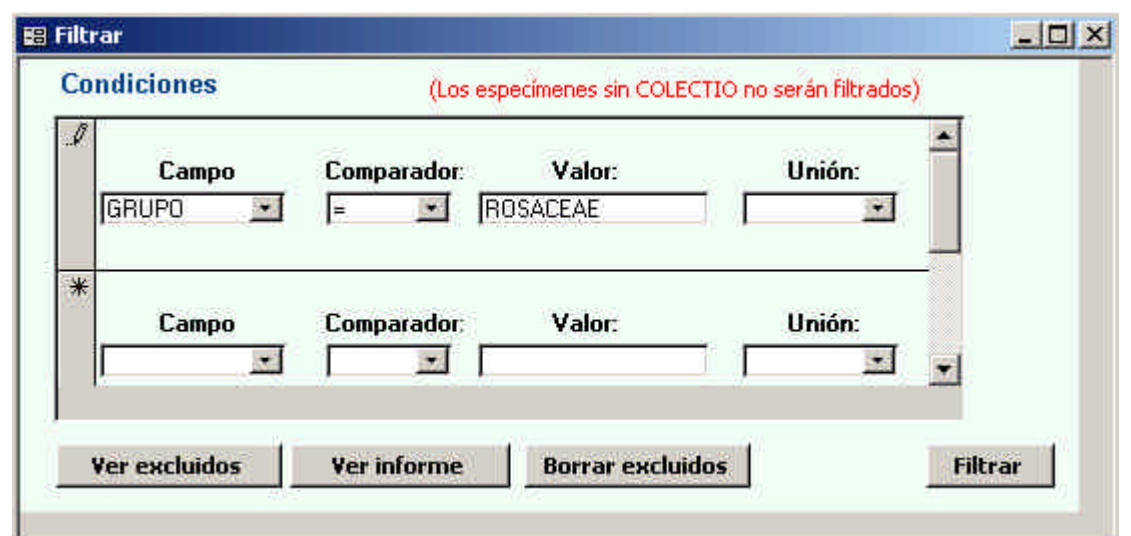

Figura 93 – Condiciones del filtro negativo para exportar datos

En este caso se van a exportar **todos menos** los registros de la familia ROSACEAE (filtro negativo).

En el botón Ver excluidos se visualizan los registros que **no se van a exportar**, vistos en modo tabla.

En el botón Ver informe se visualizan los registros que **no se van a exportar**, vistos en modo informe.

En el botón Borrar excluidos elimina el último filtro que se haya realizado.

Una vez excluidos aquellos que no deseamos exportar, se va al formulario principal de Exportación y se pulsa el botón Exportar.

La georreferenciación de los especímenes que se exporte va a ser siempre **la georreferenciación preferida**.

**Importante**: Los datos exportados se almacenan en la tabla **DARWINCOREV2** de la base de datos que se haya especificado en la configuración de la exportación para Internet (en nuestro ejemplo: C:\Zoorbar\Internet.mdb). Hay que tener en cuenta que cada exportación reemplaza los datos que hubiera en la tabla **DARWINCOREV2**, por lo que se recomienda **renombrar** dicha tabla antes de hacer una nueva exportación, en el caso de que se quiera conservar la información que almacena **DARWINCOREV2**.

En el caso de coordenadas UTM, el campo **RadioPunto** se calcula de forma automática en la exportación de datos para **DARWINCOREV2**, al igual que se realiza en dicho proceso el **recentrado de las UTM** para hallar las coordenadas geográficas decimales que van en **DARWINCOREV2**.

# **12. APÉNDICE I: CARACTERÍSTICAS GENERALES**

#### **Características de Zoorbar:**

- Almacenamiento de todas las identificaciones de los ejemplares.
- Información de géneros, países, provincias, identificaciones y revisiones controlada por tablas de referencia.
- Gestión de georeferenciaciones a través de la tabla de referencia GEOREF que evita la redundancia de localidades y mejora la calidad de la información.
- Gestión de Atributos configurables por el usuario.
- Gestión de ubicaciones de los ejemplares, con organización en árbol jerárquico.
- Posibilidad de informatizar a partir de imágenes de los ejemplares desde la Entrada Rápida.
- Gestión completa de préstamos, solicitudes e intercambios.
- Distintos tipos de etiquetas; con y sin códigos de barras.
- Sistema integrado con MS-Word para generar las etiquetas, listados y hojas de préstamo.
- Posibilidad de añadir nuevas funciones para cubrir necesidades específicas.
- Sistema de menús para importar, exportar e intercambiar datos tanto con otras bases de datos semejantes como con ficheros BIBMASTER
- Diversas opciones de consulta en papel, pantalla y documento de Word.
- Soporta arquitectura cliente-servidor en la que múltiples usuarios pueden acceder a los datos de modo concurrente manteniendo cada uno la configuración local.
- Exporta a formatos para Internet (sus propias páginas ASP, TSA(http://speciesanalyst.net), REMIB(http://www.conabio.gob.mx/remib/doctos/remib\_esp.html), Darwin Core versión 2 (http://tsadev.speciesanalyst.net/documentation/ow.asp?DarwinCoreV2)

#### **Activación de la tabla de nombres:**

La falta de una tabla de nombres científicos provoca mensajes del tipo "el origen de registros M\_nombres de este formulario o informe no existe". (La tabla de nombres sirve para chequear las identificaciones y para introducir las nuevas a partir de menús desplegables sin teclearlos).

Para que ZOORBAR puede trabajar con la tabla de Nombres:

- − **Debe estar la tabla de nombres** en el mdb de la colección, en la colección creada con ZOORBAR esta tabla se llama NOMEN. Si tenemos nombres en otra tabla diferente podemos hacer una consulta de anexión de datos de dicha tabla a NOMEN. Lo mismo ocurre si tenemos los nombres en una Entrada Rápida procedente de una migración: realizamos una consulta de anexión de datos para obtener los nombres.
- − Una vez que tenemos NOMEN en nuestra colección se deben crear las relaciones de integridad (previamente se debe rellenar la tabla de nombres con los nombres que hayamos incluido en la tabla de determinaciones DETER):

*Versión 1.0*

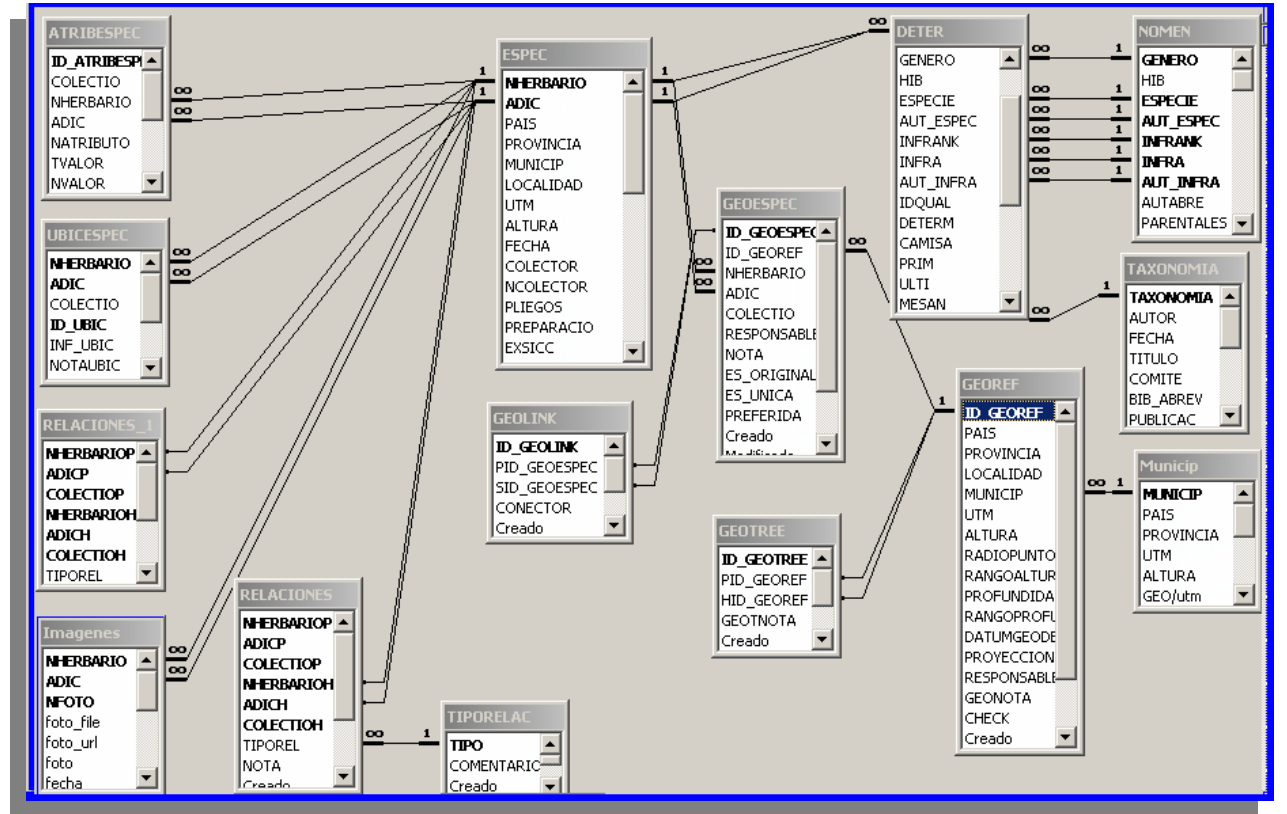

Figura 94 – Relaciones entre NOMEN, DETER , ESPEC, GEOESPEC y GEOREF.

2) En el menú principal de ZOORBAR se va a la opción de **Configuración** y se comprueba en el botón de "Acceso de datos a colecciones" que la ruta y el nombre de la tabla de nombre y de taxonomía son los correctos (rellenar "tabla de nombres" y "Localización y fichero MDB con nombres):

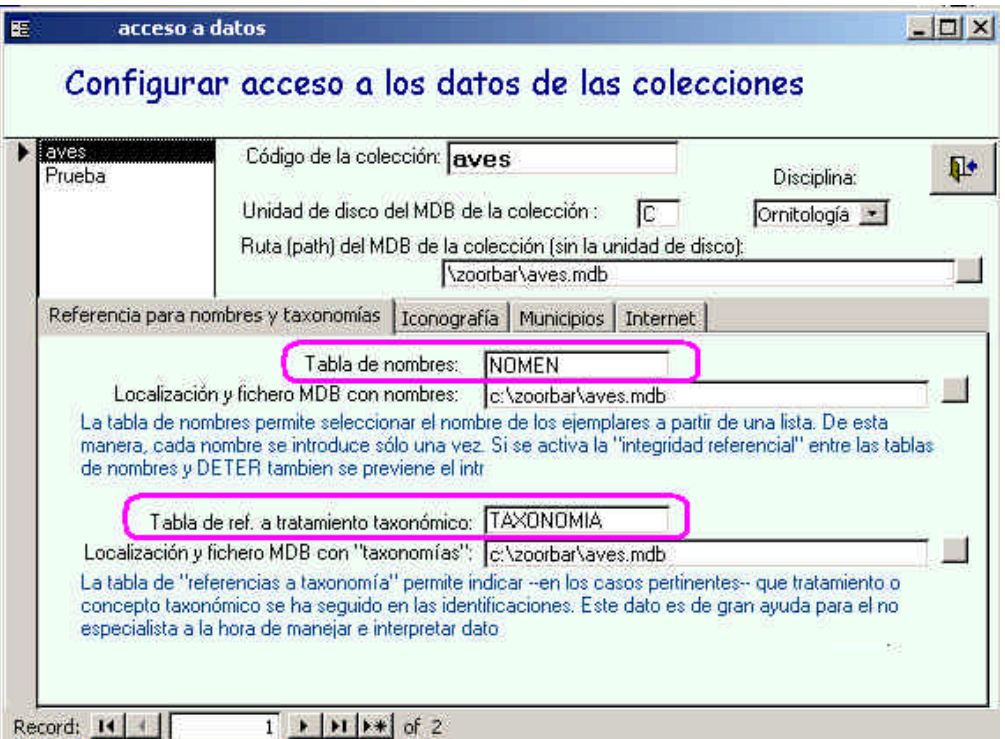

Figura 95 – Formulario de configuración de datos de acceso a las colecciones

3) **nos volvemos a conectar** a la colección (desde el menú principal, seleccionar colección de trabajo y aceptar)

4) **se va a comprobar** que funciona:

**Menú principal** > **Introducción de ejemplares y revisiones** > **Introducir nombres científicos**; se muestra el formulario de Introducción de Nombres científicos:

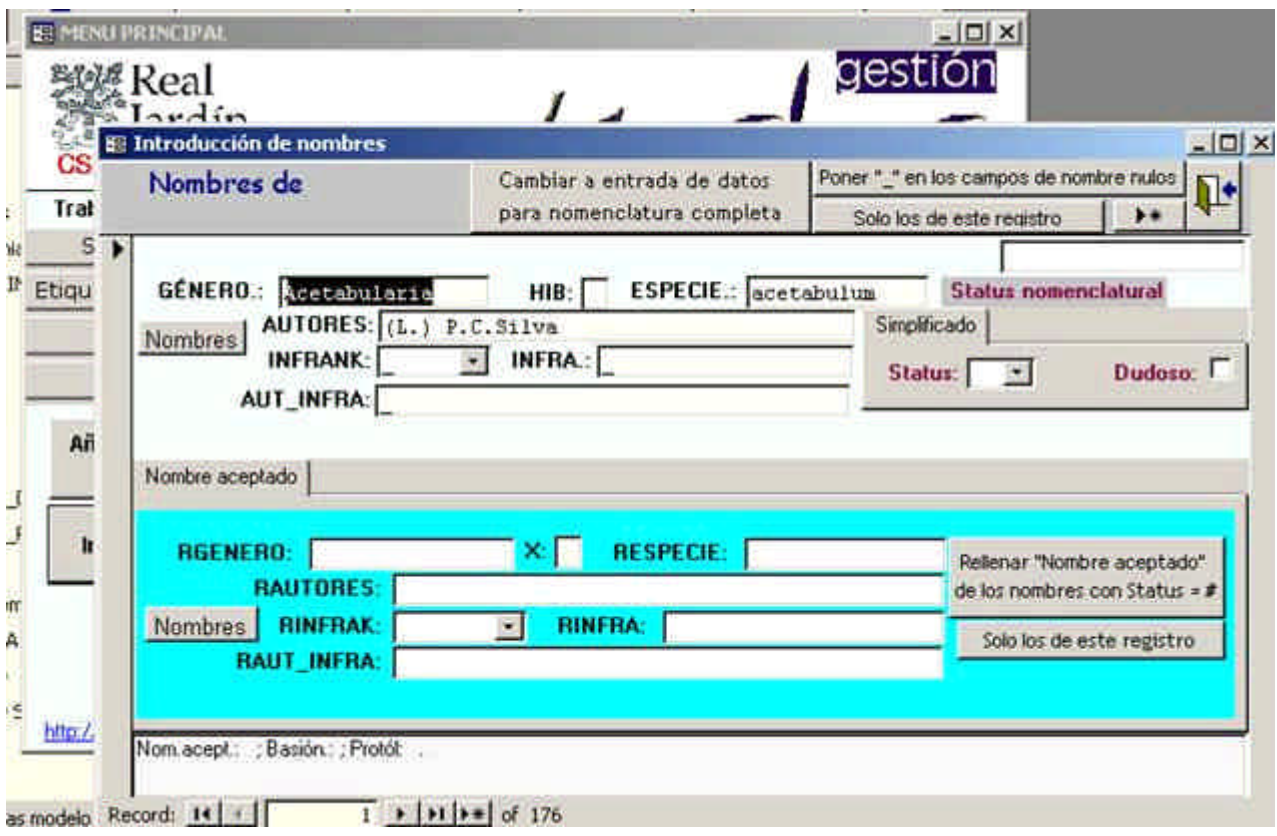

Figura 96 – Alta y mantenimiento de nombres taxonómicos

# **13. APÉNDICE II: TABLAS Y RELACIONES**

Tablas de las bases de datos **Zoorbar.mdb**, **Herbarsys.mdb** y de la **colección**.

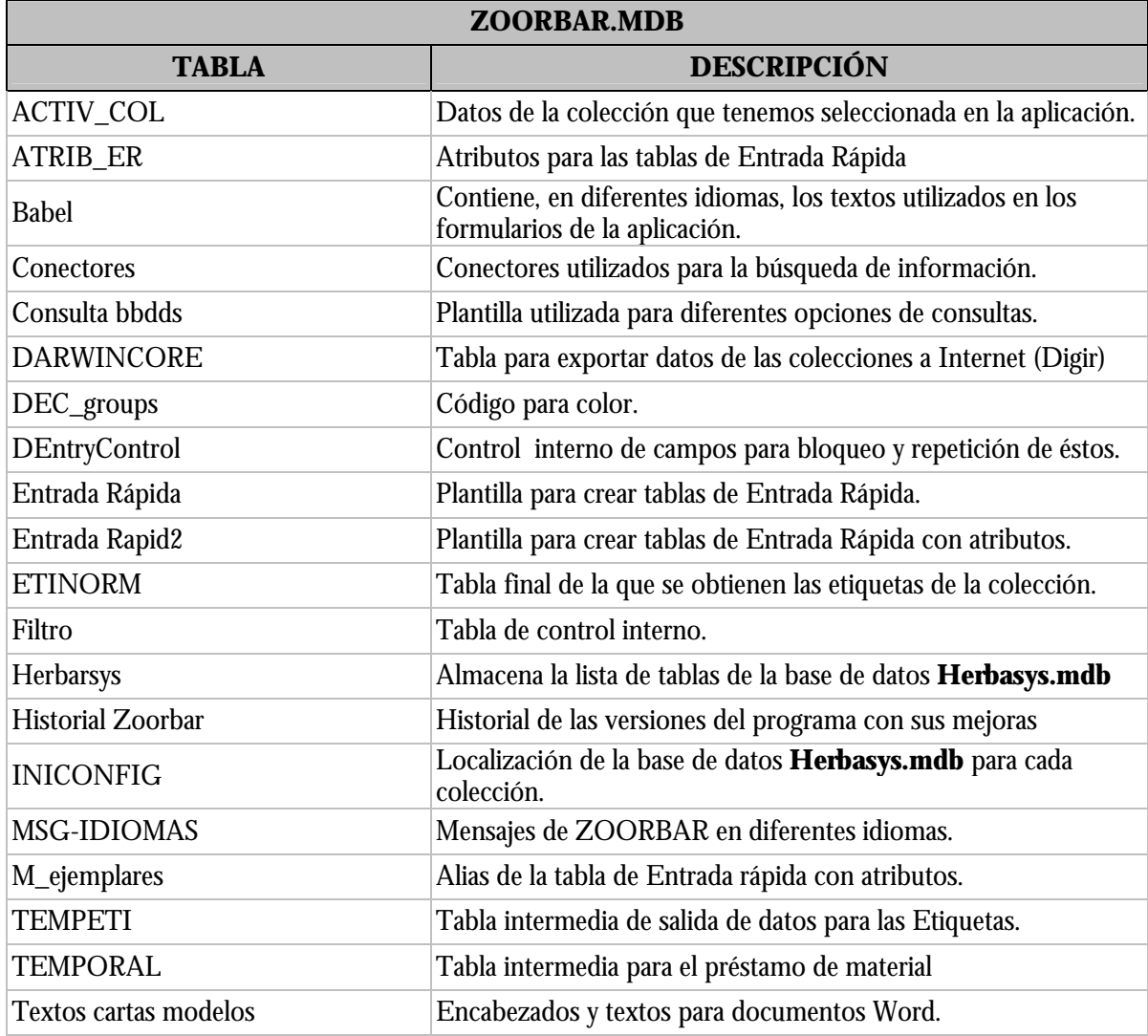

Tabla 2 - – Lista de las tablas de la base de datos **Zoorbar.mdb**

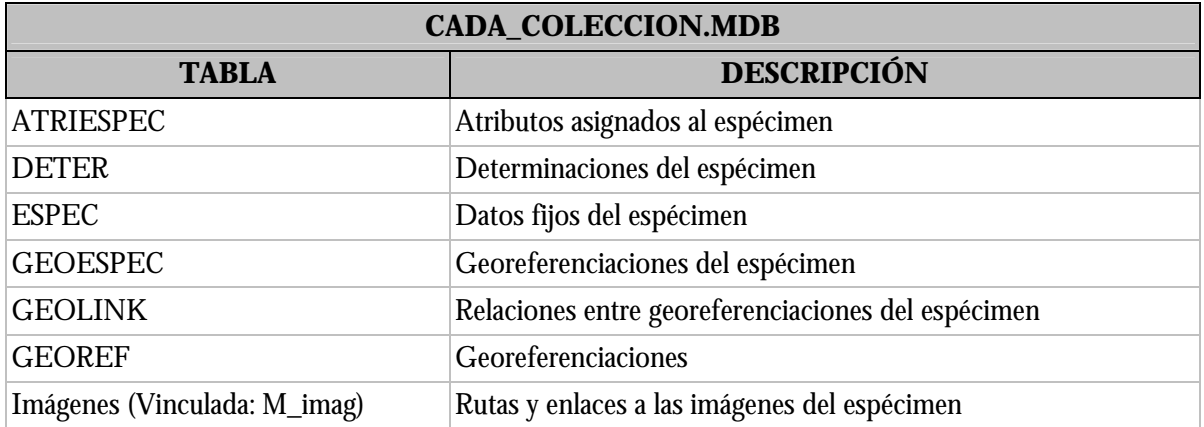

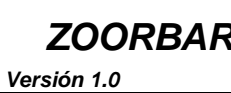

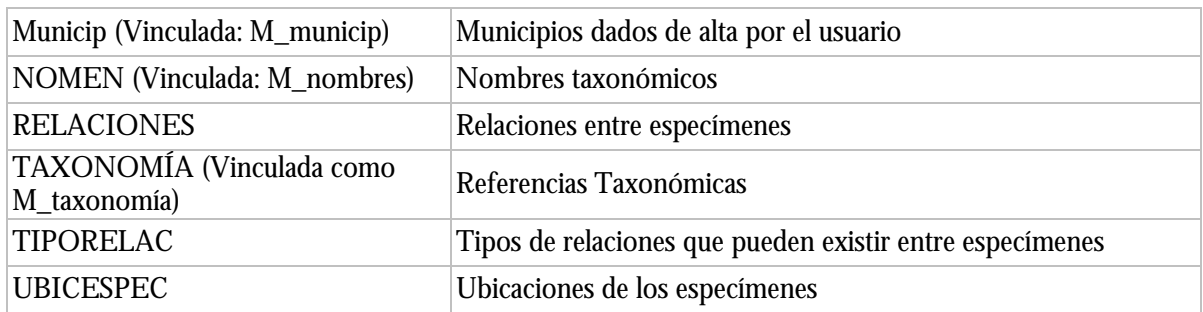

Tabla 3 - – Lista de las tablas de la base de datos de la colección

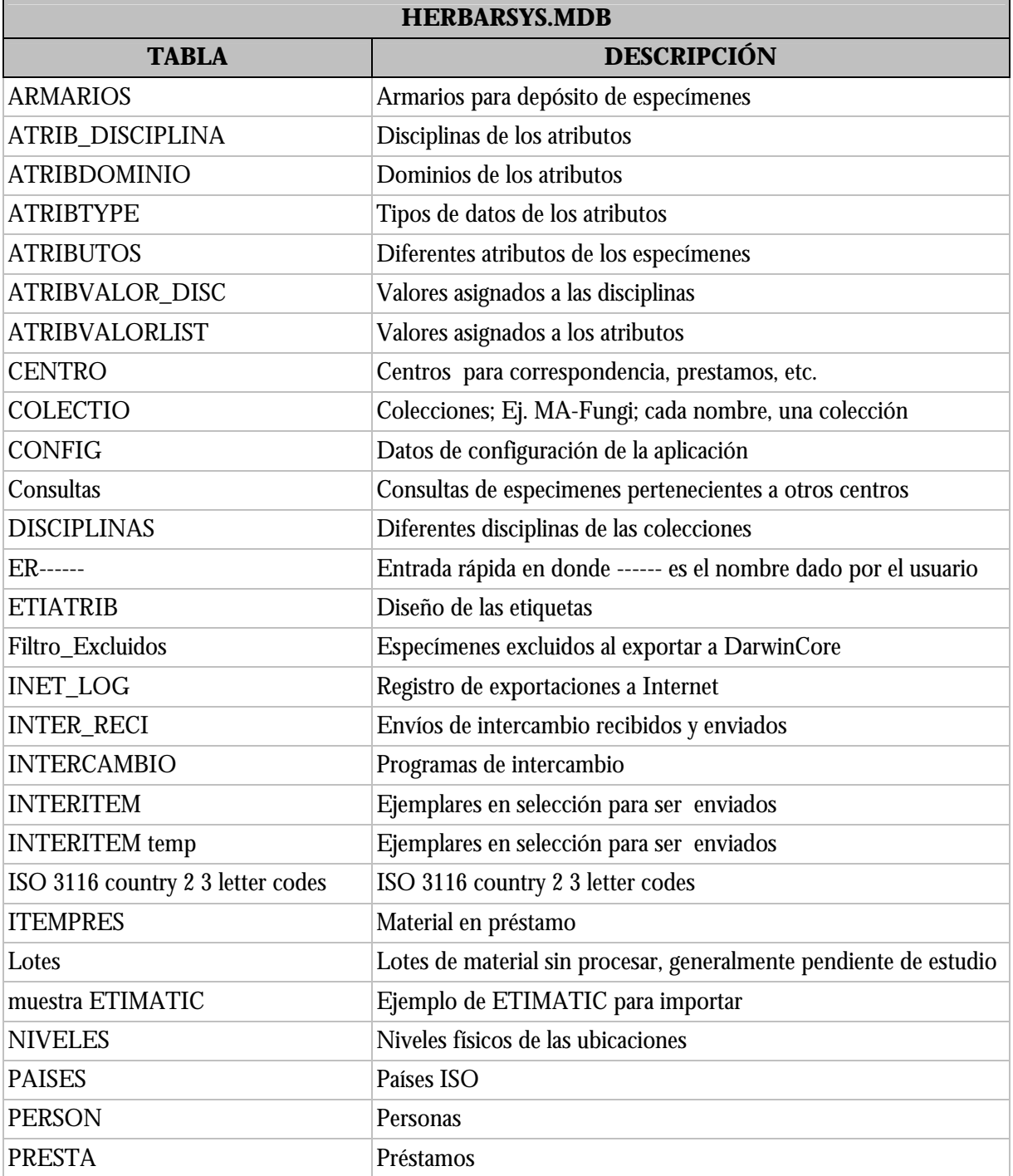

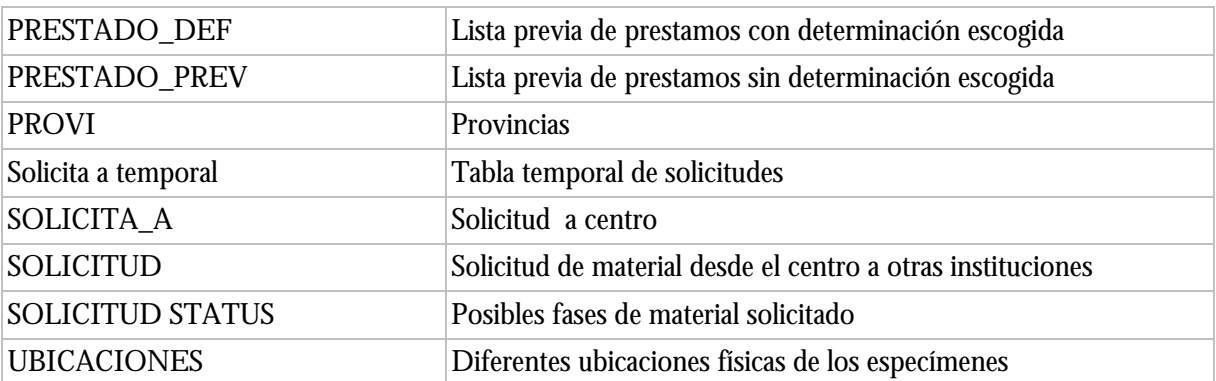

Tabla 4 – Lista de tablas de la base de datos **Herbarsys.mdb**

DOMINIO\_NAME

DOMINIO DESC

-<br>Ireado

Modificado

Por\_donde

Por\_dondeC

CLASE

Creado

e.caac<br>Modificado

Por\_donde<br>Por\_dondeC

### **RELACIONES**

**DISTRITO** 

COUNTRY

**OBSERV** 

Creado

PERSON\_DEF

 $\overline{\phantom{0}}$ 

**PAIS** 

Relaciones actuales existentes entre tablas:

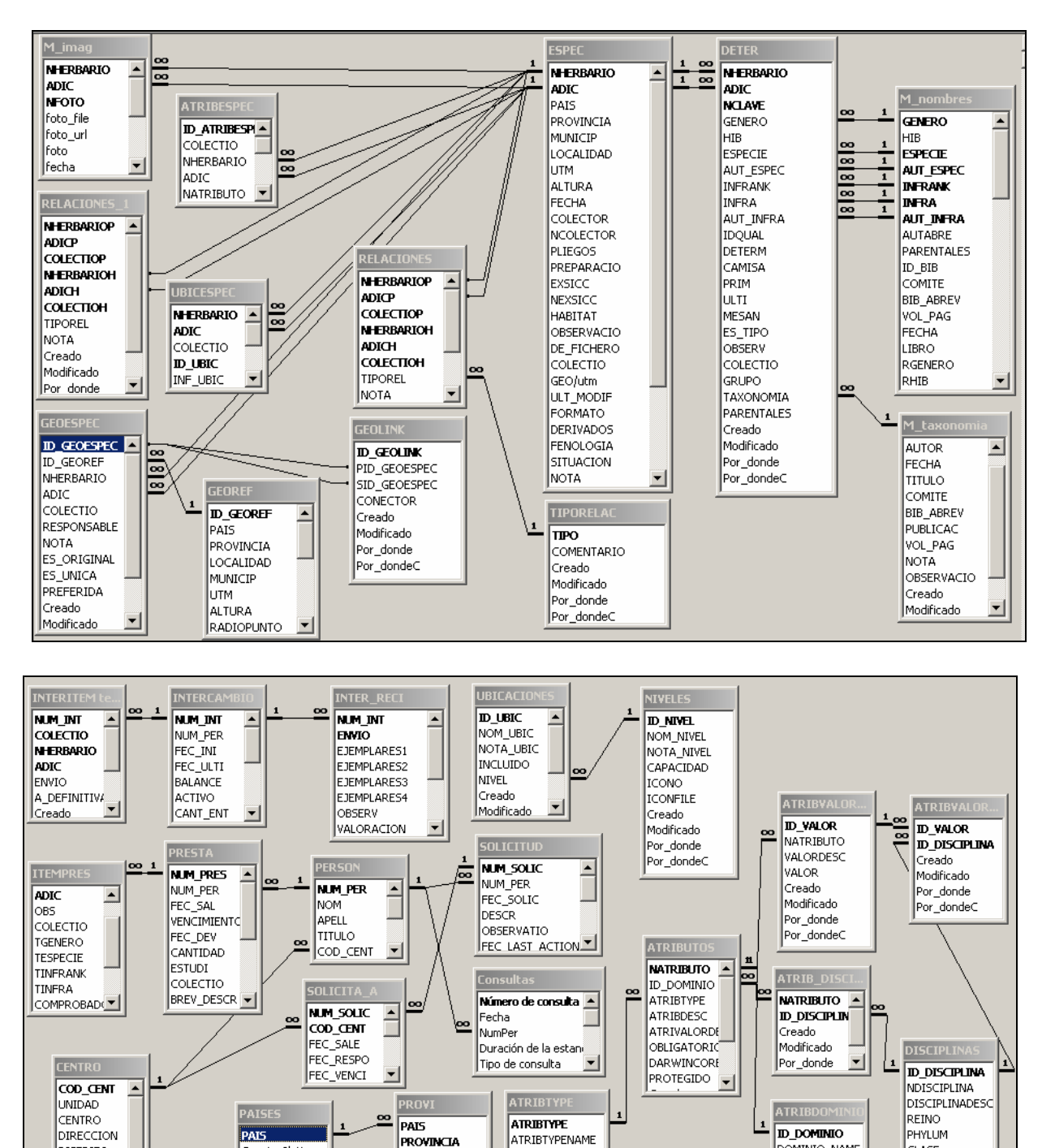

Figura 97 – Relaciones existentes entre tablas

Creado

Modificado

Por\_donde

Por\_dondeC

PROVINCIA

**DESCPRO** 

DESCPAIS

Comentproy

ORD

\_\_\_\_\_\_\_\_\_\_\_\_\_\_\_\_\_<br>Country2letter

DESPAIS

REGION

Idioma

Diagramas de relaciones normalizadas (aquellas que teóricamente deben establecerse y que posteriormente por razones de rendimiento no se mantienen todas):

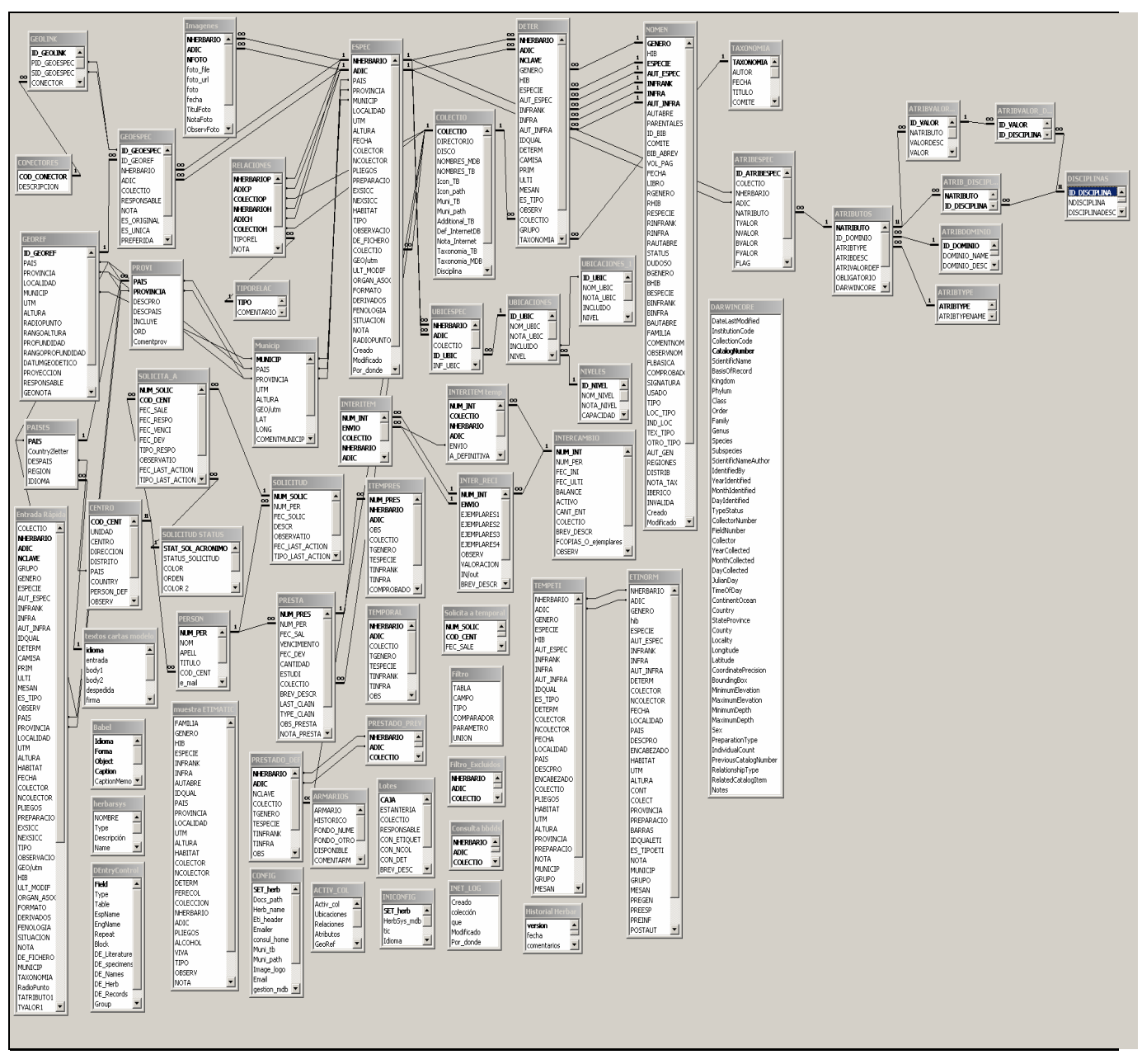

Figura 98 – Relaciones normalizadas

## **14. APÉNDICE III: NOMBRE DE LOS DOCUMENTOS WORD DE SALIDA**

Aquí se especifican los nombres de los documentos Word que son el origen de las salidas de información en listados, etiquetas, cartas, certificados, etc.

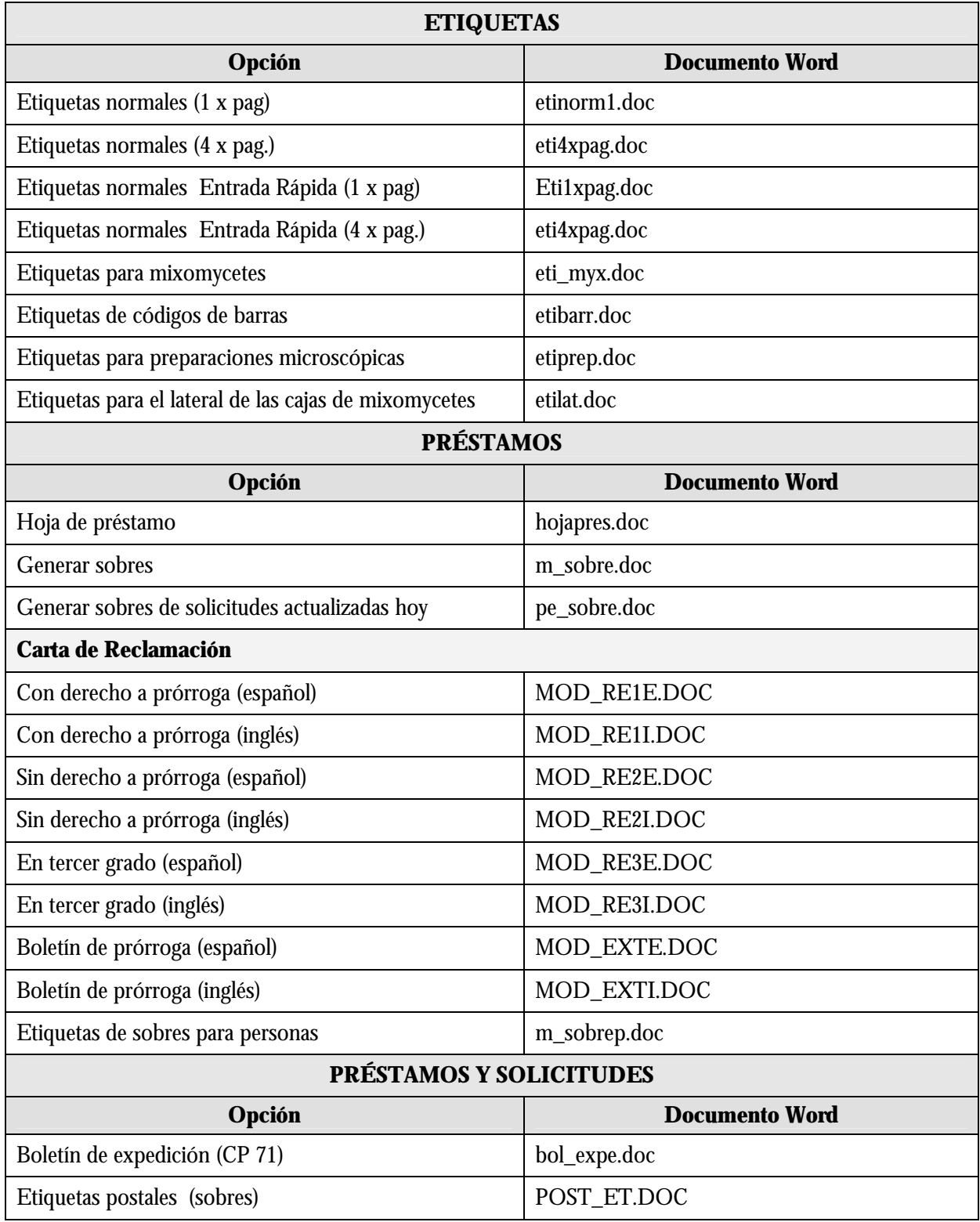

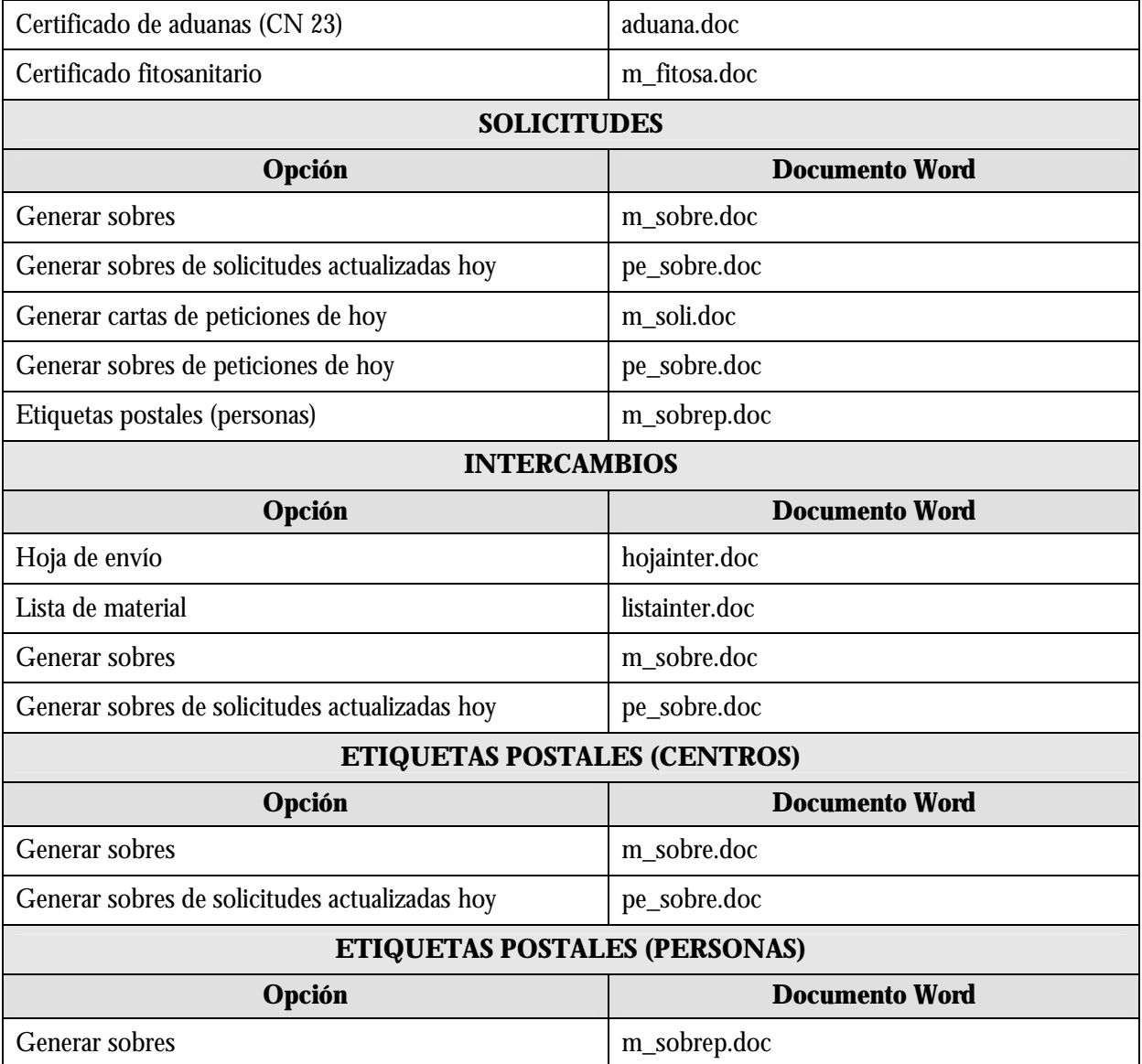

Tabla 5 – Documentos Word utilizados en la aplicación

### **14.1. ETIQUETAS EN WORD**

Los documentos generados en todo el programa son ficheros de Word (con extensión".doc"). Los documentos que utilizan datos provenientes de *MS Access* están programados para que realicen todos los pasos necesarios de forma automática, hasta la generación del documento final.

Para que se ejecuten las macros programadas en los documentos, tendremos que asegurarnos de que en nuestro programa Word está habilitada la opción necesaria. Para ello, abrimos un documento de Word y pulsamos en el menú de Word la siguiente opción:

#### **Herramientas**‡**Opciones**‡ solapa **Seguridad**‡pulsamos botón "**Seguridad de macros**"

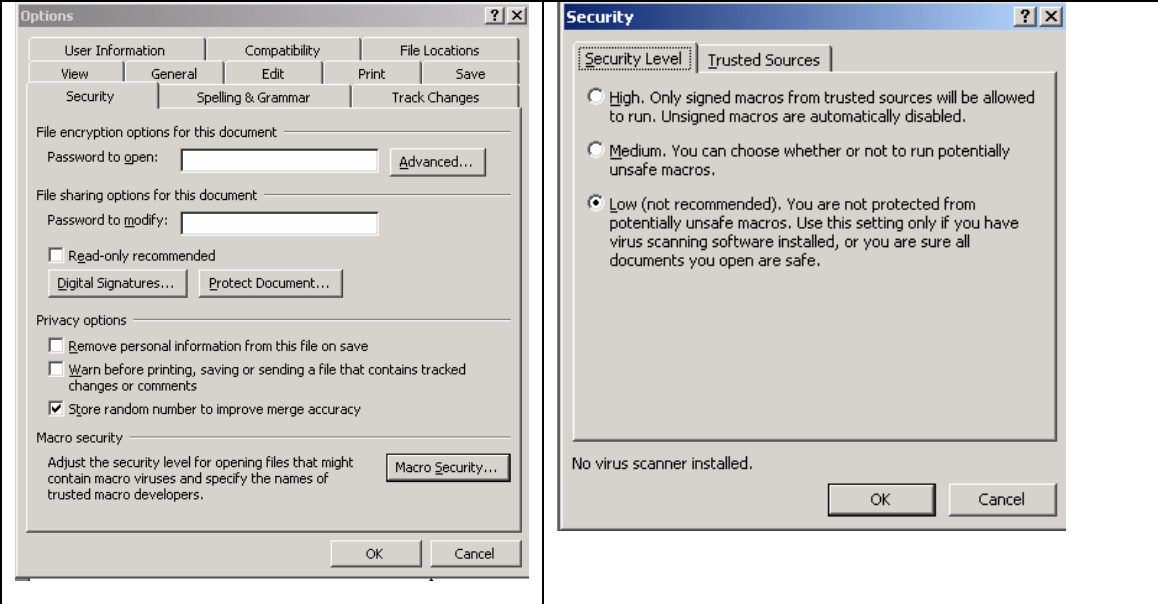

 $\rightarrow$ En la solapa "Nivel de seguridad", tenemos que tener seleccionado el nivel "bajo".

Figura 99 – Opciones de seguridad de las macros

Los usuarios que quieran detener las macros para poder manipular el documento y realizar cambios deberán tener activada la opción "**Media**" del nivel de seguridad indico antes. En este caso, el documento generado será la plantilla y para trabajar con ella y generar el documento final tenemos que trabajar con las opciones de la barra de herramientas de "Combinar correspondencia".

Al abrirse el documento que sirve de plantilla, Word nos avisará sobre la existencia de macros, pulsamos el botón "**Deshabilitar macros**". A partir de aquí, desde la plantilla, pulsamos el botón "Ver datos combinados" y comenzamos a hacer los cambios necesarios.

Para trabajar con la barra de "Combinar correspondencia" se pulsa:

**Herramientas → Cartas y correspondencia → Mostrar barra de herramientas Combinar correspondencia** 

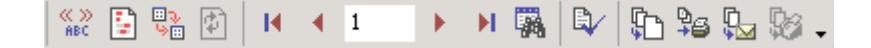

Para insertar campos de la tabla **ETINORM** (contiene los datos de las etiquetas) se pulsará el botón de "Insertar datos combinados": **De combinados** el para visualizar el documento final pulsaremos el botón de Ver datos combinados: **REC** 

Una vez realizados los cambios, pulsamos el botón "Combinar en un nuevo documento" , entonces se nos preguntará qué datos queremos combinar en el nuevo documento, en nuestro caso elegimos "Todos", generándose entonces el nuevo documento con las etiquetas solicitadas listo para imprimir.

Algunos documentos de etiquetas van configurados para tamaño de papel mayor que el tamaño A4 y con alimentación manual. Si la impresora detecta un tamaño de papel que no tiene, entonces no lo imprime o lo imprime desconfigurado. Si se desea cambiar este diseño, hay que ir al menú de Word y pulsar en **Archivo** y seleccionar "**Configuración de página**" y aquí se cambia la alimentación manual a automática y se adaptan los márgenes para ponerlos a acordes al tipo de papel A4.

# **15. APÉNDICE IV: ATRIBUTOS SEGÚN CADA DISCIPLINA**

## **ATRIBUTOS SEGÚN CADA DISCIPLINA AGRUPADOS POR DOMINIOS.**

Estos son los atributos que vienen configurados por defecto y que cada usuario puede adaptar y cambiar según sus necesidades.

# Atributos en rojo \*: obligatorios

Atributos en azul #: protegidos

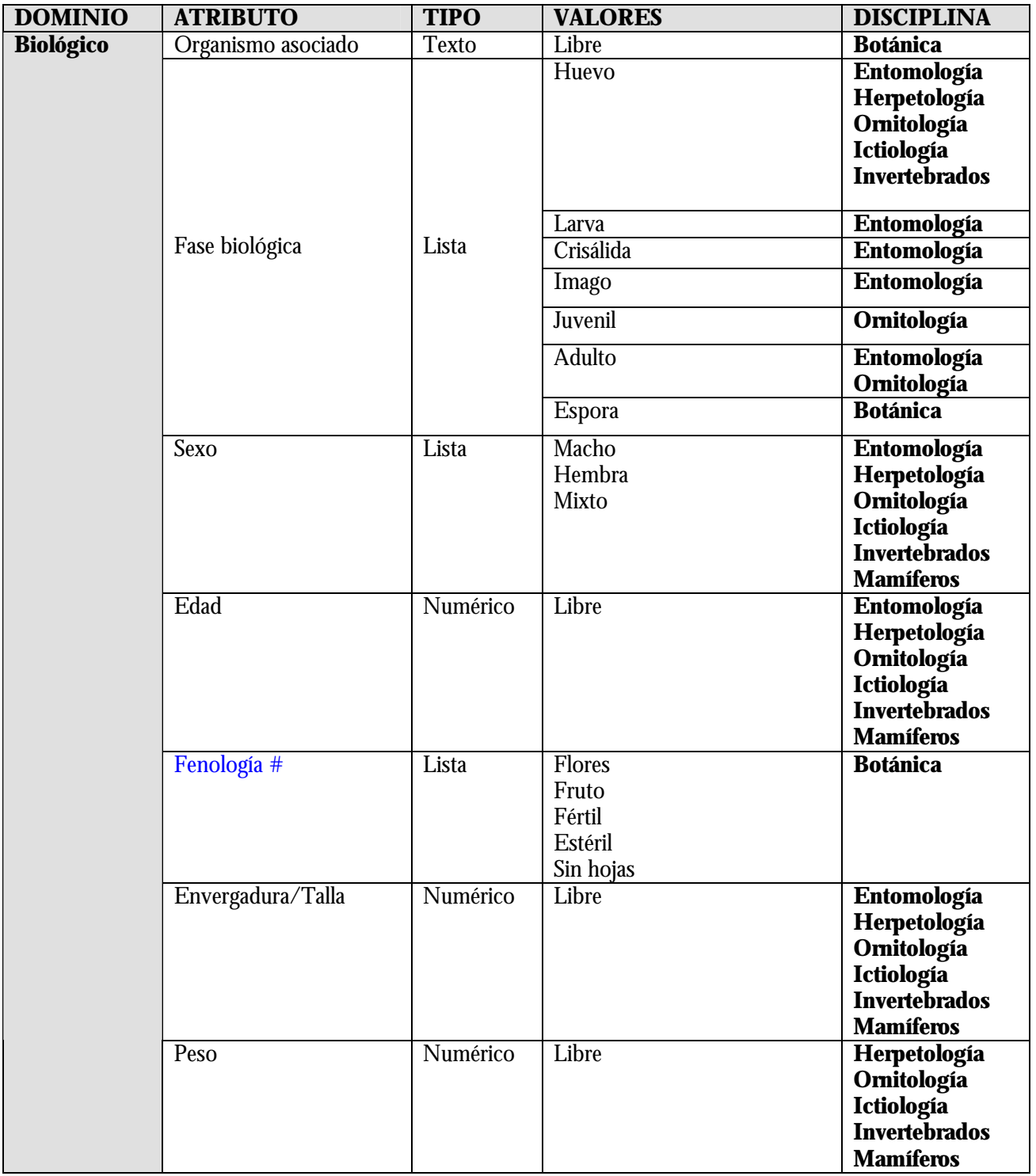

*Versión 1.0*

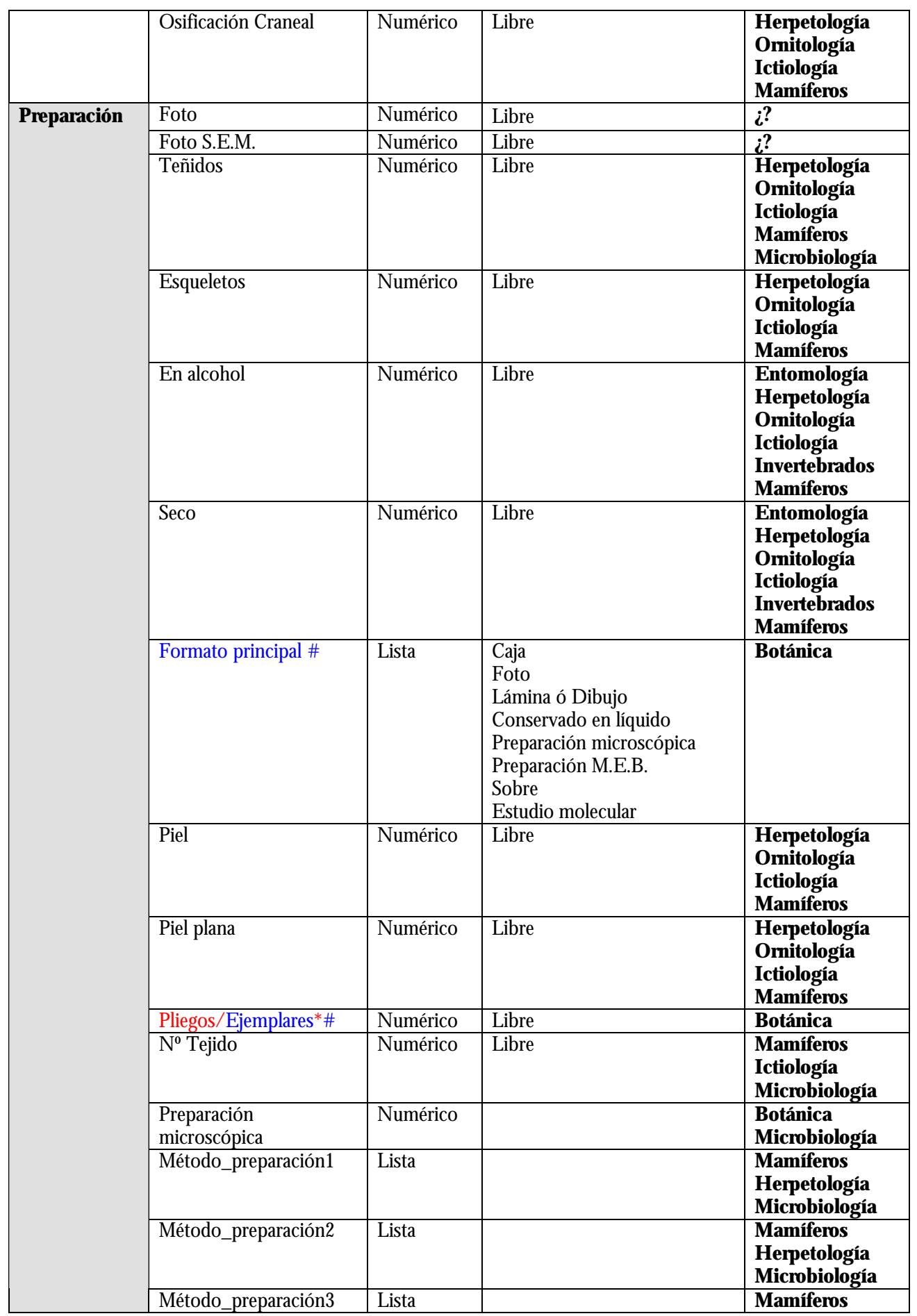

*Versión 1.0*

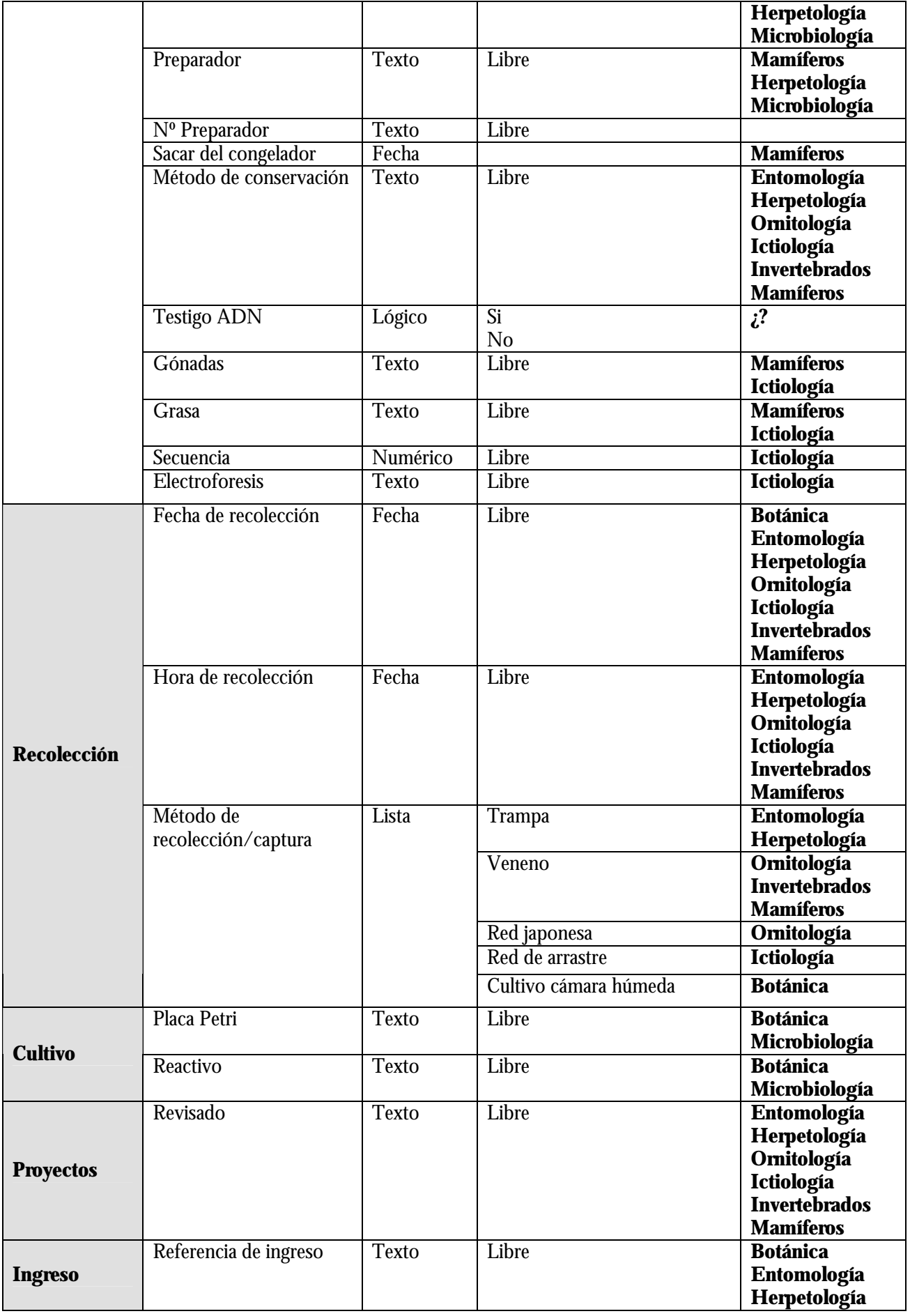

*Versión 1.0*

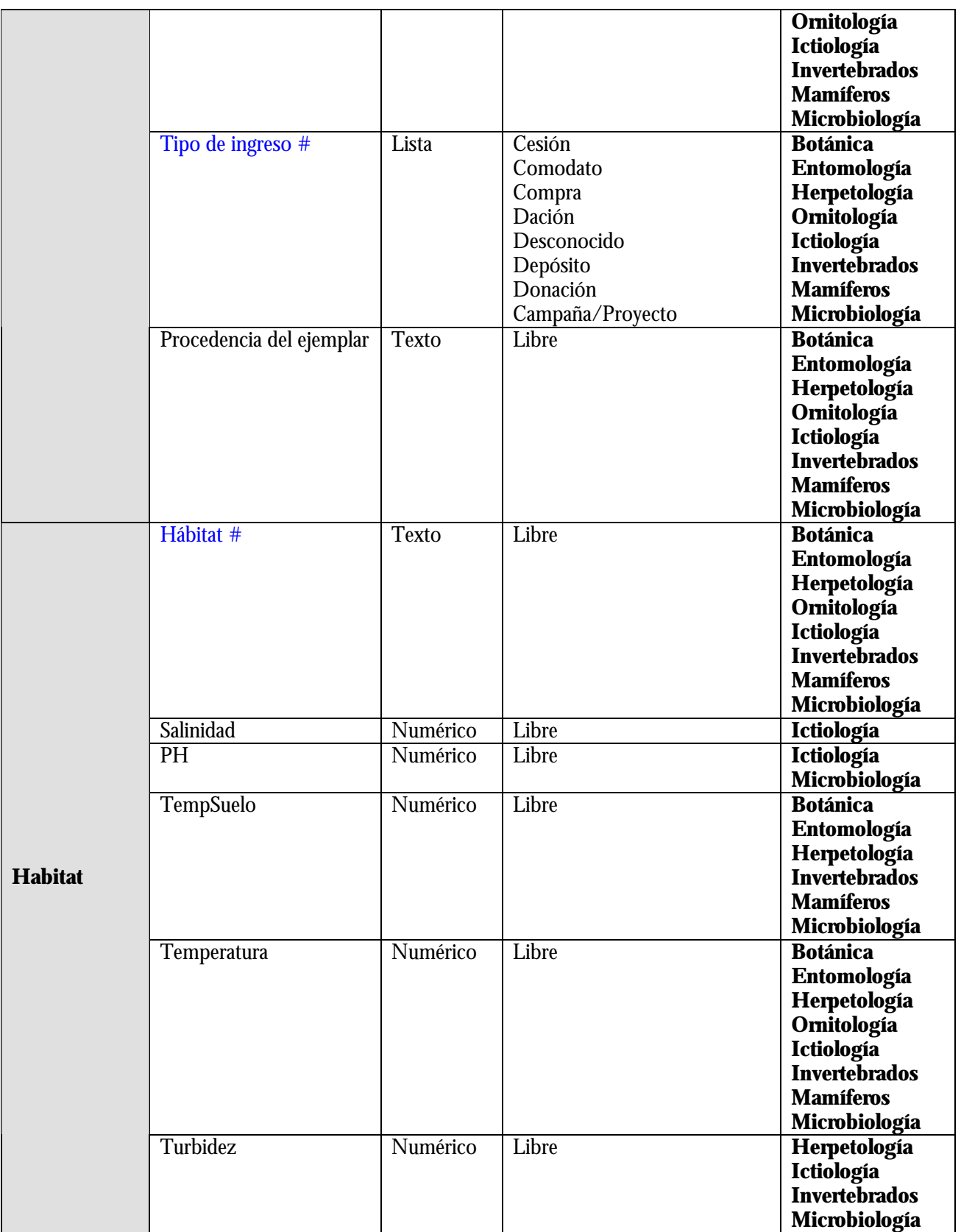

# **16. APÉNDICE V: GLOSARIO E INFORMACIÓN ADICIONAL**

## **16.1. GLOSARIO**

Definiciones básicas para el usuario de MS Access:

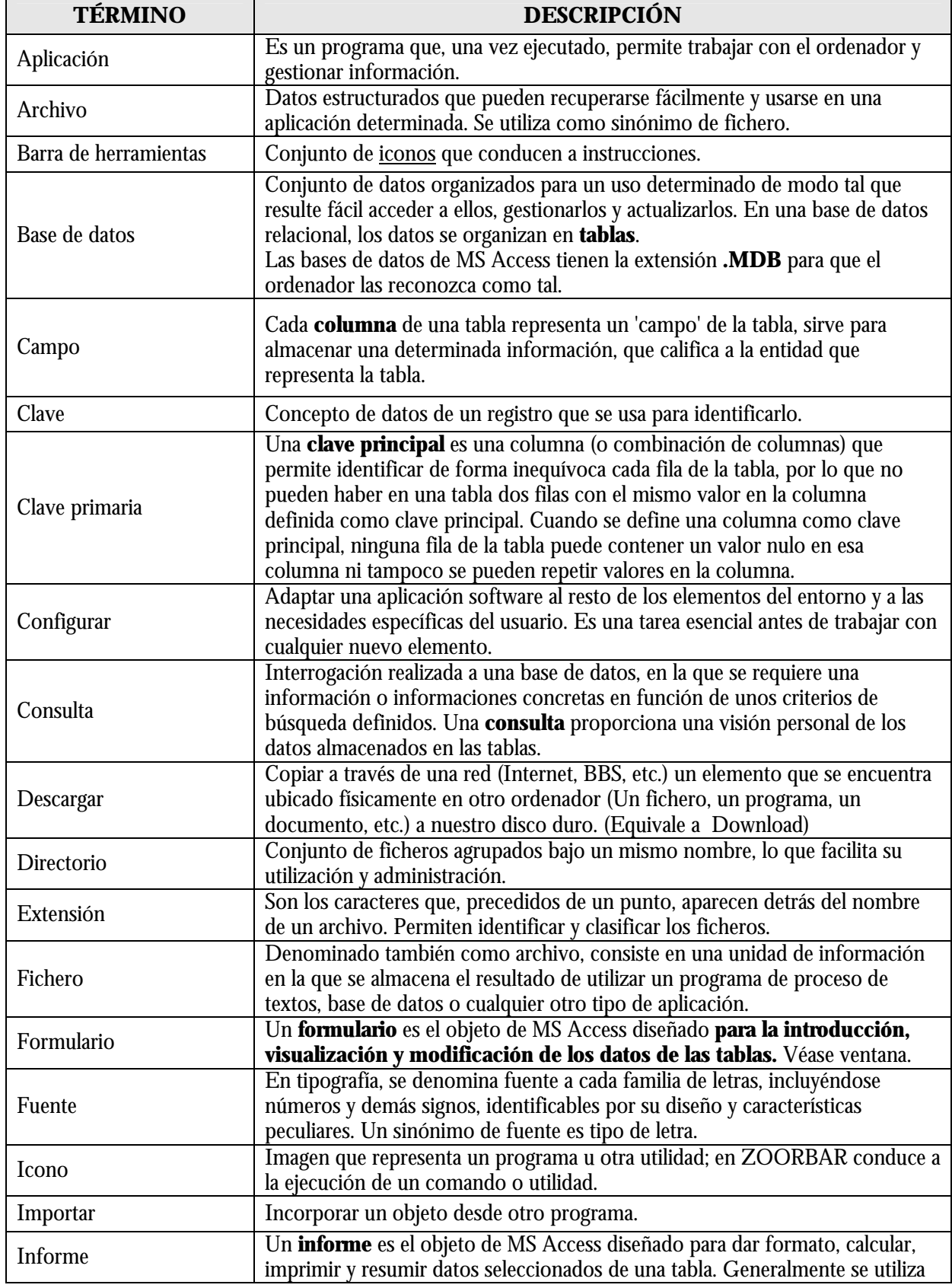

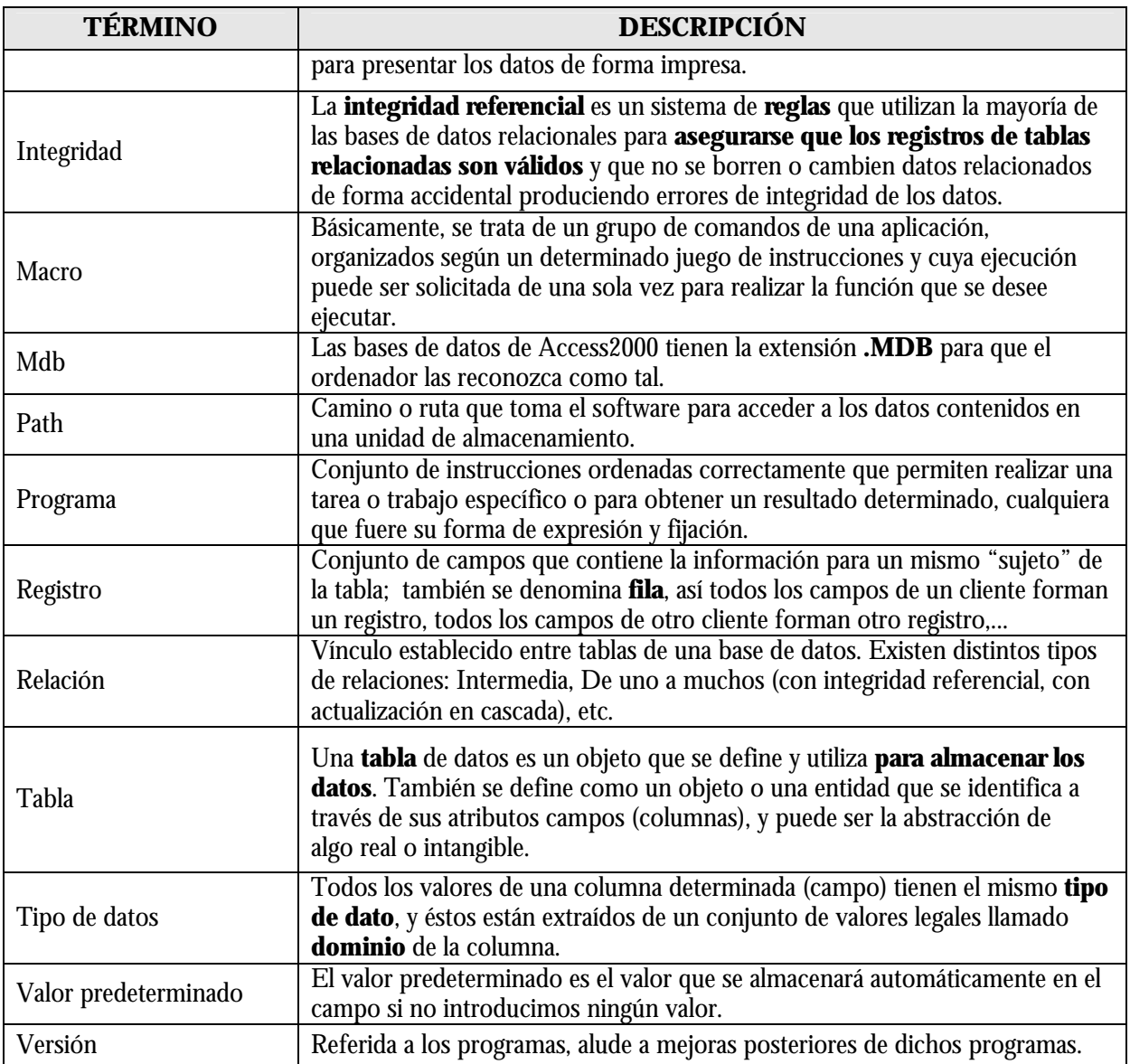

Tabla 6 – Glosario de términos utilizados en este manual

### **16.2. INFORMACIÓN ADICIONAL**

#### **Conversión de UTM a coordenadas lat/long**

Las tablas que se generan para "Exportar para Internet" en cualquiera de sus modalidades (ZOORBAR, REMIB, TSA) realizan la conversión de UTM a coordenadas lat/long decimales para los registros que contengan los datos. El formato de salida es siempre en grados y decimales de grado (signo menos para latitud sur y longitud oeste). Los formatos de entrada admitidos son:

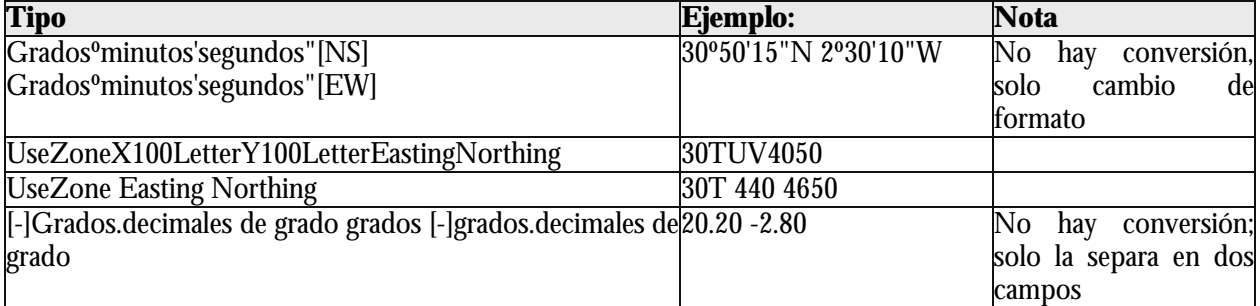

Tabla 7 - Ejemplo de conversión a UTM y coordenadas

Como curiosidad, decir que los programas que realizan la conversión de coordenadas son la traducción a Visual Basic de las versiones en PowerBASIC que realizaron Yvan Barbier y Pierre Rasmont (Laboratoire Zoologie, Universite de Mons-Hainaut, Avenue Maistriau, 19, B-7000 Mons, Bélgica) de las funciones realizadas en FORTRAM del programa MANDRAS de la antigua DMA, ahora NIMA (National Imagery and Mapping Agency--E.E.U.U., http://www.nima.mil/GandG/metadata/dt-md.html).

**Nota**: Para puntos del "Viejo mundo", la conversión utiliza el datum geodético WGS84, lo que da un error de unos 200 m con respecto a las coordenadas calculadas sobre los mapas de IGN o del SGE, que utilizan el datum "European 50". Para puntos de las Américas se utiliza el datum de "Clarke 1866", que es el que utilizan la mayoría de los mapas de esos pagos.

Para que evitar incidencias en la **exportación para Internet** con los campos "LAT" y "LONG" hay que cambiar la configuración regional del ordenador para que el Símbolo decimal sea "**.**" y no "," ya que de este modo, en la exportación los datos de latitud y longitud serán redondeados falseando los originales. Para ello:

# **Inicio**‡**Configuración**‡**Panel de Control**‡**Configuración Regional**‡

Pulsamos **la solapa "Números"**‡**En "Símbolo decimal" elegimos la opción "."**

### **16.2.1. Cómo crear Menús en distintos idiomas**

La gestión de los menús en distintos idiomas se hace a través de una única tabla **BABEL**. Se pueden tener la mayoría de los textos de la aplicación en el idioma que se desee.

Para ver los textos de la aplicación en otro idioma hay que añadir por cada registro en castellano otro igual pero cambiando el campo IDIOMA y el CAPTION:

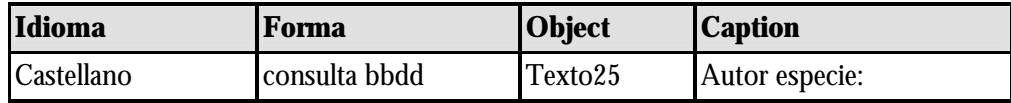

Para la versión inglesa crearemos el siguiente registro (con copiar y pegar en un registro nuevo):

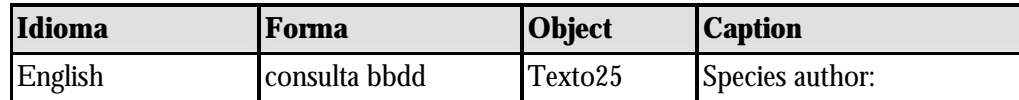

O para la versión en catalán:

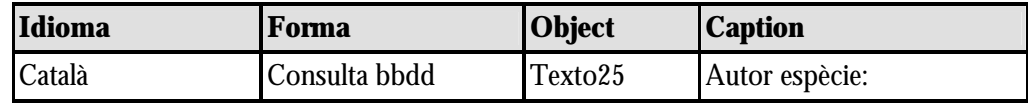

En total son cerca de **2.000** registros para cada idioma.

El campo FORMA se refiere al formulario o ventana en el que aparece el texto. El campo OBJETO se refiere al tipo de elemento dentro de la pantalla (botón, caja de texto, etc.). **No se deben modificar** estos dos campos porque son los que internamente utiliza la aplicación.

Una vez introducidos los registros para el idioma deseado, en el menú de configuración aparecen directamente los idiomas disponibles y se elegirá el que queremos visualizar:

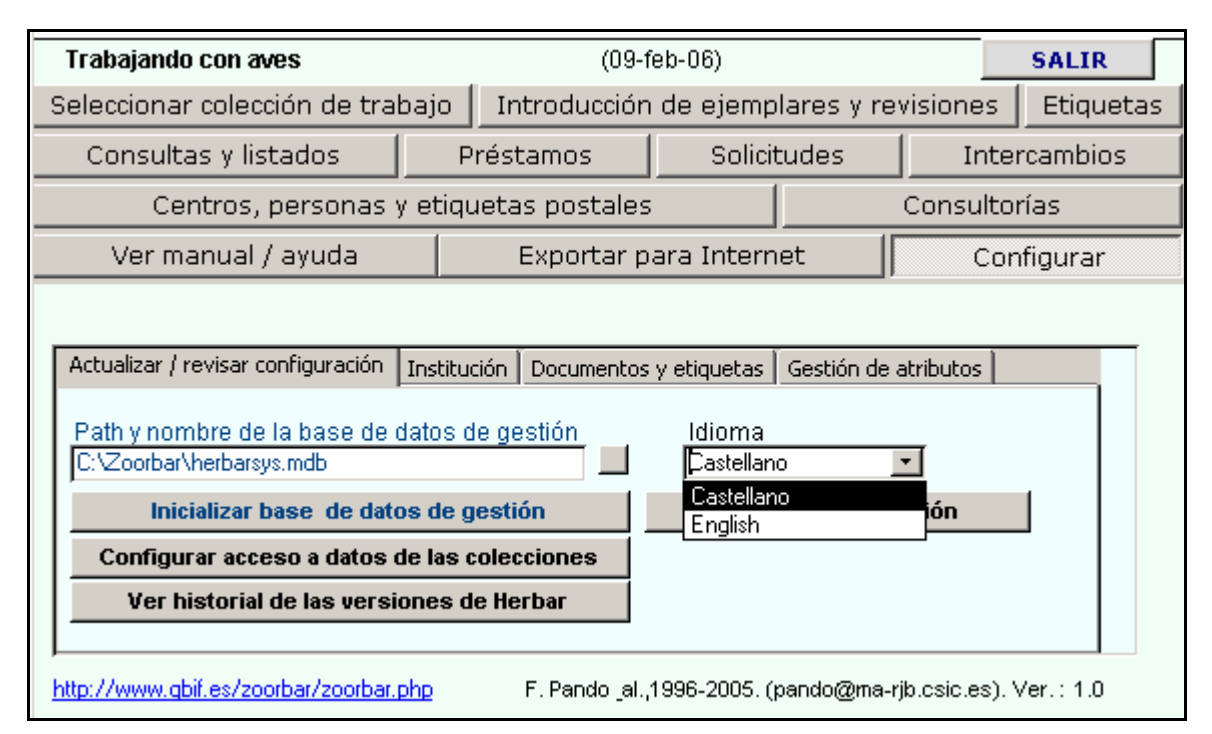

*Figura* 100 – Selección del idioma de la aplicación

Si nos olvidamos de algún texto, el programa funciona igualmente, tan solo no "traduce" los textos de los que no dispone y los muestra en castellano.

Por último, indicar que se agradecería recibir (en la dirección de e-mail habitual) correcciones y adiciones de la tabla **BABEL** para incorporarlos en futuras versiones.

## **16.2.2. Documentos útiles**

Documentos de utilidad que van en el zip de ZOORBAR:

- − Modelo de condiciones y peticiones para muestreos destructivos: Algunos ejemplos, ver ficheros: Destructive Sampling BERK.htm, Destructive Sampling NYBG.htm, Destructive Sampling FH.rtf, Destructive Sampling SI.doc, y los modelos que tenemos en MA: Destructive Sampling MA.doc, muestreo\_destructivo.doc, muestreo\_destructivo.pdf.
- − Procedimiento y modelo para documentar que un material de estudio es testigo ("voucher") de un análisis molecular: Ver fichero: Testigo\_ADN.pdf

#### **16.2.3. Compactar y reparar las bases de datos**

Esta herramienta de MS Access es de gran utilidad en los siguientes casos:

- $\triangleright$  El tamaño de la base de datos es desproporcionado con la cantidad de datos que contiene y la velocidad de los procesos lenta.
- $\triangleright$  En caso de un corte de luz que pueda dañar la base de datos si ésta estaba siendo utilizada.

En ambos casos esta utilidad compacta y repara la base de datos, reorganizando la forma de almacenar la información, reduciendo el tamaño que ocupa y optimizando el acceso a los datos (mayor velocidad en los accesos a los datos).

Para compactar y reparar las bases de datos, éstas se deben abrir de forma independiente y desde el menú de *MS-Access* pulsar las opciones:

#### **Herramientas -> Utilidades de Bases de datos -> Compactar y reparar Base de Datos**

Si la versión de MS-Access es en inglés: **Tools-> DataBase Utilities -> Compact y Repair Database...**

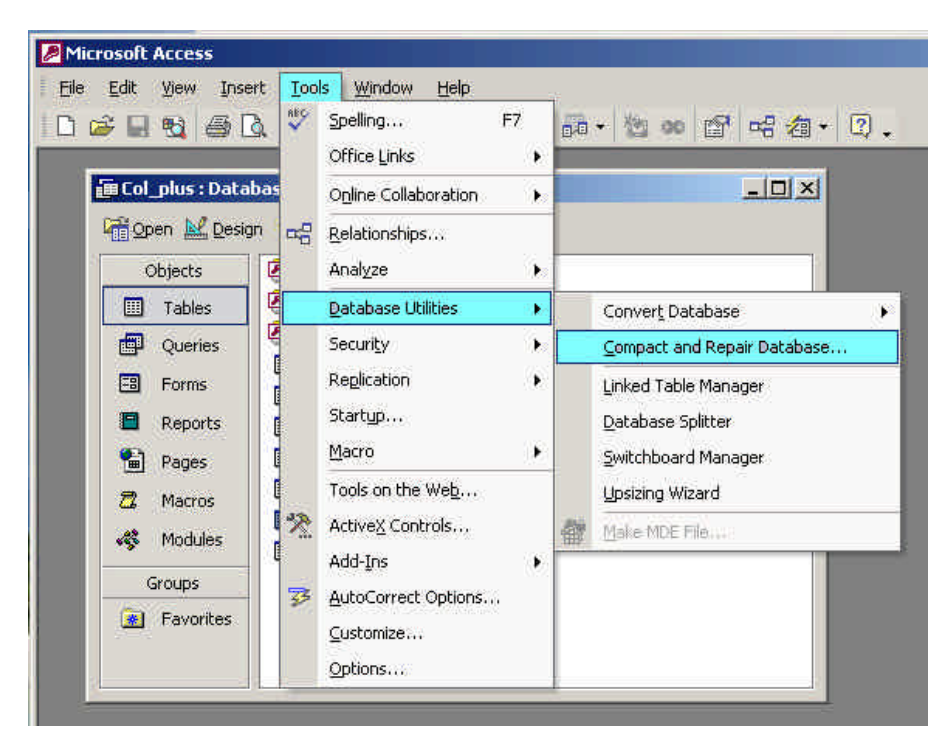

*Figura* 101 – Herramienta de *MS Access* para compactar y reparar la Base de datos